# $\mathbf{acs}_docsDocumentation$ *Release latest*

**Aug 09, 2023**

# **Contents**

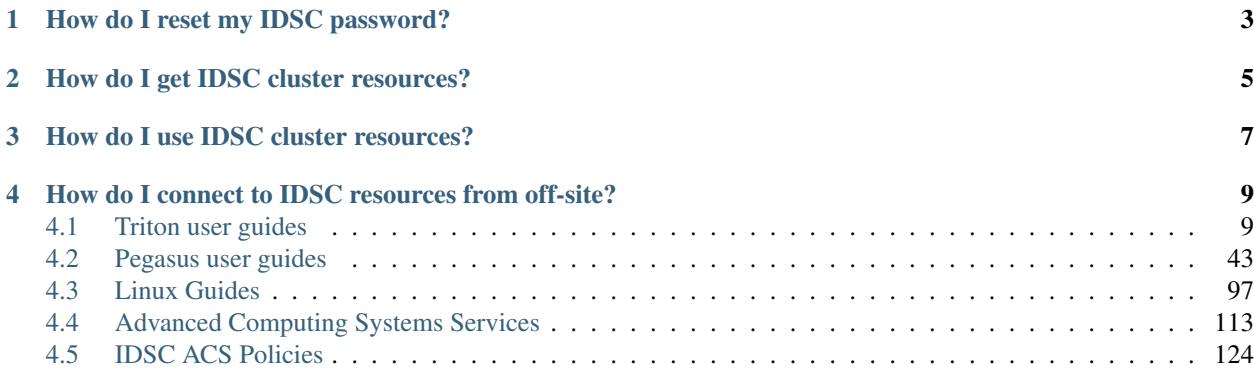

Detailed information for FAQ topics is available here and on our *[IDSC ACS Policies](#page-127-1)*

# How do I reset my IDSC password?

<span id="page-6-0"></span>Via the IDSC Password Reset page : <https://idsc.miami.edu/ccs-account> More Quick Links : <https://idsc.miami.edu/quick-links/>

# How do I get IDSC cluster resources?

<span id="page-8-0"></span>Resources on Triton and Pegasus are allocated by project. Contact your PI for access to their project's resources, or request a New Project here : [https://idsc.miami.edu/project\\_request](https://idsc.miami.edu/project_request)

# How do I use IDSC cluster resources?

<span id="page-10-0"></span>To run your work on IDSC clusters, you must submit jobs to the cluster's resource manager with your project ID. See the menus for more information about each cluster's job scheduler.

# <span id="page-12-0"></span>How do I connect to IDSC resources from off-site?

To access IDSC resources while offsite, *[open a VPN connection first](#page-118-0)*.

Note: IDSC does not administer UM VPN accounts. Support is handled by UMIT for any and all VPN issues:

# UMIT VPN Support Contact Information

Call: (305) 284-6565 Email: [help@miami.edu](mailto:help@miami.edu) URL: <http://miami.edu/vpn>

# <span id="page-12-1"></span>**4.1 Triton user guides**

# **4.1.1 Triton Environment**

# **Triton Environment Introduction**

The Triton cluster consists of 96 [IBM POWER System AC922](https://www.ibm.com/us-en/marketplace/power-systems-ac922) compute nodes, each of which is equipped with two NVIDIA Tesla V100 GPUs and engineered to be "the most powerful training platform". Triton utilizes the Power9 architecture which specializes in data intensive workloads.

The Triton cluster is the University of Miami's newest supercomputer cluster.

Tip: Before running commands, submitting jobs, or using software on the Triton supercomputer, understand our core *[Policies](#page-127-1)*.

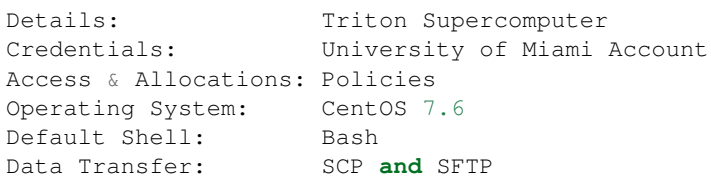

# **Connecting to Triton**

Please note that before connecting to Triton, you must be a member of a project with a Triton resource allocation.

DNS : triton.ccs.miami.edu Access : *[SSH](#page-116-1)* over secure UM networks, *[x11](#page-116-2)* Credentials : CaneID, University of Miami account

# **Triton Software Modules**

Triton software versions (and dependencies) are deployed through Lmod, an upgraded Environment Modules suite.

[https://lmod.readthedocs.io/en/latest/010\\_user.html](https://lmod.readthedocs.io/en/latest/010_user.html)

Please note, different modules will be shown/hidden depending on the compiler that is loaded. The below examples are performed with the gcc/8.3.1 compiler loaded.

# **Module Commands**

Shortcut commands are also available :

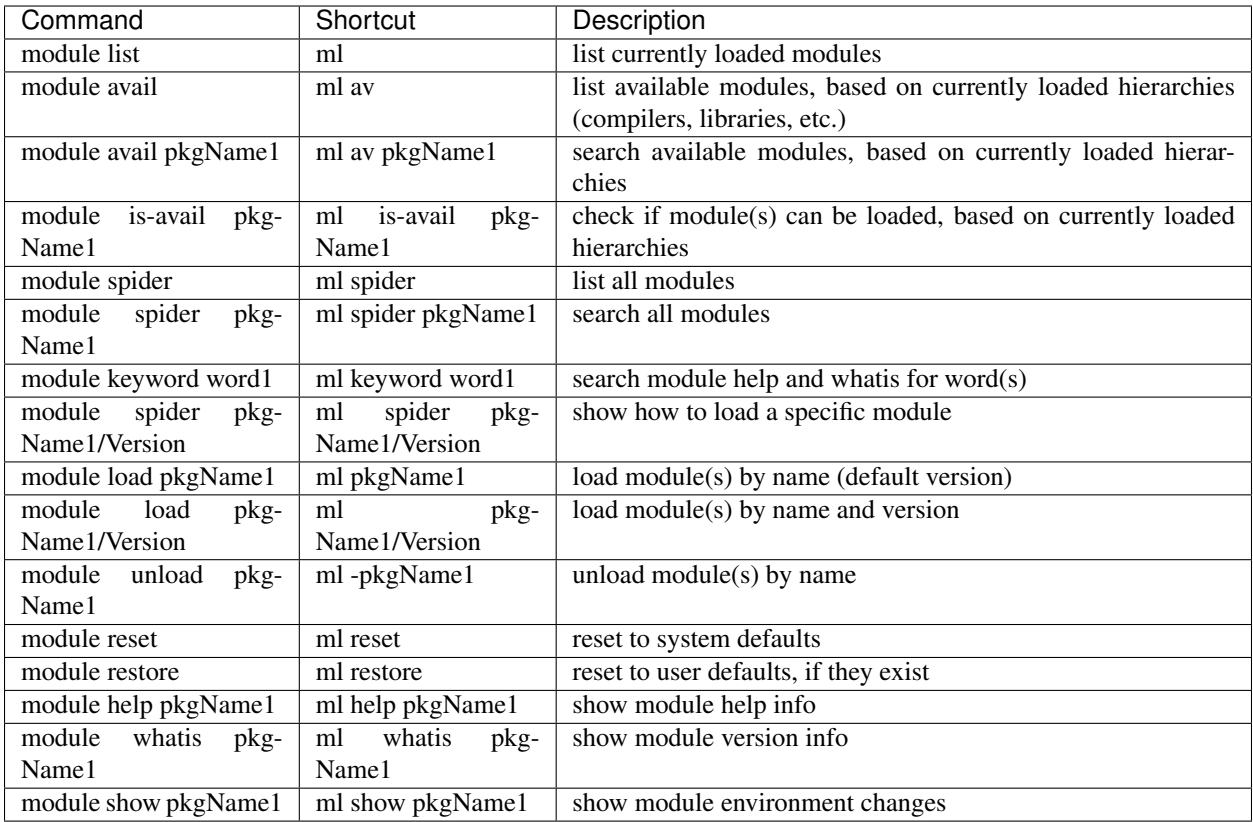

# **Triton Standard Environment**

The StdEnv on Triton contains the default configurations for the cluster.

- show loaded modules with module list or ml
- show StdEnv settings with module show StdEnv or ml show StdEnv

```
[username@login1 ~]$ ml
    Currently Loaded Modules:
      1) gcc/8.3.1 2) StdEnv
[username@login1 ~]$ ml show StdEnv
    ----------------------------------------------------------------------------
       /share/mfiles/Core/StdEnv.lua:
    ----------------------------------------------------------------------------
   help([[ Lua Help for the Standard Environment module configurations on Triton
   ]])
   whatis("Description: loads standard environment modules")
    load("gcc/8.3.1")
```
# **Triton available modules**

Available modules at login include the compilers under "Compilers", compiler-independent modules under "Core", and modules dependent on the currently loaded compiler.

\*Note :\* some modulefiles are marked (E) for Experimental. As with all software, please report any issues to [hpc@ccs.miami.edu.](mailto:hpc@ccs.miami.edu)

- show loaded modules with module list or ml
- show module help info with module help NAME or ml help NAME
- show module whatis info with module whatis NAME or ml whatis NAME
- show available modules with module avail or ml av
- show module settings with module show NAME or ml show NAME
- load a module with module load NAME or ml NAME

```
[username@login1 ~]$ ml
   Currently Loaded Modules:
     1) gcc/8.3.1 2) StdEnv
[username@login1 ~]$ ml help gcc
    -------------------- Module Specific Help for "gcc/8.3.1" ---------------------
   The GNU Compiler Collection includes front ends for C, C++, Objective-C,
   Fortran, Ada, and Go, as well as libraries for these languages.
[username@login1 ~]$ ml whatis gcc
   gcc/8.3.1 : Name : gcc
   gcc/8.3.1 : Version : 8.3.1
   gcc/8.3.1 : Target : power9le
[username@login1 ~]$ ml av
    ---------------------- /share/mfiles/Compiler/gcc/8.3.1 ------------------------
     R/3.6.3 libxsmm/1.16.1 (E)<br>R/4.0.3 noview/2.1.8 (D)
     R/4.0.3 ncview/2.1.8 (D)<br>R/4.0.5 (D) netcdf-c/4.8.0
                  (D) netcdf-c/4.8.0
     R/4.1.0 netcdf-fortran/4.5.3
     cmake/3.19.2 openbabel/3.0.0
     cmake/3.20.2 (D) openblas/0.3.13
     ffmpeq/4.3.2 openblas/0.3.14 (D)
      fftw/3.3.9 openfoam/2012 (D)
      gdal/2.4.4 openmpi/4.0.5
      gdal/3.3.0 (D) openssl/1.1.1k
      gromacs/2021.1 pandoc/2.7.3
      gromacs/2021.1 pandoc/2.7.3<br>gsl/2.6 parallel-netcdf/1.12.2
     hdf5/1.10.7 perl/5.32.1
      jags/4.3.0 plumed/2.8.0
      lammps/20200721 python/3.8.10
      lammps/20210310 (D) smpi/10.02
      libgit2/1.1.0 wrf/4.2
      libicov/1.16
   ----------------------- /usr/share/Modules/modulefiles -------------------------
     dot module-info modules null use.own
     ------------------------------ /share/mfiles/Core ------------------------------
```
(continues on next page)

```
StdEnv (L) libiconv/1.16
      anaconda2/2019.07 (E) libpciaccess/0.13.5
      anaconda3/biohpc (E) libxml2/2.9.9
      anaconda3/2019.07 (E) ncl/6.3.0
      anaconda3/2019.10 (E,D) ncview/2.1.2
      anaconda3/2020.11 (E) netlib-scalapack/2.0.2
      anaconda3/2023.03 (E) numactl/2.0.12
      cellranger-atac/3.0.2 (E) openblas/0.3.7
      cellranger-dna/3.0.2 (E) openfoam/2006
      cellranger/3.0.2 (E) vmd/1.9.4 (E)
      cmake/3.20.2 wml/1.6.1 (E)
      cuda/10.1 wml/1.6.2 (E)
      cuda/10.2 (D) wm1/1.7.0 (E,D)
      gaussian/16 wml_anaconda3/2019.10 (E)
      \frac{1}{2} \frac{1}{2}, \frac{1}{2}, \frac{1}{2}, \frac{1}{2}, \frac{1}{2}, \frac{1}{2}, \frac{1}{2}, \frac{1}{2}, \frac{1}{2}, \frac{1}{2}, \frac{1}{2}, \frac{1}{2}, \frac{1}{2}, \frac{1}{2}, \frac{1}{2}, \frac{1}{2}, \frac{1}{2}, \frac{1}{2}, \frac{1}{2}, \java/8.0-6.5 zlib/1.2.11
      lammps/2019.08
     --------------------------- /share/mfiles/Compilers ----------------------------
      at/12.0 gcc/7.4.0 gcc/8.4.0
      gcc/4.8.5 (D) gcc/8.3.1 (L) xl/16.1.1.4 (E)
     Where:
      D: Default Module
      E: Experimental
      L: Module is loaded
   Use "module spider" to find all possible modules.
   Use "module keyword key1 key2 ..." to search for all possible modules matching
   any of the "keys".
..
[username@login1 ~]$ ml show gcc
                                     ----------------------------------------------------------------------------
      /share/mfiles/Compilers/gcc/8.3.1.lua:
   ----------------------------------------------------------------------------
   whatis("Name : gcc")
   whatis("Version : 8.3.1")
   whatis("Target : power9le")
   help([[The GNU Compiler Collection includes front ends for C, C++, Objective-C,
   Fortran, Ada, and Go, as well as libraries for these languages.]])
   prepend_path("MODULEPATH","/share/mfiles/Compiler/gcc/8.3.1")
   family("compiler")
   prepend_path("INFOPATH","/opt/rh/devtoolset-8/root/usr/share/info")
   prepend_path("LD_LIBRARY_PATH","/opt/rh/devtoolset-8/root/usr/lib64:/opt/rh/
˓→devtoolset-8/root/usr/lib:/opt/rh/devtoolset- 8/root/usr/
˓→lib64/dyninst:/opt/rh/devtoolset-8/root/usr/lib/dyninst:/opt/rh/devtoolset-8/root/
˓→usr/lib64:/opt/rh/devtoolset-8/root/usr/lib")
   prepend_path("MANPATH","/opt/rh/devtoolset-8/root/usr/share/man")
   prepend_path("PATH","/opt/rh/devtoolset-8/root/usr/bin")
   prepend_path("PKG_CONFIG_PATH","/opt/rh/devtoolset-8/root/usr/lib64/pkgconfig")
   prepend_path("PYTHONPATH","/opt/rh/devtoolset-8/root/usr/lib64/python2.7/site-
˓→packages:/opt/rh/devtoolset-8/root/usr/lib/python2.7/site-packages")
   setenv("PCP_DIR","/opt/rh/devtoolset-8/root")
   setenv("PERL5LIB","/opt/rh/devtoolset-8/root//usr/lib64/perl5/vendor_perl:/opt/rh/
→devtoolset-8/root/usr/lib/perl5:/opt/rh/devtoolset-8/root//usr/share/p<del>d@TUM&&MR&XLDage</del>)
```

```
\rightarrowperl")
```

```
[username@login1 ~]$ ml smpi
[username@login1 ~]$ ml
   Currently Loaded Modules:
     1) gcc/8.3.1 2) StdEnv 3) smpi/10.02
```
## **Triton module hierarchies**

Switch to a different compiler with the module swap command. Any dependent modules should also swap, if both versions exist. The SMPI module has both a gcc version, and an at/12.0 version.

- show currently loaded modules with ml
- show smpi module help with ml help smpi
- switch from gcc to at with ml swap gcc at or ml -gcc at
	- note the Lmod "reload" message for the smpi module
	- $-$  (confirm smpi is loaded with  $m_l$ )
- show smpi module help with  $m1$  help smpi (a different smpi module)
- reset to Triton defaults with ml reset

```
[username@login1 ~]$ ml
Currently Loaded Modules:
 1) StdEnv 2) gcc/8.3.1 3) smpi/10.02
    [username@login1 ~]$ ml help smpi
     ------------------- Module Specific Help for "smpi/10.02" ----------------------
     Lua Help file for IBM smpi 10.02 with devtoolset-8 GCC suite
     gcc version 8.3.1
      sets OMPI_CC, OMPI_FC, and OMPI_CXX to AT gcc suite
[username@login1 ~]$ ml -gcc at
Due to MODULEPATH changes, the following have been reloaded:
 1) smpi/10.02
[username@login1 ~]$ ml
Currently Loaded Modules:
 1) at/12.0 2) StdEnv 3) smpi/10.02
[username@login1 ~]$ ml help smpi
        ---------------- Module Specific Help for "smpi/10.02" --------
```
(continues on next page)

```
Lua Help file for IBM smpi 10.02 with Triton IBM AT 12.0 gcc suite
      gcc version 8.3.1
      sets OMPI_CC, OMPI_FC, and OMPI_CXX to AT gcc suite
[username@login1 ~]$ ml reset
Resetting modules to system default. Resetting $MODULEPATH back to system default.
˓→All extra directories will be removed from $MODULEPATH.
[username@login1 ~]$ ml
   Currently Loaded Modules:
      1) gcc/8.3.1 2) StdEnv
```
#### **More hierarchies and dependencies**

Dependency modules can be loaded in the same command, without waiting for them to appear in the output for module list (ml av).

Example: cdo, nco, and netcdff depend on "netcdfc". Netcdfc depends on "hdf5". They can be loaded in sequence, starting with the first dependency, "hdf5".

```
[username@login1 ~]$ ml gcc/4.8.5 hdf5 netcdfc netcdff cdo nco
   The following have been reloaded with a version change:
   1) \text{gcc}/8.3.1 => \text{gcc}/4.8.5[username@login1 ~]$ ml
   Currently Loaded Modules:
     1) gcc/4.8.5 4) netcdfc/4.7.4 (E) 7) cdo/1.9.8 (E)
     2) StdEnv 5) netcdff/4.5.3 (E)
     3) hdf5/1.8.16 (E) 6) nco/4.9.3 (E)
```
To view dependent modules in ml av, first load their prerequisites.

#### "Behind the scenes"

After an hdf5 module is loaded, any available netcdfc modules will show in ml av output :

- load the default hdf5 module with ml hdf5
- show loaded modules with  $m1$
- show available modules with  $m\ell$  av : netcdfc module now available to load
- load the default netcdfc module with ml netcdfc
- show newly available modules with  $m \perp a v$  : netedff, nco, and cdo now available to load

```
[username@login1 ~]$ ml hdf5
[username@login1 ~]$ ml
   Currently Loaded Modules:
     1) gcc/4.8.5 2) StdEnv 3) hdf5/1.8.16 (E)
```
(continues on next page)

```
[username@login1 ~]$ ml av
   ------------------- /share/mfiles/Library/gcc485/hdf5/1.8.16 -------------------
     netcdfc/4.7.4 (E)
    ----------------------- /share/mfiles/Compiler/gcc/4.8.5 -----------------------
     hdf5/1.8.16 (E,L) myGCCdependentProgram/1.0 (S) openmpi/3.1.4
     hwloc/1.11.11 openBLAS/0.3.7 smpi/10.02
    ...
..
```
Once both hdf5 and netcdfc are loaded, ml av shows the next set of dependent modules :

```
[username@login1 ~]$ ml netcdfc
[username@login1 ~]$ ml
   Currently Loaded Modules:
     1) gcc/4.8.5 2) StdEnv 3) hdf5/1.8.16 (E) 4) netcdfc/4.7.4 (E)
[username@login1 ~]$ ml av
   ------------ /share/mfiles/Library/gcc485/netcdfc/4.7.4/hdf5/1.8.16 ------------
      cdo/1.9.8 (E) nco/4.9.3 (E) netcdff/4.5.3 (E)
   ------------------ /share/mfiles/Library/gcc485/hdf5/1.8.16 --------------------
      netcdfc/4.7.4 (E,L)----------------------- /share/mfiles/Compiler/gcc/4.8.5 -----------------------
      hdf5/1.8.16 (E,L) myGCCdependentProgram/1.0 (S) openmpi/3.1.4
      hwloc/1.11.11 openBLAS/0.3.7 smpi/10.02
    ...
..
```
# **Triton QuickStart Guide**

# **Before you get started:**

- Make sure you understand our [core Policies.](https://acs-docs.readthedocs.io/policies/policies.html)
- You need to be a member of a [Triton project](https://redcap.miami.edu/surveys/?s=F8MK9NMW9N) which has one of triton\_faculty, triton\_student or triton\_education resource type.
- Make sure you connect to the UM network (on campus or via [VPN\)](https://www.it.miami.edu/a-z-listing/virtual-private-network/index.html).

# **Basic Concepts**

# **home directory vs. scratch directory (scratch space)**

Each user will have a home directory on Triton located at /home/<caneid> as the working directory for submitting and running jobs. It is also for installing user software and libraries that are not provided as system utilities. Home directory contains an allocation of 250GB per user.

Each project group will have a scratch directory located at /scratch/<project\_name> for holding the input and output data. You can have some small and intermediate data in your home directory, but there are benefits to put data in the scratch directory: 1. everyone in the group can share the data; 2. the scratch directory is larger (usually 2T, and you can require more); 3. the scratch directory will be faster. Although currently (2020.10) /home and /scratch have the same hardware (storage and  $i$ /o), /scratch has priority with hardware upgrades.

#### **login node vs. compute node**

You can think of the login node as the "user interface" to the whole Triton system. When you connect to Triton and run commands on the command line, you are actually doing things on the login node.

When you submit jobs using bsub, [Triton's job scheduler](https://acs-docs.readthedocs.io/triton/3-jobs/1-lsf.html) will look for the compute nodes that satisfy your resource request and assign your code to the nodes to run. You do not have direct access to the compute nodes yourself.

#### **Basic Steps**

Here are the basic steps to run a simple Python script on Triton. In this example, the user has CaneID abc123 and is a member of Triton project xyz. You need to replace these with your own CaneID and Triton project name.

#### **1. Preparing the code you would like to run**

#### Editing the code

You can edit the code written in any programming language on your local computer. The example. py here is written in Python.

```
import matplotlib.pyplot as plt
import time
start = time.time()X, Y = [], []
# read the input data from the scratch directory
# remember to replace xyz with your project name
for line in open('/scratch/xyz/data.txt', 'r'):
   values = [f\text{load}(s) \text{ for } s \text{ in line.split}()]X.append(values[0])
    Y.append(values[1])
plt.plot(X, Y)
# save the output data to the scratch directory
# remember to replace xyz with your project name
plt.savefig('/scratch/xyz/data_plot.png')
# give you some time to monitor the submitted job
time.sleep(120)
elapsed = (time.time() - start)
print(f"The program lasts for {elapsed} seconds.")
```
#### Transfering the code to your Triton home directory

After editing the code, you need to transfer it from the local computer to your Triton home directory. You can do it with a file transfer tool such as  $FileZilla GUI$  application and scp command-line utility.

If using FileZilla, you need to put sftp://triton.ccs.miami.edu in the Host field, fill in the Username and Password fields with your CaneID and the associated password, and leave the Port field blank. By clicking the check mark icon in the menu bar, you will connect to Triton and the Remote site on the right will be your Triton home directory by default. Then, you can change the Local site on the left to the directory holding example.py and transfer the file by dragging it from left to right.

If using scp, you need to type, assuming origin is the absolute path that specifies the directory on your local computer holding example.py, scp origin/example.py abc123@triton.ccs.miami.edu:/ home/abc123, not forgetting to put your CaneID in place of abc123, and then following the prompt for the associated password.

After that, the file will be located at /home/abc123/example.py on Triton for user abc123.

# **2. Preparing the input data**

#### Getting the input data

In this example, you prepare the  $data.txt$  file as your input data on the local computer.

# Transferring the input data to your project scratch directory on Triton

You can use FileZilla or scp to transfer the input data to /scratch/xyz/data.txt on Triton. You need to replace xyz with your project name.

# **3. Installing dependent libraries on Triton**

#### Logging in to Triton

You can use Terminal on a Mac or PuTTY on a Windows machine to log in to Triton via SSH Protocol.

If using Terminal on Mac, you can run the command ssh abc123@triton.ccs.miami.edu (remember to replace abc123 with your CaneID) and follow the instruction to type your password.

If using PuTTY, you need to put triton.ccs.miami.edu in the Host Name field, leave 22 in the Port field, and select SSH as the Connection type, then press Open. After that, you can follow the instruction to type your password.

At this point, you should be able to see the Triton welcome message and  $[abc123@login ~]$ \$ which indicates you have logged in to the Triton login node and at the home directory ~.

If you are new to Linux, you can check our [Linux Guides.](https://acs-docs.readthedocs.io/linux/README.html)

#### Installing software/libraries needed for the code

In the example, you will need the Python interpreter and Python packages to run the code. Also, for Python it is better to set up different environments for different projects to avoid conflictions of packages.

On Triton, you can use the [system-installed Anaconda](https://acs-docs.readthedocs.io/triton/2-sw/anaconda.html) to do the Python environment set up:

```
[abc123@login ~]$ ml anaconda3
[abc123@login ~]$ conda create -n example_env python=3.8 matplotlib
```
# **4. Preparing the job script**

#### Editing the job script

The [job script](https://acs-docs.readthedocs.io/triton/3-jobs/4-scripts.html) is important. It tells the job scheduler how much resources your job needs, where to find the dependent software or libraries, and how the job should be run.

You can edit the example\_script.job file to make example.py run on a Triton compute node.

```
#!/bin/bash
#BSUB -J example_job
#BSUB -o example_job%J.out
#BSUB -P xyz
#BSUB -n 1
#BSUB -R "rusage[mem=128M]"
#BSUB -q normal
#BSUB -W 00:10
ml anaconda3
conda activate example_env
cd \simpython example.py
```
- #BSUB -J example\_job specifies the name of the job.
- #BSUB  $-\circ$   $\sim$ /example  $\dot{\circ}$  job%J.out The line gives the path and name for the standard output file. It contains the job report and any text you print out to the standard output.  $\delta J$  in the name of the file will be replaced by the unique job id.
- #BSUB -P xyz specifies the project (remember to replace xyz with your project name).
- #BSUB -q normal specifies which queue you are submitting the job to. Most of the "normal" jobs running on Triton will submit to the normal queue.
- #BSUB -n 1 requests 1 CPU core to run the job. Since the example job is simple, 1 CPU core will be enough. You can request up to 40 cores from one computing node on Triton for non-distributed jobs.
- #BSUB -R "rusage [mem=128M]" requests 128 megabytes memory to run the job. Since the example job is simple, 128 megabytes memory will be enough. You can request up to  $\sim$  250 gigabytes memory from one computing node on Triton.
- $\#BSUB -W 00:10$  requests 10 minutes to run the job. If you do not put this line, the default time limit is 1 day and the maximum time you can request is 7 days.
- ml anaconda3 loads the Anaconda module on Triton.
- conda activate example\_env activates the Conda environment you created which contains the dependent Python package for the job.
- cd  $\sim$  goes to the home directory where example. py is located.
- python example.py runs example.py

#### Transferring the job script to your Triton home directory

You can use FileZilla or scp to transfer the job script to /home/abc123/example.job on Triton. You need to replace abc123 with your CaneID.

## **5. Submitting and monitoring the job**

### Job submission

```
[abc123@login ~]$ bsub < example_script.job
```
#### Job monitoring

While the job is submitted, you can use bjobs to check the status.

[abc123@login ~]\$ bjobs

When the job is running you will see:

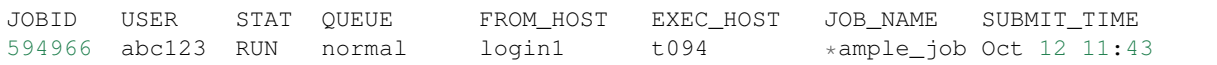

If the job has finished you will see:

```
No unfinished job found
```
#### **6. Checking the job output**

#### Standard output file

This is the file you specify with  $#BSUB -o$  in your job script. In this example, after the job is finished, the standard output file example\_job594966.out will be placed in the directory you submit the job, you can locate it to a different directory by giving the path. 594966 is the job id which is unique for each submitted job.

At the end of this file, you can see the report which gives the CPU time, memory usage, run time, etc., for the job. It could guide you to estimate the resources to request for the future jobs. Also, you can see the text you ask to print (to the stardard output) in example.py.

```
------------------------------------------------------------
Successfully completed.
Resource usage summary:
  CPU time : 8.89 sec.
 Max Memory : 51 MB
  Average Memory : 48.50 MB
  Total Requested Memory : 128.00 MB
  Delta Memory : 77.00 MB
  Max Swap :
  Max Processes : 4
  Max Threads : 5
  Run time : 123 sec.
  Turnaround time : 0 sec.
The output (if any) follows:
The program lasts for 120.23024702072144 seconds.
```
#### Output data

After the job is done, you will find the output data which is the png file saved in the scratch space. In this example, it is /scratch/xyz/data\_plot.png.

## Transferring output file to local computer

You can view the output plot using any image viewer software on your local computer. To transfer the output file from Triton to your local computer, you can use  $FileZilla$  to drag the file from right to left, which transfers it, or you can use scp by typing, in the terminal on your local computer (assuming your CaneID is abc123, and destination is the absolute path that specifies the directory on the local computer to which you intend to move the file), scp abc123@triton.ccs.miami.edu:/scratch/xyz/data\_plot.png destination and following the prompt to provide a password.

# **7. Chao**

#### Logging out from Triton on the command-line interface

[abc123@login ~]\$ exit

#### Disconnecting from Triton on ''FileZilla''

On FileZilla, you can click on the x icon in the menu bar to disconnect from Triton.

# **4.1.2 Triton Software Suites**

#### **Anaconda on Triton**

#### **Introduction**

Anaconda is an open-source distribution of the Python and R programming languages for scientific computing. The Anaconda distribution comes with conda, which is a package manager and environment manager, and over 150 packages automatically installed (other 1,500+ packages could be downloaded and installed easily from the Anaconda repository). In order to use Anaconda on Triton, you need to have access to the UM network and the Triton system. Please check *[IDSC ACS Policies](#page-127-1)*

# **Conda General Commands**

- \$ conda create -n <environment name> python=<version> to create an environment
- \$ conda env list to list all available environments
- \$ conda activate <environment name> to activate an environment

Inside an environment (after activating the environment):

- \$ conda list to list installed packages
- \$ conda install <package name> to install a package
- \$ conda install <package name>=<version> to install a package with a specific version
- $\text{\$ conda install } -c \text{ <} \text{curl} > \text{ } \text{ } \text{package name} >$  to install a package from a specific channel (repository)
- \$ conda remove <package name> to uninstall a package
- \$ conda deactivate to deactivate the environment

Please check the [official document](https://docs.conda.io/projects/conda/en/latest/commands.html#conda-general-commands) for details.

# **Conda Environment**

A Conda environment contains a specific collection of application software, frameworks and their dependencies that are maintained and run separately from software in another environment.

#### **Using Conda environment on the command line**

- \$ml anaconda3/<version> or ml wml\_anaconda3/<version> if you need to install [deep learning](https://acs-docs.readthedocs.io/triton/2-sw/wmlce.html) [packages](https://acs-docs.readthedocs.io/triton/2-sw/wmlce.html)
- \$ conda activate <your environment or system pre-installed environment>
- Run test program (dependencies have been installed in the environment)
- \$ conda deactivate

Note: Only small test program should be run on the command line. Formal jobs need to be submitted via [LSF.](https://acs-docs.readthedocs.io/triton/3-jobs/1-lsf.html)

#### **Using Conda environment in the LSF job script**

An LSF job script example using Conda environment:

```
#!/bin/bash
#BSUB -J "job_example"
#BSUB -o "job_example_%J.out"
#BSUB -e "job_example_%J.err"
#BSUB -n 4
#BSUB -R "rusage[mem=2G]"
#BSUB -q "normal"
#BSUB -W 00:30
#BSUB -B#BSUB -N#BSUB -u <my_email>@miami.edu
ml anaconda3
conda activate <my_environment>
python <path to my_program.py>
```
In my\_program.py, you can import any package that has been installed in your environment. Details about job scheduling can be found at [Triton Job Scheduling.](https://acs-docs.readthedocs.io/triton/3-jobs/README.html)

#### **Creating an Conda environment**

#### **For Python**

\$ conda create -n <environment name> python=<version> <package1> <package2> <.. .>

For example, conda create -n my\_env python=3.7 numpy scipy will create an environment at  $\sim$  /. conda/envs with Python 3.7.x and two packages numpy and scipy. You can also specify the package versions.

Note: You do not need to install all packages at the same time while creating the environment, but doing so will resolve the dependencies altogether and avoid further conflicts, so this is the recommended way to create the environment.

# **For R**

\$ conda create -n <r environemnt name> -c conda-forge r-base

-c conda-forge guides conda to find the r-base package from conda-forge channel.

# **Installing Conda packages**

If you want to install more packages after creating the environment, you can run conda install <package> in the activated environment.

Note: If the package is not found, you can do a search in the [Anaconda Cloud](https://anaconda.org/) and choose Platform linux-ppc64le. Click on the name of the found package, the detail page will show you how to install the package with a specific channel.

If the package is still not found, you could try pip install <package>

Warning: Issues may arise when using pip and conda together. Only after conda has been used to install as many packages as possible should pip be used to install any remaining software. If modifications are needed to the environment, it is best to create a new environment rather than running conda after pip.

#### **Different Anaconda Installed on Triton**

Several Anaconda have been installed on Triton. You can use module load (ml as a shortcut) to load different Anaconda. Loading the module does source <anaconda installed path>/etc/profile.d/conda. sh behind the scenes.

# **Anaconda3**

Anaconda3 has Python 3.x as its base Python version (although it can download Python 2.x as well). On Triton, different versions of Anaconda3 located at /share/apps/anaconda3/ use the default configuration which will search packages from https://repo.anaconda.com/pkgs/main and https://repo.anaconda. com/pkgs/r.

In order to use it, run ml anaconda3/<version>. ml anaconda3 will load the default version which is Anaconda3-2019.10 at the time the document is edited.

#### **Anaconda2**

Anaconda2 has Python 2.x as its base Python version. On Triton, different versions of Anaconda2 located at /share/ apps/anaconda2/ use the default configuration which will search packages from https://repo.anaconda. com/pkgs/main and https://repo.anaconda.com/pkgs/r.

In order to use it, run ml anaconda2/<version>. ml anaconda2 will load the default version which is Anaconda2-2019.07 at the time the document is edited.

## **Anaconda3 for Deep Learning**

Anaconda3 for Deep Learning is configured to first search packages from the deep learning channel supported by IBM at https://public.dhe.ibm.com/ibmdl/export/pub/software/server/ibm-ai/conda/ , and then the https://repo.anaconda.com/pkgs/main and https://repo.anaconda.com/pkgs/ r channels.

In order to use it, run ml wml\_anaconda3/<version>. ml wml\_anaconda3 will load the default version which is Anaconda3-2019.10 at the time the document is edited.

More details can be found at [IBM WML on Triton User Menu.](https://acs-docs.readthedocs.io/triton/2-sw/wmlce.html)

#### **Installing Your Own Anaconda**

If you would like to manage your own Anaconda, you can install it in your home directory following the [instruction](https://docs.anaconda.com/anaconda/install/linux-power8/) [of Installing Anaconda on Linux POWER.](https://docs.anaconda.com/anaconda/install/linux-power8/)

#### **IBM WML CE on Triton User Menu**

### **Introduction**

To release the power of the advanced hardware, IBM provides Watson Machine Learning Community Edition (WML CE) which is a set of software packages for deep learning and machine learning development and applications on the state-of-the-art POWER system equiped with the most advanced NVIDIA GPUs. WML CE contains the popular open source deep learning frameworks such as TensorFlow and PyTorch, IBM-optimized Caffe, IBM's machine learning library (Snap ML) and software for distributed training (DDL) and large model support (LMS).

#### **Using Anaconda**

The WML CE packages are distributed as conda packages in [an online conda repository.](https://public.dhe.ibm.com/ibmdl/export/pub/software/server/ibm-ai/conda/) You can use Anaconda or Miniconda to install and manage the packages.

On Triton, we have pre-installed Anaconda that is configured to point to the repository containing the WML CE packages. After logging to the system with ssh <your caneid>@triton.ccs.miami.edu, you can do ml wml anaconda3 to load the default version of the WML-configured Anaconda [module.](https://acs-docs.readthedocs.io/triton/1-env/3-modules.html)

We recommend using the pre-installed Anaconda since it will be easier for us to track down the problem if you need assistance. However, you can also install Anaconda or Miniconda in your home directory following [the WML CE](https://www.ibm.com/support/knowledgecenter/SS5SF7_1.7.0/navigation/wmlce_setupAnaconda.html) [system setup guide,](https://www.ibm.com/support/knowledgecenter/SS5SF7_1.7.0/navigation/wmlce_setupAnaconda.html) and handle it by yourself.

#### **Installing WML CE packages**

- \$ ml wml\_anaconda3
- \$ conda create -n <your environment> python=<version> powerai=<version>

For example, conda create -n my\_wml\_env python=3.7 powerai=1.7.0 will create an environment named my\_wml\_env at ~/.conda/envs with python 3.7 and all the WML CE packages installed.

• \$ conda activate <your environment>

Installing all the WML CE packages at the same time in your environment:

• (your environment)\$ conda install powerai=1.6.2

Or installing individual package:

• (your environment)\$ conda install <WML CE supported package>

# **Using WML CE packages**

Warning: You should only do small testing on the login node using the command line interface, formal jobs need to be submitted via [LSF.](https://acs-docs.readthedocs.io/triton/3-jobs/README.html)

#### **Small testing using the command line interface**

- \$ ml wml\_anaconda3
- \$ conda activate <your environment>
- (your environment)\$ python testing\_program.py
- \$ conda deactivate

# **Submitting jobs using LSF on Triton**

Use #BSUB -q normal to submit job to queue normal for testing on Triton now (it will change in the future).

Add #BSUB -gpu "num=<number of GPUs>" if you need GPUs in your job. You can use up to 2 GPUs if Distributed Deep Learning (DDL) is not involved.

A job script example:

```
#!/bin/bash
#BSUB -J "my_example"
#BSUB -o "my_example_%J.out"
#BSUB -e "my_example_%J.err"
#BSUB -n 4#BSUB -gpu "num=1"
#BSUB -q "normal"
#BSUB -W 00:10
ml wml_anaconda3
conda activate <your_environment>
python path/to/your_program.py
```
If the above file is named my\_job\_script.job, run the below command to submit the job:

\$ bsub < my\_job\_script.job

The output will show in the  $my\_example\_sjob$  id>. out file after the job is done.

#### **Installing other packages not included in WML CE**

Warning: Installing other packages could cause conflicts with the installed WML CE packages.

If you really need to install other packages, you can try the steps below in order until you find it.

- 1. conda install <package> or conda install <package>=<version> in the activated environment will search the package in the [IBM WML CE repo,](https://public.dhe.ibm.com/ibmdl/export/pub/software/server/ibm-ai/conda/) then the [official repo hosted by Anaconda](https://repo.anaconda.com/pkgs/main/linux-ppc64le/) as configured in the wml\_anaconda3. The package will be installed if it is found in the repos.
- 2. Search in [Anaconda Cloud](https://anaconda.org/) and **choose Platform** linux-ppc64le, then click on the name of the found package. The detail page will show you how to install the package with a specific channel, such as conda install -c <a specific channel> <package>
- 3. Use pip install <package>

Warning: Issues may arise when using pip and conda together. Only after conda has been used to install as many packages as possible should pip be used to install any remaining software.

#### **Using DDL (Testing)**

[Getting started with DDL.](https://www.ibm.com/support/knowledgecenter/SS5SF7_1.7.0/navigation/wmlce_getstarted_ddl.html)

Warning: ddl-tensorflow operator and pytorch DDL are DEPRECATED and will be REMOVED in the next WML CE release. Please start using [horovod](https://www.ibm.com/support/knowledgecenter/SS5SF7_1.7.0/navigation/wmlce_getstarted_horovod.html) with NCCL backend.

A job script example:

```
#BSUB -L /bin/bash
#BSUB -J "MNIST_DDL"
#BSUB -o "MNIST_DDL.%J"
#BSUB -n 12
#BSUB -R "span[ptile=4]"
#BSUB -gpu "num=2"
#BSUB -q "normal"
#BSUB -W 00:10
module unload gcc
ml wml_anaconda3
ml xl
ml smpi
conda activate <your environment>
# Workaround for GPU selection issue
cat > launch.sh << EoF_l
#! /bin/sh
export CUDA_VISIBLE_DEVICES=0,1
exec \$*
EoF_l
chmod +x launch.sh
```
(continues on next page)

```
# Run the program
export PAMI_IBV_ADAPTER_AFFINITY=0
ddlrun ./launch.sh python /path/to/your_program.py
# Clean up
/bin/rm -f launch.sh
```
- #BSUB -n 12 requests 12 CPU cores
- #BSUB  $-R$  "span [ptile=4]" asks for 4 cores per node, so 3 nodes (12/4) will be involved.
- #BSUB  $-gpu$  "num=2" requests 2 GPUs per node, and therefore 6 GPUs in total  $(2 * 3)$  are requested for this job.

#### **Using LMS (Testing)**

[Getting started with TensorFlow large model support](https://www.ibm.com/support/knowledgecenter/SS5SF7_1.7.0/navigation/wmlce_getstarted_tflms.html)

LMS section of [Getting started with PyTorch](https://www.ibm.com/support/knowledgecenter/SS5SF7_1.7.0/navigation/wmlce_getstarted_pytorch.html)

# **System Pre-installed WML CE packages**

We recommend you set up your own environment and install WML CE packages so you have a total control. However, you can also use the different versions of WML CE that we have installed on the system.

You can do ml wml/<versions> to activate the environment including packages of the specific WML CE version. ml -wml will deactivate the environment.

# **Conda General Commands**

- \$ conda create -n <environment name> python=<version> to create an environment
- \$ conda env list to list all available environments
- \$ conda activate <environment name> to activate an environment

Inside an environment (after activating the environment):

- \$ conda list to list installed packages
- \$ conda install <package name> to install a package
- \$ conda install <package name>=<version> to install a package with a specific version
- \$ conda install -c <url> <package name> to install a package from a specific channel (repository)
- \$ conda remove <package name> to uninstall a package
- \$ conda deactivate to deactivate the environment

Please check the [official document](https://docs.conda.io/projects/conda/en/latest/commands.html#conda-general-commands) for details.

# **References and Additional Resources**

[Watson Machine Learning Community Edition](https://developer.ibm.com/linuxonpower/deep-learning-powerai/releases/) [IBM Watson Machine Learning Community Edition Version 1.7.0 documentation](https://www.ibm.com/support/knowledgecenter/SS5SF7_1.7.0/navigation/welcome.html) [Deep learning and AI on Power Systems technical resources](https://developer.ibm.com/linuxonpower/deep-learning-powerai/library/)

Warning: Please make sure to save your work frequently in case a shutdown happens.

#### **JupyterHub on Triton User Menu**

#### **Introduction**

[JupyterHub](https://jupyterhub.readthedocs.io/en/stable/index.html) provides Jupyter Notebook for multiple users.

Through JupyterHub on Triton, you can request and start a Jupyter Notebook server on one of Triton's compute nodes (using [LSF job scheduler](https://acs-docs.readthedocs.io/triton/3-jobs/1-lsf.html) behind the scenes). In this way, you can interactively test your Python or R programs through the Notebook with the supercomputer resources.

Currently all requested Notebook servers are running in only two compute nodes. It is recommended to use the Notebook as a testing tool and submit formal jobs via LSF.

# **Using JupyterHub on Triton**

#### **Login**

- First you need to have access to Triton. Please check the *[IDSC ACS Policies](#page-127-1)*
- Connect with the UM network on campus or via [VPN.](https://www.it.miami.edu/a-z-listing/virtual-private-network/index.html)
- Open the Login page <https://jupyter.ccs.miami.edu:8000> on your browser.
- Log in using your UM CaneID and the associated password.

#### **Starting your Jupyter Notebook server**

- Press the Start My Notebook Server button to launch the resource request page.
- Choose the memory, number of CPU cores, time you want to run the Notebook server and whether or not you want to use a GPU.
- Press the Request button to request and start a Notebook server.

## **Logout**

When using the JupyterHub, you need to be clear that there are three things you need to turn off:

- 1. Close Notebook File After saving, press File in the menu bar and choose Close and Halt.
- 2. Stop Notebook Server Click the Control Panel button at the top-right corner and press Stop My Notebook Server.
- 3. Logout from JupyterHub Click the Logout from JupyterHub button at the top-right corner.

Warning: If you only logout from JupyterHub without stopping the Notebook Server first, the Notebook Server will run until the time you set up when starting it. This could result in unintended increased SU usage.

#### **Using Jupyter Notebook**

After the notebook server starts, you will see the interface page showing your home directory.

You can create notebook files, text files and folders, or open terminals using the New button at the top-right corner under the menu bar.

Details can be found at the official [Jupyter Notebook User Documentation.](https://jupyter-notebook.readthedocs.io/en/stable/notebook.html)

## **Creating Your Python Kernel**

- \$ ssh <caneid>@triton.ccs.miami.edu to login to Triton
- $\text{\$ml}$  anaconda3 or ml wml anaconda3 if you need to install deep learning packages
- \$ conda create -n <your environment> python=<version> <package1> <package2> ...
- \$ conda activate <your environment>
- (your environment)\$ conda install ipykernel
- (your environment)\$ ipython kernel install --user --name <kernel name> --display-name "<the displayed name for the kernel>"

Here is an example:

(Please press y on your keyboard when you see Proceed  $([y]/n)$ ?)

```
$ ml anaconda3
$ conda create -n myenv python=3.7 numpy scipy
$ conda activate myenv
(myenv)$ conda install ipykernel
(myenv)$ ipython kernel install --user --name my_py37_kernel --display-name "My_
˓→Python 3.7 with NumPy and SciPy"
```
Later on, you can still install new packages to the kernel using conda install <package> after activating the environment.

Note: If the package could not be found, you can search [Anaconda Cloud](https://anaconda.org/) and choose Platform linux-ppc64le

If Anaconda Cloud does not have the package neither, you could try pip install

Warning: Issues may arise when using pip and conda together. Only after conda has been used to install as many packages as possible should pip be used to install any remaining software. If modifications are needed to the environment, it is best to create a new environment rather than running conda after pip.

After a package is installed, you can use it in your notebook by running import  $\leq$  package name in a cell.

# **Creating Your R kernel**

- \$ ml anaconda3
- \$ conda create -n <your r environemnt> -c conda-forge r-base
- \$ conda activate <your r environemnt>
- \$ conda install -c conda-forge jupyter\_client
- (<your r environemnt>)\$ R
- (inside R) > install.packages(c('repr', 'IRdisplay', 'IRkernel'))
- (inside R) > IRkernel::installspec(name='<your r kernel name>', displayname='<display name of your kernel>')

Later on, you can still install new R packages to the kernel by activating the environment, entering R and running install.packages('<package name>') (The pacakge will be installed at /~/.conda/envs/<your r environment>/lib/R/library)

After a R package is installed, you can use it in your notebook by running  $\exists$  ibrary ('<package name>') in a cell.

# **Removing Personal Kernels**

You can view a list of all your kernels at the following path:

/home/<your\_caneid>/.local/share/jupyter/kernels

From this directory you can delete kernels using Linux **rm kernel\_name** command.

# **Using Pre-installed Kernels**

Several kernels has been pre-installed on Triton. You can use them to test your code if you do not need additional packages. On the Notebook Dashboard page, you can create a new notebook file (.ipynb) with a selected kernel by clicking on the New button at the top-right corner under the menu bar. On the Notebook Editor page, you can change kernel by clicking Kernel in the menubar and choosing Change kernel.

- Python 2.7 and Python 3.7 kernels are the Anaconda2 2019.07 and Anaconda3 2019.07 base environments. Each of them has over 150 packages automatically installed.
- WML CE kernels have the [IBM Watson Machine Learning Community Edition packages.](https://public.dhe.ibm.com/ibmdl/export/pub/software/server/ibm-ai/conda/#/) (You can check different versions by changing the Releases version in the Filters bar on the website.)
- R kernel includes the [R Base Package.](https://stat.ethz.ch/R-manual/R-devel/library/base/html/base-package.html)

# **Switching to JupyterLab**

After the Jupyter Notebook server starts, you can switch to JupyterLab by changing the url from .../tree to ... /lab. If you want to stop the server from JupyterLab, choose File >> Hub Control Panel in the menu bar, then press Stop My Notebook Server button in the panel.

#### **Using R through Anaconda**

If you find that the current R modules on Pegasus do not support dependencies for your needed R packages, an alternative option is to install them via an Anaconda environment. Anaconda is an open source distribution that aims to simplify package management and deployment. It includes numerous data science packages including that of R.

#### **Anaconda Installation**

First you will need to download and install Anaconda in your home directory.

```
[username@triton ~]$ wget https://repo.anaconda.com/archive/Anaconda3-2021.05-Linux-
˓→ppc64le.sh
```
Unpack and install the downloaded Anaconda bash script

```
[username@triton ~]$ bash Anaconda3-2021.05-Linux-ppc64le.sh
```
#### **Configuring Anaconda environment**

Activate conda with the new Anaconda3 folder in your home directory (Depending on your download this folder might also be named 'ENTER')

```
[username@triton ~]$ source <path to conda>/bin/activate
[username@triton ~]$ conda init
```
Configure & prioritize the conda-forge channel. This will be useful for downloading library dependencies for your R packages in your conda environment.

```
[username@triton \sim]$ conda config --add channels conda-forge
[username@triton ~]$ conda config --set channel_priority strict
```
Create a conda environment that contains R

```
[username@triton ~]$ conda create -n r4 MyEnv r-base=4.1.0 r-essentials=4.1
```
Activate your new conda environment

```
[username@triton ~]$ conda activate r4_MyEnv
(r4_MyEnv) [username@triton ~]$
```
Note: the syntax to the left of your command line (r4\_MyEnv) will indicate which conda environment is currently active, in this case the R conda environment you just created.

#### **Common R package dependencies**

Some R packages like 'tidycensus', 'sqldf', and 'kableExtra' require additional library dependencies in order to install properly. To install library dependencies you may need for your R packages, you can use the following command:

(r4\_MyEnv) [username@triton ~]\$ conda install -c conda-forge <library\_name>

To check if a library depenency is availabe through the conda-forge channel, use the following link: [https://anaconda.](https://anaconda.org/conda-forge) [org/conda-forge](https://anaconda.org/conda-forge)

Below is an example of installing library dependencies needed for 'tidycensus', then the R package itself.

```
(r4_MyEnv) [username@triton ~]$ conda install -c conda-forge udunits2
(r4_MyEnv) [username@triton ~]$ conda install -c conda-forge gdal
(r4_MyEnv) [username@triton ~]$ conda install -c conda-forge r-rgdal
(r4_MyEnv) [username@triton ~]$ R
> install.packages('tidycensus')
```
#### **Activating conda environment upon login**

Whenever you login, you will need to re-activate your conda environment to re-enter it. To avoid this, you can edit your .bashrc file in your home directory

```
[username@triton ~]$ vi ~/.bashrc
```
Place the following lines in the .bashrc file:

conda activate r4\_MyEnv

Then ':wq!' to write, quite and save the file. Upon logging in again your R conda environment will automatically be active.

If you would like to deactivate your conda environment at any time, use the following command:

```
(r4_MyEnv) [username@triton ~]$ conda deactivate r4_MyEnv
```
To obtain a list of your conda environments, use the following command:

```
[username@triton ~]$ conda env list
```
#### **Running jobs**

In order to properly run a job using R within a conda environment you will need to intiate & activate the conda environment within the job script, otherwise the job may fail to find your version of R. Please see the example job script below:

```
#!/bin/bash
#BSUB -J jobName
#BSUB -P projectName
#BSUB -o jobName.%J.out
#BSUB -e jobName.%J.err
#BSUB -W 1:00
#BSUB -q normal
#BSUB -n 1
#BSUB -u youremail@miami.edu
. "/home/caneid/anaconda3/etc/profile.d/conda.sh"
conda activate r4_MyEnv
cd /path/to/your/R_file.R
R CMD BATCH R_file.R
```
Note: Sometimes you may need to use the 'Rscript' command instead of 'R CMD BATCH' to run your R file within the job script.
# **4.1.3 Triton Job Scheduling**

# **Job Scheduling with LSF**

Triton currently uses the LSF resource manager to schedule all compute resources. LSF (*load sharing facility*) supports over 1500 users and over 200,000 simultaneous job submissions. Jobs are submitted to queues, the software categories we define in the scheduler to organize work more efficiently. LSF distributes jobs submitted by users to our over 340 compute nodes according to queue, user priority, and available resources. You can monitor your job status, queue position, and progress using *[LSF commands](#page-52-0)*.

# Tip: Reserve an appropriate amount of resources through LSF for your jobs.

If you do not know the resources your jobs need, use the debug queue to benchmark your jobs. More on *[Pegasus](#page-51-0) [Queues](#page-51-0)* and *[LSF Job Scripts](#page-55-0)*

Warning: Jobs with insufficient resource allocations interfere with cluster performance and the IDSC account responsible for those jobs may be suspended [\(Policies\)](https://ccs.miami.edu/ac/policies).

Tip: Stage data for running jobs exclusively in the  $/$ scratch file system, which is optimized for fast data access.

Any files used as input for your jobs must first be transferred to /scratch. See *[Pegasus Resource Allocations](#page-49-0)* for more information. The /nethome file system is optimized for mass data storage and is therefore slower-access.

Warning: Using /nethome while running jobs degrades the performance of the entire system and the IDSC account responsible may be suspended\*\*\* [\(Policies\)](https://ccs.miami.edu/ac/policies).

# Tip: Do not background processes with the & operator in LSF.

These spawned processes cannot be killed with bkill after the parent is gone.

Warning: Using the  $\&$  operator while running jobs degrades the performance of the entire system and the IDSC account responsible may be suspended [\(Policies\)](https://ccs.miami.edu/ac/policies).

# **LSF Batch Jobs**

Batch jobs are self-contained programs that require no intervention to run. Batch jobs are defined by resource requirements such as how many cores, how much memory, and how much time they need to complete. These requirements can be submitted via command line flags or a script file. Detailed information about LSF commands and example script files can be found later in this guide.

# 1. Create a job scriptfile

Include a job name -J, the information LSF needs to allocate resources to your job, and names for your output and error files.

```
scriptfile
#BSUB -J test
#BSUB -q normal
#BSUB -P myproject
#BSUB -o %J.out
...
```
2. Submit your job to the appropriate project and queue with  $bsub <$  scriptfile

Upon submission, a  $j$ obID and the queue name are returned.

```
[username@triton ~]$ bsub < scriptfile
Job <6021006> is submitted to queue <normal>.
```
3. Monitor your jobs with bjobs

Flags can be used to specify a single job or another user's jobs.

```
[username@triton ~]$ bjobs
JOBID USER STAT QUEUE FROM_HOST EXEC_HOST JOB_NAME SUBMIT_TIME
4225 usernam RUN normal m1 16*n060 testjob Mar 2 11:53
```
#### 4. Examine job output files

Once your job has completed, view output information.

```
[username@triton ~]$ cat test.out
Sender: LSF System <lsfadmin@n069.triton.edu>
Subject: Job 6021006: <test> in cluster <triton> Done
Job <test> was submitted from host <login4.triton.edu> by user <username> in
˓→cluster <mk2>.
Job was executed on host(s) <8*n069>, in queue <normal>, as user <username> in
˓→cluster <mk2>.
...
```
# **Triton Job Queues**

Triton queues are organized using limits like job size, job length, job purpose, and project. In general, users run jobs on Pegasus with equal resource shares. Current or recent resource usage lowers the priority applied when LSF assigns resources for new jobs from a user's account.

The **bigmem** queue is available for jobs requiring nodes with expanded memory. Submitting jobs to this queue requires project membership. Do not submit jobs that can run on the general and parallel queues to the bigmem queue.

| Queue<br>Name | <b>Processors</b><br>(Cores) | Memory    | Wall<br>de-<br>time<br>fault $/$ max | Description                                          |
|---------------|------------------------------|-----------|--------------------------------------|------------------------------------------------------|
| normal        | 512                          | 256GB max | $1 \text{ day} / 7 \text{ days}$     | Parallel and serial jobs up to 256GB memory          |
|               |                              |           |                                      | per host                                             |
| bigmem        | 40                           | 250GB max | 4 hours / 5 days                     | Jobs requiring nodes with expanded memory            |
|               |                              | hosts     |                                      | up to 1TB                                            |
| short         | 64                           | 25GB max  | $30 \text{ mins} / 30 \text{ mins}$  | Jobs less than 1 hour wall time. Scheduled           |
|               |                              |           |                                      | with higher priority.                                |
| interactive   | 40                           | 250GB max | 6 hours / 1 day                      | Interactive jobs<br><br>br/> only max 1 job per user |

Table 1: Triton Job Queues

# **Triton LSF Commands**

# [LSF 9.1.1 Documentation](https://ccs.maimi.edu/ac/lsf/9.1.1/)

Common LSF commands and descriptions:

Command

Purpose

bsub

Submits a job to LSF. Define resource requirements with flags.

bsub < scriptfile

Submits a job to LSF via script file. The redirection symbol < is required when submitting a job script file

bjobs

Displays your running and pending jobs.

bhist

Displays historical information about your finished jobs.

bkill

Removes/cancels a job or jobs from the class.

bqueues

Shows the current configuration of queues.

bhosts

Shows the load on each node.

bpeek

Displays stderr and stdout from your unfinished job.

# **Scheduling Jobs**

The command bsub will submit a job for processing. You must include the information LSF needs to allocate the resources your job requires, handle standard I/O streams, and run the job. For more information about flags, type bsub -h at the Pegasus prompt. Detailed information can be displayed with man bsub. On submission, LSF will return the job id which can be used to keep track of your job.

```
[username@triton ~]$ bsub -J jobname -o %J.out -e %J.err -q normal -P myproject,
˓→myprogram
Job <2607> is submitted to general queue .
```
The Job Scripts section has more information about organizing multiple flags into a job script file for submission.

# **Monitoring Jobs**

# **bjobs**

The commands bjobs displays information about your own pending, running, and suspended jobs.

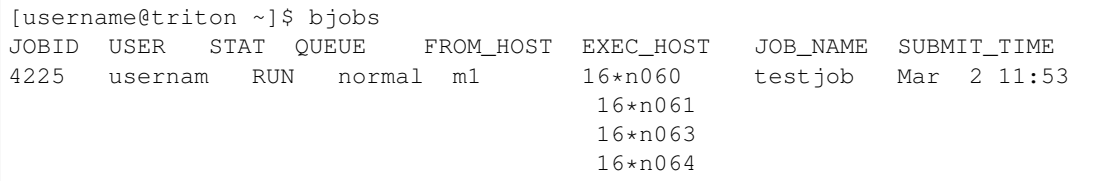

For details about your particular job, issue the command bjobs  $-1$  jobID where jobID is obtained from the JOBID field of the above bjobs output. To display a specific user's jobs, use bjobs -u username. To display all user jobs in paging format, pipe output to less:

```
[username@triton ~]$ bjobs -u all | less
JOBID USER STAT QUEUE FROM_HOST EXEC_HOST JOB_NAME SUBMIT_TIME
5990529 axt651 RUN interactiv login4.pega n002 bash Feb 13 15:23
6010636 zxh69 RUN normal login4.pega 16*n178 *acsjob-01 Feb 23 11:36
                                      16*n180
                                      16*n203
                                      16*n174
6014246 swishne RUN interactiv n002.pegasu n002 bash Feb 24 14:10
6017561 asingh PEND interactiv login4.pega matlab Feb 25 14:49
...
```
# **bhist**

bhist displays information about your recently finished jobs. CPU time is not normalized in bhist output. To see your *finished* and *unfinished* jobs, use bhist -a.

#### **bkill**

bkill kills the last job submitted by the user running the command, by default. The command bkill jobID will remove a specific job from the queue and terminate the job if it is running.  $bkil1$  0 will kill all jobs belonging to current user.

```
[username@triton ~]$ bkill 4225
Job <4225> is being terminated
```
On Pegasus (Unix), SIGINT and SIGTERM are sent to give the job a chance to clean up before termination, then SIGKILL is sent to kill the job.

#### **bqueues**

bqueues displays information about queues such as queue name, queue priority, queue status, job slot statistics, and job state statistics. CPU time is normalized by CPU factor.

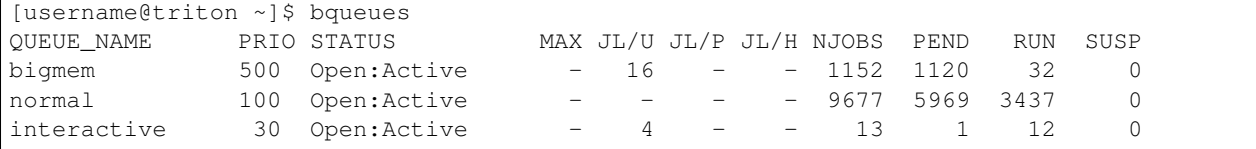

# **bhosts**

bhosts displays information about all hosts such as host name, host status, job state statistics, and jobs lot limits. bhosts -s displays information about numeric resources (shared or host-based) and their associated hosts. bhosts hostname displays information about an individual host and bhosts -w displays more detailed host status. closed\_Full means the configured maximum number of running jobs has been reached (running jobs will not be affected), no new job will be assigned to this host.

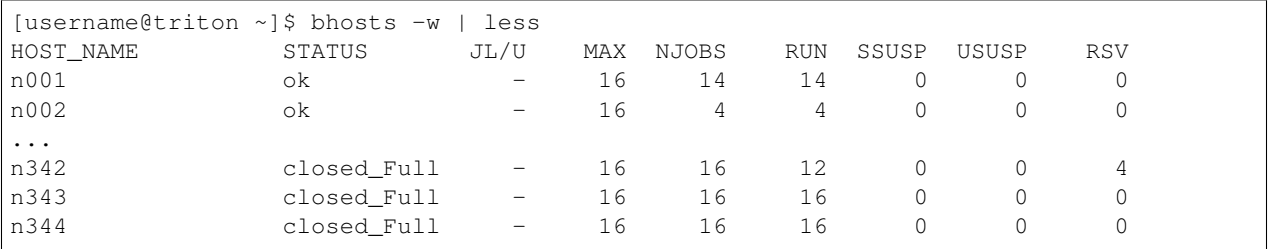

# **bpeek**

Use bpeek jobID to monitor the progress of a job and identify errors. If errors are observed, valuable user time and system resources can be saved by terminating an erroneous job with  $b$ kill jobID. By default, bpeek displays the standard output and standard error produced by one of your unfinished jobs, up to the time the command is invoked. bpeek -q queuename operates on your most recently submitted job in that queue and bpeek -m hostname operates on your most recently submitted job dispatched to the specified host. bpeek  $-f$  jobID display live outputs from a running job and it can be terminated by  $Ctrl-C$  (Windows & most Linux) or Command-C (Mac).

# **Examining Job Output**

Once your job has completed, examine the contents of your job's output files. Note the script submission under User input, whether the job completed, and the Resource usage summary.

```
[username@triton ~]$ cat test.out
Sender: LSF System <lsfadmin@n069.triton.edu>
Subject: Job 6021006: <test> in cluster <mk2> Done
Job <test> was submitted from host <login4.triton.edu> by user <username> in cluster
\rightarrow \langlemk2>.
Job was executed on host(s) <8*n069>, in queue <general>, as user <username> in
˓→cluster <mk2>.
...
Your job looked like:
------------------------------------------------------------
# LSBATCH: User input
#!/bin/sh
#BSUB -n 16
#BSUB -J test
#BSUB -o test.out
...
------------------------------------------------------------
Successfully completed.
Resource usage summary:
CPU time : 2.26 sec.
Max Memory : 30 MB
Average Memory : 30.00 MB
```

```
...
PS:
Read file <test.err> for stderr output of this job.
```
#### **Triton LSF Job Scripts**

The command bsub < ScriptFile will submit the given script for processing. Your script must contain the information LSF needs to allocate the resources your job requires, handle standard I/O streams, and run the job. For more information about flags, type  $bsub$  -h or man bsub at the Triton prompt. Example scripts and descriptions are below.

You must be a member of a project to submit jobs to it. See *[Projects](#page-49-0)* for more information.

On submission, LSF will return the jobID which can be used to track your job.

```
[username@triton ~]$ bsub < test.job
Job <4225> is submitted to the default queue <normal>.
```
#### **Example script for a serial Job**

test.job

```
#!/bin/bash
#BSUB -J myserialjob
#BSUB -P myproject
#BSUB -o %J.out
#BSUB -e %J.err
#BSUB -W 1:00
#BSUB -q normal
#BSUB -n 1
#BSUB -R "rusage[mem=128M]"
#BSUB - B\#BSUB -N
#BSUB -u myemail@miami.edu
#
# Run serial executable on 1 cpu of one node
cd /path/to/scratch/directory
./test.x a b c
```
Here is a detailed line-by-line breakdown of the keywords and their assigned values listed in this script:

ScriptFile\_keywords

```
#!/bin/bash
specifies the shell to be used when executing the command portion of the script.
The default is Bash shell.
BSUB -J serialjob
assign a name to job. The name of the job will show in the bjobs output.
#BSUB -P myproject
```

```
specify the project to use when submitting the job. This is required when a user has
˓→more than one project on Triton.
#BSUB -e %J.err
redirect std error to a specified file
#BSUB -W 1:00
set wall clock run time limit of 1 hour, otherwise queue specific default run time,
˓→limit will be applied.
#BSUB -q normal
specify queue to be used. Without this option, default 'normal' queue will be applied.
#RSIIB -n 1specify number of processors. In this job, a single processor is requested.
#BSUB -R "rusage[mem=128M]"
specify that this job requests 128 megabytes of RAM. You can use other units,
˓→(K(kilobytes), M(megabytes), G(gigabytes), T(terabytes)).
#BSUB -Bsend mail to specified email when the job is dispatched and begins execution.
#BSUB -u example@miami.edu
send notification through email to example@miami.edu.
#RSIIB -Nsend job statistics report through email when job finishes.
```
#### **Example scripts for parallel jobs**

We recommend using IBM Advance Toolchain and SMPI unless you have specific reason for using OpenMP or OpenMPI. IBM's SMPI scales better and has better performance than both OpenMP or OpenMPI on Triton.

For optimum performance, use the #BSUB -R "span[ptile=40]". This requires the LSF job scheduler to allocate 40 processors per host, ensuring all processors on a single host are used by that job.

Reserve enough memory for your jobs. Memory reservations are per core. Parallel job performance may be affected, or even interrupted, by other badly-configured jobs running on the same host.

```
mpi_hello_world.job
```

```
$ cat mpi_hello_world.job
#!/bin/sh
#BSUB -n 20
#BSUB -J mpi_hello_world
#BSUB -o %J.out
#BSUB -e %J.err
#BSUB -a openmpi
#BSUB -R "span[ptile=4]"
#BSUB -q normal
# Use gcc/8.3.1 and openmpi/4.0.5
ml gcc/8.3.1 openmpi/4.0.5
```

```
# Use the optimized IBM Advance Toolkit (gcc 8.3.1) and smpi
# ml at smpi
mpirun -n 20 ./mpi_hello_world
```
mpi\_hello\_world.c

```
$ cat mpi_hello_world.c
#include <mpi.h>
#include <stdio.h>
int main(int argc, char** argv) {
 // Initialize the MPI environment
 MPI_Init(NULL, NULL);
 // Get the number of processes
 int world_size;
 MPI_Comm_size(MPI_COMM_WORLD, &world_size);
 // Get the rank of the process
 int world_rank;
 MPI_Comm_rank(MPI_COMM_WORLD, &world_rank);
 // Get the name of the processor
 char processor_name[MPI_MAX_PROCESSOR_NAME];
 int name_len;
 MPI_Get_processor_name(processor_name, &name_len);
 // Print off a hello world message
 printf("Hello world from processor %s, rank %d out of %d processors\n",
        processor_name, world_rank, world_size);
 // Finalize the MPI environment.
 MPI_Finalize();
}
```
Compile the mpi\_hello\_world.c file

\$ ml gcc/8.3.1 \$ ml openmpi/4.0.5 \$ mpicc -o mpi\_hello\_world mpi\_hello\_world.c

```
Run the mpi_hello_world.job file
```

```
$ bsub < mpi_hello_world.job
Job <981431> is submitted to queue <normal>.
```
Get mpi\_hello\_world.job status

```
$ bjobs -l 284204
Job <284204>, Job Name <mpi hello world>, User <nra20>, Project <default>, Status
˓→<DONE>
...
Wed Jan 11 11:251:07: Done successfully. The CPU time used is 9.7 seconds.
                  HOST: t039; CPU_TIME: 0 seconds
                   HOST: t072; CPU_TIME: 0 seconds
                   HOST: t059; CPU_TIME: 0 seconds
                  HOST: t047; CPU_TIME: 0 seconds
                  HOST: t017; CPU_TIME: 0 seconds
MEMORY USAGE:
MAX MEM: 14 Mbytes; AVG MEM: 9 Mbytes
 ...
```

```
$ cat 284204.out
Sender: LSF System <hpc@ccs.miami.edu>
Subject: Job 284204: <mpi_hello_world> in cluster <triton> Done
Job <mpi_hello_world> was submitted from host <login1> by user <nra20> in cluster
˓→<triton> at Wed Jan 11 11:25:03 2021
Job was executed on host(s) <4*t039>, in queue <normal>, as user <nra20> in cluster
˓→<triton> at Wed Jan 11 11:25:03 2021
                             <4*t071><4*t059>
                             <4*t047><4*t017>...
Your job looked like:
------------------------------------------------------------
# LSBATCH: User input
#!/bin/sh
#BSUB -n 20
#BSUB -J mpi_hello_world
#BSUB -o %J.out
#BSUB -e %J.err
#BSUB -a openmpi
#BSUB -R "span[ptile=4]"
#BSUB -q normal
# Use openmpi
ml gcc/8.3.1 openmpi/4.0.5
# Use the optimized IBM Advance Toolkit (gcc 8.3.1) and smpi
# ml at smpi
mpirun -n 20 ./mpi_hello_world
                       ------------------------------------------------------------
```

```
(continued from previous page)
Successfully completed.
Resource usage summary:
 CPU time : 2.49 sec.
 Max Memory : 53 MB
 Average Memory : 35.67 MB
 Total Requested Memory :
 Delta Memory :
 Max Swap : 1 MB
 Max Processes : 8
 Max Threads : 20
 Run time : 3 sec.
 Turnaround time : 6 sec.
The output (if any) follows:
Hello world from processor t047, rank 14 out of 20 processors
Hello world from processor t039, rank 3 out of 20 processors
Hello world from processor t039, rank 0 out of 20 processors
Hello world from processor t039, rank 1 out of 20 processors
Hello world from processor t039, rank 2 out of 20 processors
Hello world from processor t017, rank 17 out of 20 processors
Hello world from processor t047, rank 15 out of 20 processors
Hello world from processor t017, rank 18 out of 20 processors
Hello world from processor t047, rank 12 out of 20 processors
Hello world from processor t017, rank 19 out of 20 processors
Hello world from processor t047, rank 13 out of 20 processors
Hello world from processor t017, rank 16 out of 20 processors
Hello world from processor t072, rank 5 out of 20 processors
Hello world from processor t059, rank 8 out of 20 processors
Hello world from processor t072, rank 6 out of 20 processors
Hello world from processor t072, rank 7 out of 20 processors
Hello world from processor t072, rank 4 out of 20 processors
Hello world from processor t059, rank 9 out of 20 processors
Hello world from processor t059, rank 10 out of 20 processors
Hello world from processor t059, rank 11 out of 20 processors
PS:
Read file <284204.err> for stderr output of this job.
```
# **Triton Interactive Jobs**

HPC clusters primarily take batch jobs and run them in the *background*—users do not need to interact with the job during the execution. However, sometimes users do need to interact with the application. For example, the application needs the input from the command line or waits for a mouse event in X windows. Use bsub  $-Is -q$ interactive command to launch interactive work on Triton.

[username@triton ~]\$ bsub -Is -q interactive bash

Upon exiting the interactive job, you will be returned to one of the login nodes.

# **Interactive Job Utilizing X11 client**

Additionally, the interactive queue can run X11 jobs. The bsub  $-XF$  option is used for X11 jobs, for example:

```
[username@triton ~]$ bsub -Is -q interactive -XF
Job <50274> is submitted to queue <interactive>.
<<ssh X11 forwarding job>>
<<Waiting for dispatch ...>>
<<Starting on n003.triton.edu>>
```
Upon exiting the X11 interactive job, you will be returned to one of the login nodes.

To run an X11 application, establish an X tunnel with SSH when connecting to Triton. For example,

```
ssh -X username@triton.ccs.miami.edu
```
Note that by default, the auth token is good for 20 minutes. SSH will block new X11 connections after 20 minutes. To avoid this on Linux or OS X, run ssh  $-Y$  instead, or set the option **ForwardX11Trusted yes** in your  $\sim$ /.ssh/config.

In Windows, use [Cygwin/X](https://www.cygwin.com/) to provide a Linux-like environment. Then run ssh -Y or set the option in your ~/.ssh/config file.

# **4.2 Pegasus user guides**

The Pegasus cluster has been upgraded to CentOS 7.

If you encounter issues running your jobs, let our IDSC cluster support team know via email to [IDSC team](mailto:hpc@ccs.miami.edu) [\(hpc@ccs.miami.edu\)](mailto:hpc@ccs.miami.edu) .

# **4.2.1 Pegasus Environment**

#### **Pegasus Environment Introduction**

The Pegasus cluster is the University of Miami's 350-node high-performance supercomputer, available to all University of Miami employees and students. Pegasus resources such as hardware (login and compute nodes) and system software are shared by all users.

Tip: Before running commands, submitting jobs, or using software on the Pegasus supercomputer, understand our core *[Policies](#page-127-0)*.

```
Details: Pegasus Supercomputer
Credentials: IDSC Account
Access & Allocations: Policies
Operating System: CentOS 7.6
Default Shell: Bash
Data Transfer: SCP and SFTP
```
We encourage new users to carefully read our documentation on Pegasus and available resources, especially users who may be unfamiliar with high-performance computing, Unix-based systems, or batch job scheduling. Understanding what your jobs do on the cluster helps keep Pegasus running smoothly for everyone.

- Do not run resource-intensive jobs on the Pegasus login nodes. Submit your production jobs to LSF, and use the *[interactive queue](#page-51-0)* and *[LSF Job Scripts](#page-55-0)* below. Jobs with insufficient resource allocations interfere with cluster performance and the IDSC account responsible for those jobs may be suspended.
- Stage data for running jobs exclusively in the /scratch file system, which is optimized for fast data access. Any files used as input for your jobs must first be transferred to /scratch. The /nethome file system is optimized for mass data storage and is therefore slower-access. Using /nethome while running jobs degrades the performance of the entire system and the IDSC account responsible may be suspended.
- Include your projectID in your job submissions. Access to IDSC Advanced Computing resources is managed on a project basis. This allows us to better support interaction between teams (including data sharing) at the University of Miami regardless of group, school, or campus. Any University of Miami faculty member or Principal Investigator (PI) can request a new project. All members of a project share that project's resource allocations. More on *[Projects here](#page-49-0)*.

*[Connecting to Pegasus](#page-116-0)*: To access the Pegasus supercomputer, open a secure shell (SSH) connection to pegasus. ccs.miami.edu and log in with your active IDSC account. Once authenticated, you should see the Pegasus welcome message  $-$  \*which includes links to Pegasus documentation\* and information about your disk quotas – then the Pegasus command prompt.

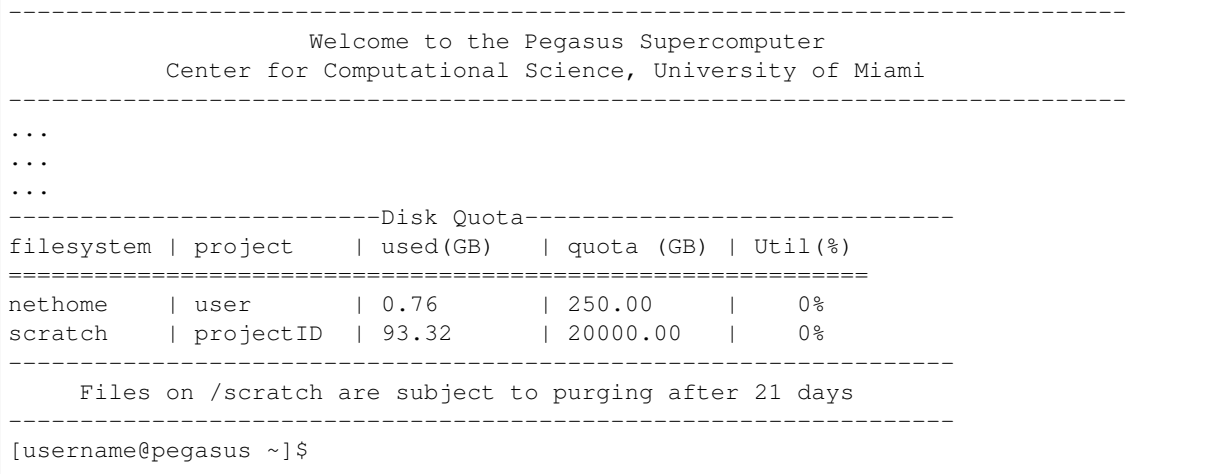

# **Pegasus Filesystems**

The landing location on Pegasus is your home directory, which corresponds to /nethome/username. As shown in the Welcome message, Pegasus has two parallel file systems available to users: nethome and scratch.

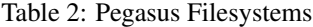

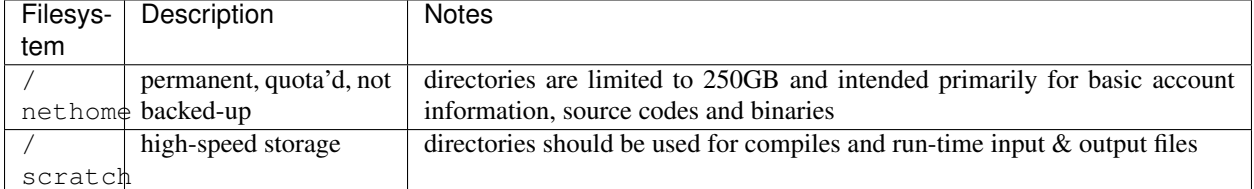

Warning: Do not stage job data in the /nethome file system. If your jobs writes or read files from Pegasus, put those files exclusively in the /scratch file system.

# **Pegasus Environment Links**

*[Resource allocations](#page-49-0)* : Cluster resources, including CPU hours and scratch space, are allocated to projects. To access resources, all IDSC accounts must belong to a project with active resource allocations. Join projects by contacting Principal Investigators (PIs) directly.

Transferring files : Whether on nethome or scratch, transfer data with secure copy (SCP) and secure FTP (SFTP) between Pegasus file systems and local machines. Use Pegasus login nodes for these types of transfers. See the link for more information about transferring large amounts of data from systems outside the University of Miami.

*[Software on Pegasus](#page-58-0)* : To use system software on Pegasus, first load the software using the module load command. Some modules are loaded automatically when you log into Pegasus. The modules utility handles any paths or libraries needed for the software to run. You can view currently loaded modules with module list and check available software with module avail package.

Warning: Do not run production jobs on the login nodes.

Once your preferred software module is loaded, submit a job to the Pegasus job scheduler to use it.

# **Pegasus Job Submissions**

*[Job submissions](#page-50-0)* : Pegasus cluster compute nodes are the workhorses of the supercomputer, with significantly more resources than the login nodes. Compute nodes are grouped into queues and their available resources are assigned through scheduling software (LSF). To do work on Pegasus, submit either a **batch** or an interactive job to LSF for an appropriate queue.

In shared-resource systems like Pegasus, you must tell the LSF scheduler how much memory, CPU, time, and other resources your jobs will use while they are running. If your jobs use more resources than you requested from LSF, those resources may come from other users' jobs (and vice versa). This not only negatively impacts everyone's jobs, it degrades the performance of the entire cluster. If you do not know the resources your jobs will use, benchmark them in the debug queue.

To test code interactively or install extra software modules at a prompt (such as with Python or R), submit an interactive job to the interactive queue in LSF. This will navigate you to a compute node for your work, and you will be returned to a login node upon exiting the job. Use the interactive queue for resource-intensive command-line jobs such as sort, find, awk, sed, and others.

# **Connecting to Pegasus**

DNS : pegasus.ccs.miami.edu Access : *[SSH](#page-116-0)* over secure UM networks, *[x11](#page-116-1)* Credentials : IDSC Account

# **Pegasus Welcome Message**

The Pegasus welcome message includes links to Pegasus documentation and information about your disk quotas.

```
------------------------------------------------------------------------------
                         Welcome to the Pegasus Supercomputer
             Center for Computational Science, University of Miami
                 ------------------------------------------------------------------------------
```

```
...
...
...
                    ---------Disk Quota--------------
filesystem | project | used(GB) | quota (GB) | Util(%)
============================================================
nethome | user | 0.76 | 250.00 | 0%<br>scratch | projectID | 93.32 | 20000.00 | 0%
scratch | projectID | 93.32 | 20000.00 | 0%
------------------------------------------------------------------
     Files on /scratch are subject to purging after 21 days
            ------------------------------------------------------------------
[username@pegasus ~]$
```
# **Transferring files**

Transferring files to IDSC systems

#### <span id="page-49-0"></span>**Pegasus Projects & Resources**

Access to IDSC Advanced Computing resources is managed on a project basis. This allows us to better support interaction between teams (including data sharing) at the University of Miami regardless of group, school, or campus. Project-based resource allocation also gives researchers the ability to request resources for short-term work. Any University of Miami faculty member or Principal Investigator (PI) can request a new project. All members of a project share that project's resource allocations.

To join a project, contact the project owner. PIs and faculty, request new [IDSC Projects here](https://idsc.miami.edu/project_request) [\(https://idsc.miami.edu/](https://idsc.miami.edu/project_request) [project\\_request\)](https://idsc.miami.edu/project_request)

#### **Using projects in computing jobs**

To run jobs using your project's resources, submit jobs with your assigned  $p \circ p \circ p \circ t \circ f \circ p$  argument to bsub: bsub -P projectID. For more information about LSF and job scheduling, see *[Scheduling Jobs on](#page-50-0) [Pegasus](#page-50-0)*.

For example, if you were assigned the project id "abc", a batch submission from the command line would look like:

\$ bsub -P abc < JOB\_SCRIPT\_NAME

and an interactive submission from the command line would look like:

\$ bsub -P abc -Is -q interactive -XF command

When your job has been submitted successfully, the project and queue information will be printed on the screen.

```
Job is submitted to <abc> project.
Job <11234> is submitted to default queue <general>.
```
The cluster scheduler will only accept job submissions to active projects. The IDSC user must be a current member of that project.

# **4.2.2 Pegasus Job Scheduling**

# <span id="page-50-0"></span>**Pegasus Job Scheduling with LSF**

Pegasus currently uses the LSF resource manager to schedule all compute resources. LSF (*load sharing facility*) supports over 1500 users and over 200,000 simultaneous job submissions. Jobs are submitted to queues, the software categories we define in the scheduler to organize work more efficiently. LSF distributes jobs submitted by users to our over 340 compute nodes according to queue, user priority, and available resources. You can monitor your job status, queue position, and progress using *[LSF commands](#page-52-0)*.

# Tip: Reserve an appropriate amount of resources through LSF for your jobs.

If you do not know the resources your jobs need, use the debug queue to benchmark your jobs. More on *[Pegasus](#page-51-0) [Queues](#page-51-0)* and *[LSF Job Scripts](#page-55-0)*

Warning: Jobs with insufficient resource allocations interfere with cluster performance and the IDSC account responsible for those jobs may be suspended (*[Policies](#page-127-0)*).

Tip: Stage data for running jobs exclusively in the  $/$ scratch file system, which is optimized for fast data access.

Any files used as input for your jobs must first be transferred to /scratch. See *[Pegasus Resource Allocations](#page-49-0)* for more information. The /nethome file system is optimized for mass data storage and is therefore slower-access.

Warning: Using /nethome while running jobs degrades the performance of the entire system and the IDSC account responsible may be suspended\*\*\* (*[Policies](#page-127-0)*).

# Tip: Do not background processes with the & operator in LSF.

These spawned processes cannot be killed with bkill after the parent is gone.

Warning: Using the  $\&$  operator while running jobs degrades the performance of the entire system and the IDSC account responsible may be suspended (*[Policies](#page-127-0)*).

# **LSF Batch Jobs**

Batch jobs are self-contained programs that require no intervention to run. Batch jobs are defined by resource requirements such as how many cores, how much memory, and how much time they need to complete. These requirements can be submitted via command line flags or a script file. Detailed information about LSF commands and example script files can be found later in this guide.

# 1. Create a job scriptfile

Include your project ID  $-P$ , a job name  $-J$ , the information LSF needs to allocate resources to your job, and names for your output and error files.

```
scriptfile
#BSUB -J test
#BSUB -q general
#BSUB -P myproject
#BSUB -o %J.out
...
```
2. Submit your job to the appropriate project and queue with  $b$ sub  $\leq$  scriptfile

Upon submission, the project is returned along with a  $j$ obID and the queue name.

```
[username@pegasus ~]$ bsub < scriptfile
Job is submitted to <my_project> project.
Job <6021006> is submitted to queue <general>.
```
#### 3. Monitor your jobs with bjobs

Flags can be used to specify a single job or another user's jobs.

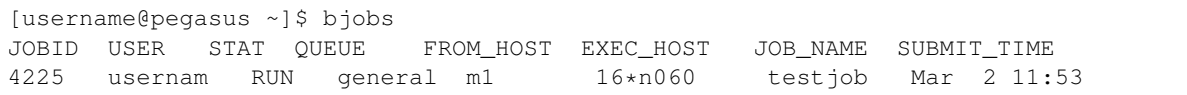

#### 4. Examine job output files

Once your job has completed, view output information.

```
[username@pegasus ~]$ cat test.out
Sender: LSF System <lsfadmin@n069.pegasus.edu>
Subject: Job 6021006: <test> in cluster <mk2> Done
Job <test> was submitted from host <login4.pegasus.edu> by user <username> in
˓→cluster <mk2>.
Job was executed on host(s) <8*n069>, in queue <general>, as user <username> in
˓→cluster <mk2>.
...
```
# <span id="page-51-0"></span>**Pegasus Job Queues**

Pegasus queues are organized using limits like job size, job length, job purpose, and project. In general, users run jobs on Pegasus with equal resource shares. Current or recent resource usage lowers the priority applied when LSF assigns resources for new jobs from a user's account.

Parallel jobs are more difficult to schedule as they are inherently larger. Serial jobs can "fit into" the gaps left by larger jobs if serial jobs use short enough run time limits and small enough numbers of processors.

The **parallel** queue is available for jobs requiring 16 or more cores. Submitting jobs to this queue \*requires\* resource distribution -R "span[ptile=16]".

The **bigmem** queue is available for jobs requiring nodes with expanded memory. Submitting jobs to this queue requires project membership. Do not submit jobs that can run on the general and parallel queues to the bigmem queue.

Warning: Jobs using less than 1.5G of memory per core on the bigmem queue are in violation of acceptable use policies and the IDSC account responsible for those jobs may be suspended (*[Policies](#page-127-0)*).

| Queue    | Pro-    | Mem-  | Wall<br>time      | Description                                                  |
|----------|---------|-------|-------------------|--------------------------------------------------------------|
| Name     | cessors | ory   | default           |                                                              |
|          | (Cores) |       | max               |                                                              |
| general  | $15 -$  | 24GB  | $1$ day $/7$ days | jobs up to 15 cores, up to 24GB memory                       |
|          |         | max   |                   |                                                              |
| parallel | $16+$   | 24GB  | $1$ day $/7$ days | parallel jobs requiring 16 or more cores, up to 24GB memory. |
|          |         | max   |                   | requires resource distribution -R "span[ptile=16]"           |
| $big-$   | 64 max  | 250GB | 4 hours $/5$      | jobs requiring nodes with expanded memory                    |
| mem      |         | max   | days              |                                                              |
| debug    | 64 max  | 24GB  | 30 mins / 30      | job debugging                                                |
|          |         | max   | mins              |                                                              |
| interac- | $15 -$  | 250GB | 6 hours $/1$      | interactive jobs max 1 job per user                          |
| tive     |         | max   | day               |                                                              |
| gpu      | XX      | 320   | $1$ day $/7$ days | gpu debugging restricted queue                               |
|          |         | max   |                   |                                                              |
| phi      | XX      | 320   | $1$ day $/7$ days | phi debugging restricted queue                               |
|          |         | max   |                   |                                                              |

Table 3: Pegasus Job Queues

# <span id="page-52-0"></span>**Pegasus LSF Commands**

#### [LSF 9.1.1 Documentation](https://ccs.maimi.edu/ac/lsf/9.1.1/)

Common LSF commands and descriptions:

Command

Purpose

bsub

Submits a job to LSF. Define resource requirements with flags.

bsub < scriptfile

Submits a job to LSF via script file. The redirection symbol < is required when submitting a job script file

bjobs

Displays your running and pending jobs.

bhist

Displays historical information about your finished jobs.

bkill

Removes/cancels a job or jobs from the class.

bqueues

Shows the current configuration of queues.

bhosts

Shows the load on each node.

bpeek

Displays stderr and stdout from your unfinished job.

# **Scheduling Jobs**

The command bsub will submit a job for processing. You must include the information LSF needs to allocate the resources your job requires, handle standard I/O streams, and run the job. For more information about flags, type bsub -h at the Pegasus prompt. Detailed information can be displayed with man bsub. On submission, LSF will return the job id which can be used to keep track of your job.

```
[username@pegasus ~]$ bsub -J jobname -o %J.out -e %J.err -q general -P myproject
˓→myprogram
Job <2607> is submitted to general queue .
```
The Job Scripts section has more information about organizing multiple flags into a job script file for submission.

#### **Monitoring Jobs**

#### **bjobs**

The commands bjobs displays information about your own pending, running, and suspended jobs.

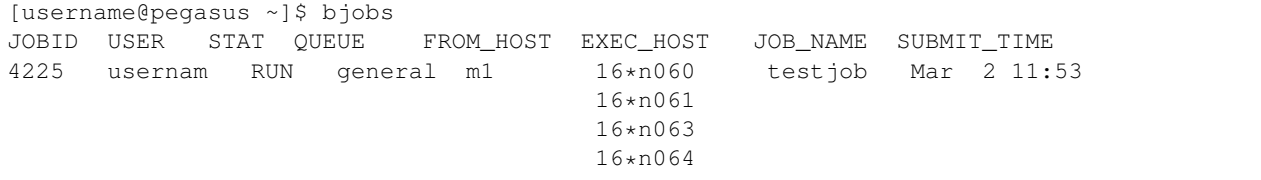

For details about your particular job, issue the command b  $j$  obs  $-1$  jobID where  $j$  obID is obtained from the JOBID field of the above bjobs output. To display a specific user's jobs, use bjobs -u username. To display all user jobs in paging format, pipe output to less:

```
[username@pegasus ~]$ bjobs -u all | less
JOBID USER STAT QUEUE FROM_HOST EXEC_HOST JOB_NAME SUBMIT_TIME
5990529 axt651 RUN interactiv login4.pega n002 bash Feb 13 15:23
6010636 zxh69 RUN general login4.pega 16*n178 *acsjob-01 Feb 23 11:36
                                       16*n180
                                       16*n203
                                       16*n174
6014246 swishne RUN interactiv n002.pegasu n002 bash Feb 24 14:10
6017561 asingh PEND interactiv login4.pega matlab Feb 25 14:49
...
```
# **bhist**

bhist displays information about your recently finished jobs. CPU time is not normalized in bhist output. To see your *finished* and *unfinished* jobs, use bhist -a.

#### **bkill**

bkill kills the last job submitted by the user running the command, by default. The command bkill jobID will remove a specific job from the queue and terminate the job if it is running.  $bkil1$  0 will kill all jobs belonging to current user.

```
[username@pegasus ~]$ bkill 4225
Job <4225> is being terminated
```
On Pegasus (Unix), SIGINT and SIGTERM are sent to give the job a chance to clean up before termination, then SIGKILL is sent to kill the job.

#### **bqueues**

bqueues displays information about queues such as queue name, queue priority, queue status, job slot statistics, and job state statistics. CPU time is normalized by CPU factor.

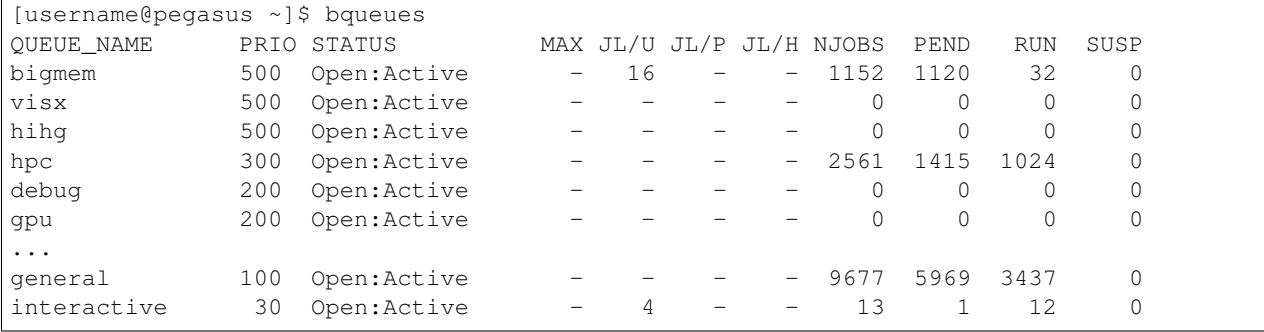

#### **bhosts**

bhosts displays information about all hosts such as host name, host status, job state statistics, and jobs lot limits. bhosts -s displays information about numeric resources (shared or host-based) and their associated hosts. bhosts hostname displays information about an individual host and bhosts -w displays more detailed host status. closed\_Full means the configured maximum number of running jobs has been reached (running jobs will not be affected), no new job will be assigned to this host.

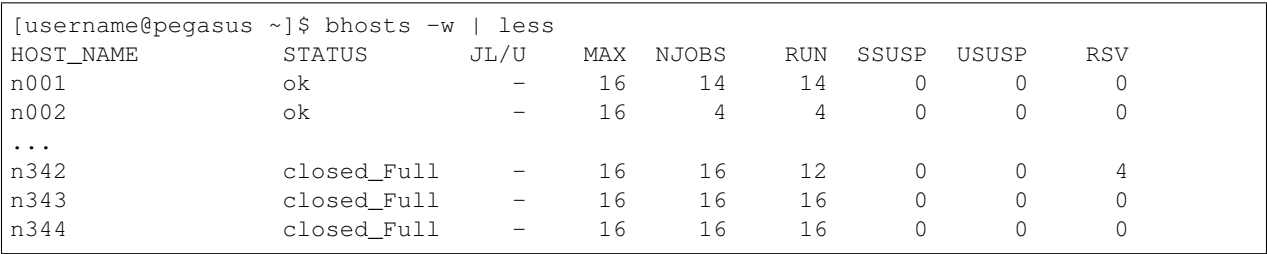

#### **bpeek**

Use bpeek jobID to monitor the progress of a job and identify errors. If errors are observed, valuable user time and system resources can be saved by terminating an erroneous job with  $b$ kill jobID. By default, bpeek displays the standard output and standard error produced by one of your unfinished jobs, up to the time the command is invoked. bpeek -q queuename operates on your most recently submitted job in that queue and bpeek -m hostname operates on your most recently submitted job dispatched to the specified host. bpeek -f jobID display live outputs from a running job and it can be terminated by  $Ctrl-C$  (Windows & most Linux) or Command-C (Mac).

#### **Examining Job Output**

Once your job has completed, examine the contents of your job's output files. Note the script submission under User input, whether the job completed, and the Resource usage summary.

```
[username@pegasus ~]$ cat test.out
Sender: LSF System <lsfadmin@n069.pegasus.edu>
Subject: Job 6021006: <test> in cluster <mk2> Done
Job <test> was submitted from host <login4.pegasus.edu> by user <username> in cluster
\rightarrow <mk2>.
Job was executed on host(s) <8*n069>, in queue <general>, as user <username> in
˓→cluster <mk2>.
...
Your job looked like:
------------------------------------------------------------
# LSBATCH: User input
#!/bin/sh
#BSUB -n 16
#BSUB -J test
#BSUB -o test.out
...
------------------------------------------------------------
Successfully completed.
Resource usage summary:
CPU time : 2.26 sec.
Max Memory : 30 MB
Average Memory : 30.00 MB
...
PS:
Read file <test.err> for stderr output of this job.
```
# <span id="page-55-0"></span>**Pegasus LSF Job Scripts**

The command bsub < ScriptFile will submit the given script for processing. Your script must contain the information LSF needs to allocate the resources your job requires, handle standard I/O streams, and run the job. For more information about flags, type bsub -h or man bsub at the Pegasus prompt. Example scripts and descriptions are below.

You must be a member of a project to submit jobs to it. See *[Projects](#page-49-0)* for more information.

On submission, LSF will return the jobID which can be used to track your job.

```
[username@pegasus ~]$ bsub < test.job
Job <4225> is submitted to the default queue <general>.
```
#### **Example script for a serial Job**

test.job

```
#!/bin/bash
#BSUB -J myserialjob
#BSUB -P myproject
#BSUB -o %J.out
```

```
#BSUB -e %J.err
#BSUB -W 1:00
#BSUB -q general
\#BSUB -n 1
#BSUB -R "rusage[mem=128]"
#BSUB -B
\#BSUB -N#BSUB -u myemail@miami.edu
#
# Run serial executable on 1 cpu of one node
cd /path/to/scratch/directory
./test.x a b c
```
Here is a detailed line-by-line breakdown of the keywords and their assigned values listed in this script:

ScriptFile\_keywords

```
#!/bin/bash
specifies the shell to be used when executing the command portion of the script.
The default is Bash shell.
#BSUB -J serialjob
assign a name to job. The name of the job will show in the bjobs output.
#BSUB -P myproject
specify the project to use when submitting the job. This is required when a user has
˓→more than one project on Pegasus.
#BSUB -e %J.err
redirect std error to a specified file
#BSUB -W 1:00
set wall clock run time limit of 1 hour, otherwise queue specific default run time
˓→limit will be applied.
#BSUB -q general
specify queue to be used. Without this option, default 'general' queue will be
˓→applied.
\#BSUB -n 1specify number of processors. In this job, a single processor is requested.
#BSUB -R "rusage[mem=128]"
specify that this job requests 128 megabytes of RAM per core. Without this, a default.
˓→RAM setting will be applied: 1500MB per core
#BSUB - Bsend mail to specified email when the job is dispatched and begins execution.
#BSUB -u example@miami.edu
send notification through email to example@miami.edu.
#BSUB -Nsend job statistics report through email when job finishes.
```
# **Example scripts for parallel jobs**

We recommend using Intel MPI unless you have specific reason for using OpenMP. Intel MPI scales better and has better performance than OpenMP.

Submit parallel jobs to the **parallel** job queue with  $-q$  parallel.

For optimum performance, the default resource allocation on the parallel queue is  $ptile=16$ . This requires the LSF job scheduler to allocate 16 processors per host, ensuring all processors on a single host are used by that job. \*Without prior authorization, any jobs using a number other than 16 will be rejected from the parallel queue.\* Reserve enough memory for your jobs. Memory reservations are per core. Parallel job performance may be affected, or even interrupted, by other badly-configured jobs running on the same host.

# **Example script for Intel/Intel MPI**

testparai.job

```
#!/bin/bash
#BSUB -J mpijob
#BSUB -o %J.out
#BSUB -e %J.err
#BSUB -W 1:30
#BSUB -q parallel
#BSUB -n 32 + Request 32 cores
#BSUB -R "span[ptile=16]" # Request 16 cores per node
#BSUB -R "rusage[mem=128]" # Request 128MB per core
#
mpiexec foo.exe
```
foo.exe is the mpi executable name. It can be followed by its own argument list.

# **Example script for MPI/OpenMP**

testparao.job

```
#!/bin/bash
#BSUB -J mpijob
#BSUB -o %J.out
#BSUB -e %J.err
#BSUB -W 1:30
#BSUB -q parallel
#BSUB -n 32 \# Request 32 cores
#BSUB -R "span[ptile=16]" # Request 16 cores per node
#BSUB -R "rusage[mem=128]" # Request 128MB per core
#
mpiexec --mca btl self,sm,openib foo.exe
```
The command line is similar to Intel MPI job above. Option  $-\text{mac}$  self, sm, openib tells OpenMP to use lookback, shared memory, and openib for inter-process communication.

# <span id="page-58-1"></span>**Pegasus Interactive Jobs**

HPC clusters primarily take batch jobs and run them in the *background*—users do not need to interact with the job during the execution. However, sometimes users do need to interact with the application. For example, the application needs the input from the command line or waits for a mouse event in X windows. Use bsub  $-Is -q$ interactive command to launch interactive work on Pegasus. Remember to include your Pegasus cluster project ID in your job submissions with the  $-P$  flag.

To compile or install personal software on the Pegasus cluster, submit an "interactive" shell job to the Pegasus LSF scheduler and proceed with your compilations

[username@pegasus ~]\$ bsub -Is -q interactive -P myProjectID bash

To run a non-graphical interactive Matlab session on the Pegasus cluster, submit an interactive job

[username@pegasus ~]\$ bsub -Is -q interactive -P myProjectID matlab -nodisplay

To run an graphical interactive job, add  $-XF$  to your bsub flags (more on x11 below)

```
[username@pegasus ~]$ bsub -Is -q interactive -P myProjectID -XF $(java -jar ~/.local/
˓→apps/ImageJ/ij.jar -batch ~/.local/apps/ImageJ/macros/screenmill.txt)
```
Upon exiting the interactive job, you will be returned to one of the login nodes.

# **Interactive Job Utilizing X11 client**

Additionally, the interactive queue can run X11 jobs. The bsub  $-XF$  option is used for X11 jobs, for example:

```
[username@pegasus ~]$ bsub -Is -q interactive -P myProjectID -XF matlab
Job <50274> is submitted to queue <interactive>.
<<ssh X11 forwarding job>>
<<Waiting for dispatch ...>>
<<Starting on n003.pegasus.edu>>
```
Upon exiting the X11 interactive job, you will be returned to one of the login nodes.

To run an X11 application, establish an X tunnel with SSH when connecting to Pegasus. For example,

ssh -X username**@pegasus**.ccs.miami.edu

Note that by default, the auth token is good for 20 minutes. SSH will block new X11 connections after 20 minutes. To avoid this on Linux or OS X, run  $\text{ssh}$  -Y instead, or set the option **ForwardX11Trusted yes** in your  $\sim$ /.ssh/config.

In Windows, use [Cygwin/X](https://www.cygwin.com/) to provide a Linux-like environment. Then run ssh  $-Y$  or set the option in your ~/.ssh/config file.

# **4.2.3 Pegasus Software**

# <span id="page-58-0"></span>**Pegasus Software Modules**

IDSC ACS continually updates applications, compilers, system libraries, etc. To facilitate this task and to provide a uniform mechanism for accessing different revisions of software, ACS uses the modules utility. At login, modules commands set up a basic environment for the default compilers, tools, and libraries such as: the \$PATH, \$MANPATH, and \$LD\_LIBRARY\_PATH environment variables. There is no need to set them or update them when updates are made to system and application software.

From Pegasus, users can view currently loaded modules with **module list** and check available software with **module** avail \*package\* (omitting the package name will show all available modules). Some modules are loaded automatically upon login:

```
[username@pegasus ~]$ module list
Currently Loaded Modulefiles:
 1) perl/5.18.1(default)
[username@pegasus ~]$ module avail R
     ----------------------------- /share/Modules/hihg ------------------------------
ROOT/5.34.32
         ----------------------- /share/mfiles/Compiler/gcc/8.3.0 -----------------------
R/3.6.3 R/4.0.3 R/4.1.0(default)
[username@pegasus ~]$ module load R
[username@pegasus ~]$ module list
Currently Loaded Modulefiles:
 1) perl/5.18.1(default) 2) R/4.1.0(default)
```
The table below lists commonly used modules commands.

| Command                | Purpose                                                  |  |  |  |  |
|------------------------|----------------------------------------------------------|--|--|--|--|
| module avail           | lists all available modules                              |  |  |  |  |
| module list            | list modules currently loaded                            |  |  |  |  |
| module purge           | restores original setting by unloading all modules       |  |  |  |  |
| module load package    | loads a module e.g., the python package                  |  |  |  |  |
| module unload package  | unloads a module e.g., the python package                |  |  |  |  |
| module switch old new  | replaces old module with new module                      |  |  |  |  |
| module display package | displays location and library information about a module |  |  |  |  |

Table 4: Pegasus Modules

See our *[Policies](#page-127-0)* page for minimum requirements and more information.

# **Application Development on Pegasus**

MPI and OpenMP modules are listed under Intel and GCC compilers. These MP libraries have been compiled and built with either the [Intel compiler suite](http://software.intel.com/en-us/intel-compilers/) or the [GNU compiler suite.](http://www.gnu.org/software/gcc/)

The following sections present the compiler invocation for serial and MP executions. All compiler commands can be used for just compiling with the -c flag (to create just the ".o" object files) or compiling and linking (to create executables). To use a different (non-default) compiler, first unload intel, swap the compiler environment, and then reload the MP environment if necessary.

Note: Only one MP module should be loaded at a time.

# **Compiling Serial Code**

Pegasus has Intel and GCC compilers.

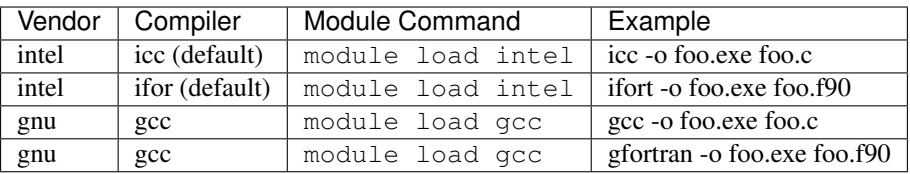

# **Compiling Parallel Programs with MPI**

The Message Passing Interface (MPI) library allows processes in a parallel application to communicate with one another. There is no default MPI library in your Pegasus environment. Choose the desired MPI implementation for your applications by loading an appropriate MPI module. Recall that only one MPI module should be loaded at a time.

Pegasus supports Intel MPI and OpenMP for Intel and GCC compilers.

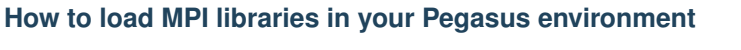

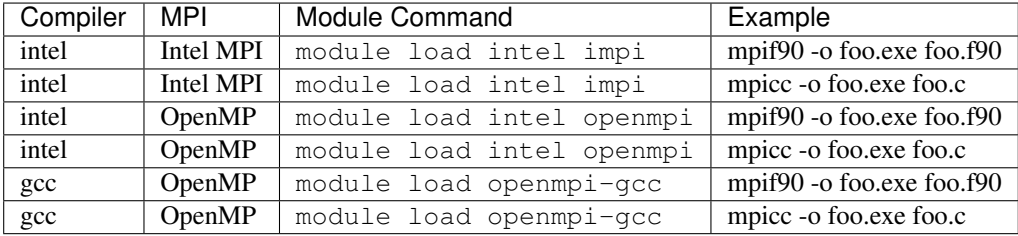

# **Configuration options of MPI on Pegasus**

There are three ways to configure MPI on Pegasus. Choose the option that works best for your job requirements.

- Add the module load command to your startup files. This is most convenient for users requiring only a single version of MPI. This method works with all MPI modules.
- Load the module in your current shell. For current MPI versions, the module load command does not need to be in your startup files. Upon job submission, the remote processes will inherit the submission shell environment and use the proper MPI library. This method does not work with older versions of MPI.
- Load the module in your job script. This is most convenient for users requiring different versions of MPI for different jobs. Ensure your script can execute the module command properly. For job script information, see *[Scheduling Jobs on Pegasus](#page-50-0)*.

# **Parallel Computing**

We recommend using Intel MPI unless you have a specific reason for using other implementations of MPI such as OpenMPI. We recommend Intel MPI over other implementations because it results in better scaling and performance.

Note: Only one MPI module should be loaded at a time.

#### **Sample parallel programs:**

#### **C++ source code and compilation**

mpi\_example1.cpp

```
//=================================================================
// C++ example: MPI Example 1
//=================================================================
#include <iostream>
#include <mpi.h>
using namespace std;
int main(int argc, char** argv){
 int iproc;
 MPI_Comm icomm;
 int nproc;
 int i;
 MPI_Init(&argc,&argv);
  icomm = MPI_COMM_WORLD;
 MPI_Comm_rank(icomm,&iproc);
 MPI_Comm_size(icomm,&nproc);
 for ( i = 0; i <= nproc - 1; i++ ){
   MPI_Barrier(icomm);
   if ( i = iproc ) {
     cout << "Rank " << iproc << " out of " << nproc << endl;
    }
  }
 MPI_Finalize();
  return 0;
}
```
[username@pegasus ~]\$ mpicxx -o mpi\_example1.x mpi\_example1.cpp

#### **C source code and compilation:**

mpi\_example1.c

```
//=================================================================
// C example: MPI Example 1
//=================================================================
#include <stdio.h>
#include "mpi.h"
int main(int argc, char** argv){
int iproc;
int icomm;
int nproc;
int i;
MPI_Init(&argc,&argv);
icomm = MPI_COMM_WORLD;
MPI_Comm_rank(icomm,&iproc);
MPI_Comm_size(icomm,&nproc);
```

```
for ( i = 0; i \le nproc - 1; i^{++} ) {
 MPI_Barrier(icomm);
 if ( i == iproc ){
    printf("%s %d %s %d \n","Rank",iproc,"out of",nproc);
  }
}
MPI_Finalize();
return 0;
}
```
[username@pegasus ~]\$ mpicc -o mpi\_example1.x mpi\_example1.c

#### **Fortran 90 source code and compilation:**

mpi\_example1.f90

```
!=====================================================
! Fortran 90 example: MPI test
!=====================================================
program mpiexample1
implicit none
include 'mpif.h'
integer(4) :: ierr
integer(4) :: iproc
integer(4) :: nproc
integer(4) :: icomm
integer(4) :: i
call MPI_INIT(ierr)
icomm = MPI_COMM_WORLD
call MPI_COMM_SIZE(icomm,nproc,ierr)
call MPI_COMM_RANK(icomm,iproc,ierr)
do i = 0, nproc-1
 call MPI_BARRIER(icomm,ierr)
 if ( iproc == i ) then
   write (6,*) "Rank",iproc,"out of",nproc
 end if
end do
call MPI_FINALIZE(ierr)
if ( iproc == 0 ) write(6, *) 'End of program.'
 stop
end program mpiexample1
```
[username@pegasus ~]\$ mpif90 -o mpi\_example1.x mpi\_example1.f90

#### **Fortran 77 source code and compilation:**

mpi\_example1.f

```
c=====================================================
c Fortran 77 example: MPI Example 1
c=====================================================
program mpitest
implicit none
include 'mpif.h'
integer(4) :: ierr
integer(4) :: iproc
integer(4) :: nproc
integer(4) :: icomm
integer(4) :: i
call MPI_INIT(ierr)
icomm = MPI_COMM_WORLD
call MPI_COMM_SIZE(icomm,nproc,ierr)
call MPI_COMM_RANK(icomm, iproc, ierr)
do i = 0, nproc-1
 call MPI_BARRIER(icomm, ierr)
 if ( iproc == i ) then
    write (6,*) "Rank",iproc,"out of",nproc
  end if
end do
call MPI_FINALIZE(ierr)
if ( iproc == 0 ) write(6, *) 'End of program.'
 stop
end
```
[username@pegasus ~]\$ mpif77 -o mpi\_example1.x mpi\_example1.f

# **The LSF script to run parallel jobs**

This batch script mpi\_example1.job instructs LSF to reserve computational resources for your job. Change the  $-P$  flag argument to your project before running.

mpi\_example1.job

```
#!/bin/sh
#BSUB -n 32
#BSUB -J test
#BSUB -o test.out
#BSUB -e test.err
#BSUB -a openmpi
#BSUB -R "span[ptile=16]"
#BSUB -q parallel
#BSUB -P hpc
mpirun.lsf ./mpi_example1.x
```
Submit this scriptfile using bsub. For job script information, see *[Scheduling Jobs on Pegasus](#page-50-0)*.

```
[username@pegasus ~]$ bsub -q parallel < mpi_example1.job
Job <6021006> is submitted to queue <parallel>.
...
```
# **Software Installation on Pegasus**

Pegasus users are free to compile and install software in their own home directories, by following the software's source code or local installation instructions.

To install personal software on the Pegasus cluster, navigate to an interactive node by submitting an interactive shell job to the Pegasus cluster LSF scheduler. More on *[Pegasus interactive jobs](#page-58-1)*.

Source code software installations ("compilations") can only be performed in your local directories. Users of Pegasus are not administrators of the cluster, and therefore cannot install software with the sudo command (or with package managers like yum  $/$  apt-qet). If the software publisher does not provide compilation instructions, look for nonstandard location installation instructions.

In general, local software installation involves:

- 1. confirming pre-requisite software & library availability, versions
- 2. downloading and extracting files
- 3. configuring the installation prefix to a local directory (compile only)
- 4. compiling the software (compile only)
- 5. updating PATH and creating symbolic links (optional)

Confirm that your software's pre-requisites are met, either in your local environment or on Pegasus as a module. You will need to load any Pegasus modules that are pre-requisites and install locally any other pre-requisites.

We suggest keeping downloaded source files separate from compiled files (and any downloaded binary files).

ACS does not install user software. Request cluster software installations from [hpc@ccs.miami.edu](mailto:hpc@ccs.miami.edu)

# **Downloading and extracting files**

If necessary, create software directories under your home directory:

[username@pegasus ~]\$ mkdir ~/local ~/src

We suggest keeping your compiled software separate from any downloaded files. Consider keeping downloaded binaries (pre-compiled software) separate from source files if you will be installing many different programs. These directories do not need to be named exactly as shown above.

# **Navigate to the src directory and download files:**

Some programs require configuration and compilation (like autoconf). Other programs are pre-compiled and simply need to be extracted (like Firefox). Read and follow all instructions provided for each program.

```
[username@pegasus ~]$ cd ~/src
[username@pegasus src]$ wget http://ftp.gnu.org/gnu/autoconf/autoconf-2.69.tar.gz
[username@pegasus src]$ wget http://ftp.mozilla.org/pub/mozilla.org/firefox/releases/
˓→36.0/linux-x86_64/en-GB/firefox-36.0.tar.bz2
```
Pre-compiled software can be extracted and immediately moved into your local software directory. We suggest maintaining subdirectories with application names and version numbers, as shown below.

#### **Extract downloaded contents:**

For pre-compiled software, extract and move contents to your local software directory. For software that must be configured and compiled, extract and move contents to your source files directory.

Extraction flags:

- tar.gz xvzf eXtract, Verbose, filter through gZip, using File
- tar.bz2  $xy \text{ if } ...$  filter through bzip2 (j)

**Extract pre-compiled software and move to local software directory:**

```
[username@pegasus src]$ tar xvjf firefox-36.0.tar.bz2
[username@pegasus src]$ mv firefox-36.0 $HOME/local/firefox/36
```
The newly-extracted Firefox executable should now be located in  $\sim$ /local/firefox/36/firefox Precompiled binaries, skip to Updating PATH and creating symbolic links.

# **Extract source code and cd to new directory:**

```
[username@pegasus src]$ tar xvzf autoconf-2.69.tar.gz
[username@pegasus src]$ cd autoconf-2.69
[username@pegasus autoconf-2.69]$
```
Source code, proceed to \*Configuring installation and compiling software\*.

#### **Configuring installation and compilation**

We suggest using subdirectories with application names and version numbers, as shown below. There may be other configuration settings specific to your software.

#### **Configure with local directory prefix (absolute path):**

Configuration files may also be located in the bin (binary) directory, usually software/bin

```
[username@pegasus autoconf-2.69]$ ./configure --prefix=$HOME/local/autoconf/2.69
```
#### **Make and install the software:**

```
[username@pegasus autoconf-2.69]$ make
[username@pegasus autoconf-2.69]$ make install
...
```
If there are dependencies or conflicts, investigate the error output and try to resolve each error individually (install missing dependencies, check for specific flags suggested by software authors, check your local variables).

#### **Updating PATH**

PATH directories are searched in order. To ensure your compiled or downloaded software is found and used first, prepend the software executable location (usually in software/bin or software directories) to your PATH environment variable. Remember to add : \$PATH to preserve existing environment variables.

#### **Prepend software location to your PATH environment variable:**

```
[username@pegasus ~]$ export PATH=$HOME/local/autoconf/2.69/bin:$PATH
```
# **Confirm by checking which software:**

```
[username@pegasus ~]$ which autoconf
~/local/autoconf/2.69/bin/autoconf
```
#### **Check software version:**

Version flags may be software-dependent. Some common flags include  $-\text{version}, -\text{v}, \text{and } -\text{V}$ .

```
[username@pegasus ~]$ autoconf --version
autoconf (GNU Autoconf) 2.69
...
```
#### **Create symbolic links**

To maintain multiple different versions of a program, use soft symbolic links to differentiate between the installation locations. Make sure the link and the directory names are distinct (example below). If local software has been kept in subdirectories with application names and version numbers, symlinks are not likely to conflict with other files or directories.

#### **Create a distinctly-named symlink:**

This symbolic link should point to the local software executable. The first argument is the local software executable location  $(\sim/\text{local/firefox}/36/\text{firefox})$ . The second argument is the symlink name and location  $(\sim/\text{local/firefox})$ firefox36).

[username@pegasus ~]\$ ln -s ~/local/firefox/36/firefox ~/local/firefox36

#### **Append the local location to your PATH environment variable:**

Remember to add :\$PATH to preserve existing environment variables.

```
[username@pegasus ~]$ export PATH=$PATH:$HOME/local
```
#### **Confirm both cluster copy and recently installed software:**

The cluster copy of Firefox is firefox. The recently installed local copy is firefox36 from the symbolic links created above.

```
[username@pegasus ~]$ which firefox
/usr/bin/firefox
[username@pegasus ~]$ firefox --version
Mozilla Firefox 17.0.10
[username@pegasus ~]$ which firefox36
~/local/firefox36
[username@pegasus ~]$ firefox36 --version
Mozilla Firefox 36.0
```
Reminder - to launch Firefox, connect to Pegasus via SSH with X11 forwarding enabled.

#### **Persistent PATH**

To persist additions to your PATH variable, edit the appropriate profile configuration file in your home directory. For Bash on Pegasus, this is .bash\_profile.

#### **Update PATH in shell configuration (bash):**

Use echo and the append redirect  $(\ge)$  to update PATH in .bash profile.

```
[username@pegasus ~]$ echo 'export PATH=$HOME/local/autoconf/2.69/bin:$PATH' >> ~/.
˓→bash_profile
[username@pegasus ~]$ echo 'export PATH=$PATH:$HOME/local' >> ~/.bash_profile
```
*both in one command (note the newline special character \*\*''n''\** directly in between the commands:\*

```
[username@pegasus ~]$ echo -e 'export PATH=$HOME/local/autoconf/2.69/bin:
˓→$PATH\nexport PATH=$PATH:$HOME/local' >> ~/.bash_profile
```
*or edit the file directly:*

```
[username@pegasus ~]$ vi ~/.bash_profile
...
PATH=$PATH:$HOME/bin
PATH=$HOME/local/autoconf/2.69/bin:$PATH
PATH=$PATH:$HOME/local
...
```
#### **Reload shell configurations (Bash) and check PATH:**

Look for the recently added path locations and their order.

```
[username@pegasus ~]$ source ~/.bash_profile
[username@pegasus ~]$ echo $PATH
/nethome/username/local/autoconf/2.69/bin:/share/opt/python/2.7.3/bin: ... :/share/
˓→sys65/root/sbin:/nethome/username/bin:/nethome/username/local
```
# **Allinea on Pegasus**

Profile and Debug with Allinea Forge, the new name for the unified Allinea MAP and Allinea DDT tools. See the user guide PDFs below for Allinea Forge and Performance Reports, available as modules on Pegasus.

Allinea 7.0-Forge guide:

[https://www.osc.edu/sites/default/files/documentation/allinea\\_manual.pdf](https://www.osc.edu/sites/default/files/documentation/allinea_manual.pdf)

Allinea 7.0-PR Guide:

<https://www.osc.edu/sites/default/files/documentation/userguide-reports.pdf>

# **Amazon Web Services CLI on Pegasus**

Note, IDSC does not administer or manage AWS services.

In order to access your AWS services from the Pegasus cluster:

- load the cluster's aws-cli module
- configure aws with your IAM user account credentials (one-time)
	- aws user credentials file : ~/.aws/credentials
	- aws user configurations file : ~/.aws/config
- check your aws configurations

```
[username@login4 ~]$ module load aws-cli
[username@login4 ~]$ aws configure
..
[username@login4 ~]$ aws configure list
  Name Value Type Location
  ---- ----- ---- --------
profile <not set> None None
    access_key ****************44OL shared-credentials-file
    secret key ******************unuw shared-credentials-file
 region us-east-1 env ['AWS_REGION', 'AWS_DEFAULT_
˓→REGION']
```
# **Getting Started**

- Amazon s3 "Getting started" guide : <https://aws.amazon.com/s3/getting-started/>
- User guide : <https://docs.aws.amazon.com/AmazonS3/latest/userguide/Welcome.html>
- Pricing : <https://aws.amazon.com/s3/pricing/>

Amazon s3 is "safe, secure Object storage" with web access, pay-as-you-go subscription

AWS s3 "IAM" User Accounts : [https://docs.aws.amazon.com/IAM/latest/UserGuide/id\\_users\\_create.html](https://docs.aws.amazon.com/IAM/latest/UserGuide/id_users_create.html)

(needed to access AWS web services through the CLI from Pegasus)

# **AWS CLI, User Overview**

Note that your AWS IAM web login & password are different from your access key credentials. For help with your IAM web login account, contact your AWS Administrator.

- 1. Get your AWS IAM access keys (from AWS web or your AWS Administrator)
- 2. Configure your AWS access from Pegasus
- 3. Access & use your AWS s3 instance

# **Getting your AWS IAM access keys (from the web)**

Your AWS Administrator may have already provided you with IAM access keys for your Amazon instance. If you need to generate new access keys, log into the AWS web interface. Generating new keys will inactivate any old keys.

https://Your\_AWS\_instance\_ID.signin.aws.amazon.com/console OR [https://console.aws.](https://console.aws.amazon.com/) [amazon.com/](https://console.aws.amazon.com/) and enter your instance ID or alias manually.

Reminder, your AWS IAM web login & password are different from your access key credentials. For help with your IAM web login account, contact your AWS Administrator.

#### 1. Log into your AWS Management Console, with your IAM web login & password

- a. If you forgot your IAM web login, contact the AWS administrator that provided you with your IAM user name.
- b. "IAM users, only your administrator can reset your password."
- c. More on IAM account logins : [https://docs.aws.amazon.com/IAM/latest/UserGuide/id\\_users\\_sign-in.](https://docs.aws.amazon.com/IAM/latest/UserGuide/id_users_sign-in.html) [html](https://docs.aws.amazon.com/IAM/latest/UserGuide/id_users_sign-in.html)

#### 2. From your IAM account drop-down menu, choose "My security credentials"

a. If needed, update your password

#### 3. Under the "Access keys" heading, create & download your access key credentials *credentials.csv*

- a. 'credentials.csv' contains both your Access Key & your Secret Access Key
- b. "If you lose or forget your secret key, you cannot retrieve it. Instead, create a new access key and make the old key inactive."
- c. More about access keys : <http://docs.aws.amazon.com/console/iam/self-accesskeys>

# **Configuring your AWS access (cli)**

Have your IAM access key credentials, from 'credentials.csv' (from AWS web or your AWS Administrator).

AWS CLI quickstart : [https://docs.aws.amazon.com/cli/latest/userguide/cli-configure-quickstart.html#](https://docs.aws.amazon.com/cli/latest/userguide/cli-configure-quickstart.html#cli-configure-quickstart-config) [cli-configure-quickstart-config](https://docs.aws.amazon.com/cli/latest/userguide/cli-configure-quickstart.html#cli-configure-quickstart-config)

#### 1. On the Pegasus cluster,

- a. Load the cluster "aws-cli" module
- b. (optional) Check the module's default settings
- 2. Run the command "aws configure"
- 3. Enter your AWS IAM credentials (from 'credentials.csv')
	- a. These settings will save to your home directory
	- b. More about aws configuration files : [https://docs.aws.amazon.com/cli/latest/userguide/](https://docs.aws.amazon.com/cli/latest/userguide/cli-configure-files.html) [cli-configure-files.html](https://docs.aws.amazon.com/cli/latest/userguide/cli-configure-files.html)

Examples,

```
[username@login4 ~]$ module load aws-cli
[username@login4 ~]$ which aws
/share/apps/c7/aws-cli/bin/aws
[username@login4 ~]$ module show aws-cli
..
# Set environment variables
setenv AWS_DEFAULT_REGION "us-east-1"
```
—> The default retry mode for AWS CLI version 2 is "standard"

These module settings will override user "aws configure" settings. You can override module settings by using aws command-line options.

# **Using AWS s3 buckets from the cli**

- 1. Create a bucket
	- a. bucket names must be globally unique (e.g. two different AWS users can not have the same bucket name)
	- b. bucket names cannot contain spaces
	- c. More on bucket naming requirements : [https://docs.aws.amazon.com/awscloudtrail/latest/userguide/](https://docs.aws.amazon.com/awscloudtrail/latest/userguide/cloudtrail-s3-bucket-naming-requirements.html) [cloudtrail-s3-bucket-naming-requirements.html](https://docs.aws.amazon.com/awscloudtrail/latest/userguide/cloudtrail-s3-bucket-naming-requirements.html)

#### 2. List your s3 bucket contents

- a. buckets are collections of objects
- b. "objects" behave like files
- c. "objects/" (with a trailing slash) behave like folders

#### 3. Download objects from AWS s3 buckets with cp

- a. specify directories, or use current local
- b. use the '–recursive' flag to download all objects

#### 4. Upload files to an AWS s3 bucket with cp

- a. specify AWS bucket paths
- b. use the '–recursive' flag to upload all objects

#### 5. Delete objects from AWS s3 buckets with rm

- a. list & test with '–dryrun' flag
- b. then remove with rm

#### 6. Sync between your local directory and an AWS s3 bucket with sync

- a. recursive
- b. copies changes & new files only
- c. doesn't delete missing files

More on using s3 : <https://docs.aws.amazon.com/cli/latest/userguide/cli-services-s3.html> AWS s3 command examples : <https://docs.aws.amazon.com/cli/latest/userguide/cli-services-s3-commands.html>

#### AWS s3 CLI reference : <https://docs.aws.amazon.com/cli/latest/reference/s3/>

#### Create (make) an AWS s3 bucket

[username@login4 ~]\$ aws s3 mb s3://idsc-acs-test-bucket2 make bucket: idsc-acs-test-bucket2

#### List all user owned AWS s3 buckets

[username@login4 ~]\$ aws s3 ls 2021-09-01 11:57:25 idsc-acs-test-bucket 2021-09-01 13:11:39 idsc-acs-test-bucket2

#### List AWS s3 bucket contents

[username@login4 ~]\$ aws s3 ls s3://idsc-acs-test-bucket PRE testfolder/ 2021-09-01 12:02:29 160 aws\_bucket\_test.txt

#### List AWS s3 "folder" (object/) contents (include trailing slash)

```
[username@login4 awstests]$ aws s3 ls s3://idsc-acs-test-bucket/testfolder/
2021-09-01 16:04:19 20 testfile1.test
2021-09-01 16:04:19 20 testfile2.test
2021-09-01 16:04:19 20 testfile3.test
```
Download an object from an AWS s3 bucket (to your current local directory)

```
[username@login4 ~]$ aws s3 cp s3://idsc-acs-test-bucket/aws_bucket_test.txt .
download: s3://idsc-acs-test-bucket/aws_bucket_test.txt to ./aws_bucket_test.txt
```
#### Download an object from an AWS s3 bucket (to a specified local directory)

```
[username@login4 ~]$ aws s3 cp s3://idsc-acs-test-bucket/aws_bucket_test.txt ~/aws-
˓→downloads/.
download: s3://idsc-acs-test-bucket/aws_bucket_test.txt to /nethome/username/aws-
˓→downloads/aws_bucket_test.txt
Download all objects from an AWS "folder" (to your current local directory,
˓→recursive)::
[username@login4 awstests]$ aws s3 cp s3://idsc-acs-test-bucket/testfolder testfolder_
˓→--recursive
download: s3://idsc-acs-test-bucket/testfolder/testfile1.test to testfolder/testfile1.
˓→test
download: s3://idsc-acs-test-bucket/testfolder/testfile2.test to testfolder/testfile2.
˓→test
download: s3://idsc-acs-test-bucket/testfolder/testfile5.test to testfolder/testfile3.
˓→test
```
Upload a file to an AWS s3 bucket

```
[username@login4 ~]$ aws s3 cp aws_bucket_cli_upload_test.txt s3://idsc-acs-test-
˓→bucket/
upload: ./aws_bucket_cli_upload_test.txt to s3://idsc-acs-test-bucket/aws_bucket_cli_
˓→upload_test.txt
```
```
[username@login4 ~]$ aws s3 ls s3://idsc-acs-test-bucket
2021-09-01 12:41:47 94 aws_bucket_cli_upload_test.txt
2021-09-01 12:02:29 160 aws_bucket_test.txt
```
Upload multiple files to an AWS s3 bucket (recursive)

```
[username@login4 ~]$ aws s3 cp . s3://idsc-acs-test-bucket/ --recursive
upload: ./another_test.txt to s3://idsc-acs-test-bucket/another_test
upload: ./testimage2.jpg to s3://idsc-acs-test-bucket/testimage2.jpg
upload: ./testimage.jpg to s3://idsc-acs-test-bucket/testimage.jpg
upload: ./aws_bucket_cli_upload_test.txt to s3://idsc-acs-test-bucket/aws_bucket_cli_
˓→upload_test.txt
upload: ./aws_bucket_test.txt to s3://idsc-acs-test-bucket/aws_bucket_test.txt
```
Upload multiple files to an AWS s3 bucket, with filters (examples by file extension)

```
# upload (copy to AWS) ONLY files with '.txt' extension
[username@login4 ~]$ aws s3 cp . s3://idsc-acs-test-bucket/ --recursive --exclude "*"
˓→--include "*.txt"
upload: ./aws_bucket_test.txt to s3://idsc-acs-test-bucket/aws_bucket_test.txt
upload: ./aws_bucket_cli_upload_test.txt to s3://idsc-acs-test-bucket/aws_bucket_cli_
˓→upload_test.txt
# upload ONLY files with '.jpg' extension
[username@login4 ~]$ aws s3 cp . s3://idsc-acs-test-bucket/ --recursive --exclude "*"
˓→--include "*.jpg"
upload: ./testimage.jpg to s3://idsc-acs-test-bucket/testimage.jpg
upload: ./testimage2.jpg to s3://idsc-acs-test-bucket/testimage2.jpg
# upload all files EXCEPT those with '.txt' extension
[username@login4 ~]$ aws s3 cp . s3://idsc-acs-test-bucket/ --recursive --exclude "*.
˓→txt"
upload: ./testimage.jpg to s3://idsc-acs-test-bucket/testimage.jpg
upload: ./testimage2.jpg to s3://idsc-acs-test-bucket/testimage2.jpg
upload: ./another_test to s3://idsc-acs-test-bucket/another_test
# list local directory contents
[username@login4 ~]$ ls -lah
..
-rw-r--r-- 1 username hpc 0 Sep 10 13:15 another_test
-rw-r--r-- 1 username hpc 94 Sep 10 13:15 aws_bucket_cli_upload_test.txt
-rw-r--r-- 1 username hpc 160 Sep 10 13:15 aws_bucket_test.txt
-rw-r--r-- 1 username hpc 87 Sep 10 13:32 testimage2.jpg
-rw-r--r-- 1 username hpc 16K Sep 10 13:33 testimage.jpg
```
Delete an object from an AWS s3 bucket (list, test with dryrun, then remove)

```
[username@login4 ~]$ aws s3 ls s3://idsc-acs-test-bucket --human-readable
2021-09-01 13:31:31 4.4 GiB BIG_FILE.iso
2021-09-01 13:29:26 0 Bytes another_test
2021-09-01 13:03:40 0 Bytes another_test.txt
2021-09-01 13:29:26 94 Bytes aws_bucket_cli_upload_test.txt
2021-09-01 13:29:26 160 Bytes aws_bucket_test.txt
```

```
2021-09-01 13:29:26 16.0 KiB testimage.jpg
2021-09-01 13:29:26 87 Bytes testimage2.jpg
[username@login4 ~]$ aws s3 rm --dryrun s3://idsc-acs-test-bucket/BIG_FILE.iso
(dryrun) delete: s3://idsc-acs-test-bucket/BIG_FILE.iso
[username@login4 ~]$ aws s3 rm s3://idsc-acs-test-bucket/BIG_FILE.iso
delete: s3://idsc-acs-test-bucket/BIG_FILE.iso
```
Sync local directory "testfolder" with AWS s3 object "testfolder/" (creates if doesn't exist)

```
[username@login4 ~]$ aws s3 sync testfolder s3://idsc-acs-test-bucket/testfolder
upload: testfolder/testfile1.test to s3://idsc-acs-test-bucket/testfolder/testfile1.
˓→test
upload: testfolder/testfile2.test to s3://idsc-acs-test-bucket/testfolder/testfile2.
˓→test
upload: testfolder/testfile3.test to s3://idsc-acs-test-bucket/testfolder/testfile3.
˓→test
```
Add another file, sync again, then list aws s3 "testfolder/" contents

```
[username@login4 ~]$ echo "this is my new test file" > testfolder/testfileNEW.test
[username@login4 ~]$ aws s3 sync testfolder s3://idsc-acs-test-bucket/testfolder
upload: testfolder/testfileNEW.test to s3://idsc-acs-test-bucket/testfolder/
˓→testfileNEW.test
[username@login4 ~]$ aws s3 ls s3://idsc-acs-test-bucket/testfolder/
2021-09-01 17:16:10 20 testfile1.test
2021-09-01 16:04:19 20 testfile2.test
2021-09-01 16:04:19 20 testfile3.test
2021-09-01 17:16:10 25 testfileNEW.test
```
#### Get help with AWS s3 commands

aws s3 help aws s3 ls help aws s3 cp help

# **AWS s3 Include and Exclude filters**

The following pattern symbols are supported

- $\star$  Matches everything
- ? Matches any single character
- [sequence] Matches any character in sequence
- [!sequence] Matches any character not in sequence

Filters that appear later in the command take precedence. Put  $-\infty$ clude filters first, then add  $-\text{include}$  filters after to re-include specifics. See command examples above.

More on filters : [https://awscli.amazonaws.com/v2/documentation/api/latest/reference/s3/index.html#](https://awscli.amazonaws.com/v2/documentation/api/latest/reference/s3/index.html#use-of-exclude-and-include-filters) [use-of-exclude-and-include-filters](https://awscli.amazonaws.com/v2/documentation/api/latest/reference/s3/index.html#use-of-exclude-and-include-filters)

#### **Matlab on Pegasus**

### **Interactive Mode**

There are several ways to run MATLAB commands/jobs interactively, with or without the graphical interface.

#### **Graphical Interface Mode**

To run MATLAB using graphical interface mode, connect with display forwarding. For more information about display forwarding, see *[Forwarding the Display](#page-116-0)*.

Load and launch MATLAB on one of the interactive compute nodes as shown below. If you belong to more than one project, specify the projectID as well.

```
[username@pegasus ~]$ module load matlab
[username@pegasus ~]$ bsub -Is -q interactive -XF -P projectID matlab
```
Once the interactive MATLAB graphical desktop is loaded, you can then run MATLAB commands or scripts in the MATLAB command window. The results will be shown in the MATLAB command window and the figure/plot will be displayed in new graphical windows on your computer. See examples below.

```
>> x = rand(1,100);>> plot(x);
\gt>> x = [0: pi/10: pi];>> y = sin(x);>> z = cos(x);>> figure;
\gg plot(x, y);
>> hold('on');
>> plot(x, z, '--');
```
#### **Graphical Interactive Mode with no graphical desktop window**

Running MATLAB in a full graphical mode may get slow depending on the network load. Running it with -nodesktop option will use your current terminal window (in Linux/Unix) as a desktop, while allowing you still to use graphics for figures and editor.

```
[username@pegasus ~]$ module load matlab
[username@pegasus ~]$ bsub -Is -q interactive -XF -P projectID matlab -nodesktop
```
#### **Non-Graphical interactive Mode**

If your MATLAB commands/jobs do not need to show graphics such as figures and plots, or to use a built-in script editor, run the MATLAB in the non-graphical interactive mode with -nodisplay.

Open a regular ssh connection to Pegasus.

```
[username@pegasus ~]$ module load matlab
[username@pegasus ~]$ bsub -Is -q interactive -P projectID matlab -nodisplay
```
This will bring up the MATLAB command window:

```
< M A T L A B (R) >Copyright 1984-2018 The MathWorks, Inc.
                    R2018a (9.4.0.813654) 64-bit (glnxa64)
                             February 23, 2018
No window system found. Java option 'Desktop' ignored.
To get started, type one of these: helpwin, helpdesk, or demo.
For product information, visit www.mathworks.com.
>>
```
To exit, type exit or quit. Again, remember to import the prepared LSF configuration file mentioned above if you want to use MATLAB parallel computing.

# **Batch Processing**

For off-line non-interactive computations, submit the MATLAB script to the LSF scheduler using the bsub command. For more information about job scheduling, see *[Scheduling Jobs](#page-50-0)*. Example single-processor job submission:

[username**@pegasus** ~]@ bsub < example.job

example.job

```
#BSUB -J example
#BSUB -q general
#BSUB -P projectID
#BSUB -n 1#BSUB -o example.o%J
#BSUB -e example.e%J
matlab -nodisplay -r my_script
```
In this example, "my\_script" corresponds to "my\_script.m" in the current working directory.

After the job is finished, the results will be saved in the output file named "example.o*######*" where "*######*" is a jobID number assigned by LSF when you submit your job.

### **Parallel Computations**

MATLAB's Parallel Computing Toolbox™ and Distributed Computing Server™ let users run MATLAB programs and Simulink models on multi-core and/or multi-node computer clusters. The Parallel Computing Toolbox, a toolbox of parallel-enabled functions that abstracts away the complexity of parallel programming, enables the user to write code that scales across multiple compute cores and/or processors without needing any modification. Furthermore, the Parallel Computing Toolbox defines the jobs and their distribution to MATLAB computational engines or workers. The MATLAB Distributed Computing Server is responsible for the execution of the jobs, and interfaces with resource schedulers such as LSF, effectively mapping each MATLAB worker to the available cores of multicore standalone/cluster computers.

# **Single-node parallel MATLAB jobs (up to 16 cpus)**

The MATLAB Distributed Computing Server™ can be used to provide up to 16 MATLAB computational engines or workers on a single node on Pegasus. You may get up to 15 workers on the general queue, and up to 16 on the parallel one. For more information about queue and parallel resource distribution requirements, see *[Scheduling Jobs](#page-50-0)*.

Documentation from MATLAB outlines strategies and tools from the Parallel Computing Toolbox that help adapt your script for multi-processor calculations. One of the tools available is a parallel construct of the ubiquitous for loop, which is named the parfor loop, and the syntax for its use is as shown in the script right below. Essentially, what would have been a set of sequential operations on a single processor can now be a set of parallel operations over a parallel pool (parpool) of 16 MATLAB workers.

```
%==============================================================
% dct_example.m
% Distributed Computing Toolbox (DCT)
% Example: Print datestamp within a parallel "parfor" loop
%==============================================================
%% Create a parallel pool of workers on the current working node:
parpool('local',16);
% The test loop size
N = 40;tstart = \text{tic}();
parfor(ix=1:N)
  ixstamp = sprintf('Iteration %d at %s\n', ix, datestr(now));
 disp(ixstamp);
 pause(1);
end
cputime=toc(tstart);
toctime= sprintf('Time used is %d seconds', cputime);
disp(toctime)
%% delete current parallel pool:
delete(gcp)
```
### **Multi-node parallel MATLAB jobs (16-32 cpus)**

MATLAB licenses the MATLAB Distributed Computer Engine™ for running multi-processor jobs that involve 16+ cpus and more than a single node. We have up to 32 licenses available on Pegasus, and this makes it possible to run jobs on up to 32 cores. The first thing that needs to be done is to make sure that Pegasus, running LSF, is discoverable to MATLAB. To do this, the user has the MATLAB client use the cluster configuration file /share/opt/MATLAB/ etc/LSF1.settings to create a cluster profile (for themself). This is done as follows:

[username@pegasus ~]\$ matlab -nodisplay -r "parallel.importProfile('/share/opt/MATLAB/ ˓<sup>→</sup>etc/LSF1.settings')"

```
[username@pegasus ~] >> exit
```

```
[username@pegasus ~]$ reset
```
This command only needs to be run once. It imports the cluster profile named 'LSF1' that is configured to use up to 32 MatlabWorkers and to submit MATLAB jobs to the **parallel** Pegasus queue. This profile does not have a project ID associated with the job, and you may need to coordinate the project name for the LSF job submission. This can be done by running the following script conf\_lsf1\_project\_id.m (only once!) during your matlab session:

```
%% conf_lsf1_project_id.m
%% Verify that LSF1 profile exists, and indicate the current default profile:
[allProfiles,defaultProfile] = parallel.clusterProfiles()
%% Define the current cluster object using LSF1 profile
myCluster=parcluster('LSF1')
%% View current submit arguments:
```

```
get(myCluster,'SubmitArguments')
%% Set new submit arguments, change projectID below to your current valid project:
set(myCluster,'SubmitArguments','-q general -P projectID')
%% Save the cluster profile:
saveProfile(myCluster)
%% Set the 'LSF1' to be used as a default cluster profile instead of a 'local'
parallel.defaultClusterProfile('LSF1');
%% Verify the current profiles and the default:
[allProfiles,defaultProfile] = parallel.clusterProfiles()
```
*The multi-node parallel jobs must be submitted to the \*\*parallel\** queue with the appropriate ptile resource distribution.\* For more information about queue and resource distribution requirements, see *[Scheduling Jobs](#page-50-0)*.

The above script also reviews your current settings of the cluster profiles. You can now use the cluster profile for distributed calculations on up to 32 CPUs, for example, to create a pool of MatlabWorkers for a parfor loop:

```
%=========================================================
% dce_example.m
% Distributed Computing Engine (DCE)
% Example: Print datestamp within a parallel "parfor" loop
%=========================================================
myCluster=parcluster('LSF1')
% Maximum number of MatlabWorkers is 32 (number of MATLAB DCE Licenses)
parpool(myCluster,32);
% The test loop size
N = 40;tstart = \text{tic}();
parfor(ix=1:N)
 ixstamp = sprintf('Iteration %d at %s\n', ix, datestr(now));
 disp(ixstamp);
 pause(1);
end
cputime=toc(tstart);
toctime= sprintf('Time used is %d seconds', cputime);
disp(toctime)
delete(gcp)
```
Please see MATLAB documentation on more ways to parallelize your code.

There may be other people running Distributed Computing Engine and thus using several licenses. Please check the license count as following (all in a single line):

[username@pegasus ~]\$ /share/opt/MATLAB/R2013a/etc/lmstat -S MLM -c /share/opt/MATLAB/ ˓<sup>→</sup>R2013a/licenses/network.lic

Find the information about numbers of licenses used for the "Users of MATLAB\_Distrib\_Comp\_Engine", "Users of MATLAB", and "Users of Distrib Computing Toolbox".

### **Note on Matlab cluster configurations**

After importing the new cluster profile, it will remain in your available cluster profiles. Validate using the parallel.clusterProfiles() function. You can create, change, and save profiles using SaveProfile and SaveAsProfile methods on a cluster object. In the examples, "myCluster" is the cluster object. You can also create, import, export, delete, and modify the profiles through the "Cluster Profile Manager" accessible via MATLAB menu in a graphical interface. It is accessed from the "HOME" tab in the GUI desktop window under "ENVIRON-MENT" section: ->"Parallel"->"Manage Cluster Profiles"

| 0 <sup>o</sup><br>MATLAB R2014b<br>X                                                                                                    |                                                                                                    |
|----------------------------------------------------------------------------------------------------|----------------------------------------------------------------------------------------------------|
| L.<br>圖<br>鱼<br>H<br>PL<br>A                                                                                                    | <b>卷句@画?</b> Search Documentation<br>Ω                                                                                                    |
| Ē.<br>$\overline{\mathsf{a}}$ Find Files<br><b>VARIABLE</b><br>CODE<br><b>SIMULINK</b><br>New.<br>New<br>Open<br>图 Compare<br>Script<br><b>FILE</b>                                                                  | <b>ENVIRONMENT</b><br><b>RESOURCES</b>                                                                                                    |
| 図<br>回<br>$\Box$ / $\triangleright$ nethome $\triangleright$ nperlin $\triangleright$ Matlab $\triangleright$<br>New to MATLAB? See resources for Getting Started.<br>Current Fo<br>>><br>$f x \, > \,$<br>Workspace | ▼<br>م<br>۵<br>Preferences<br>$\boldsymbol{\mathsf{x}}$<br>Profiler<br>日 Set Path<br>Layout<br>Parallel v<br>Default Cluster<br>⋗<br>Discover Clusters<br><b>Parallel Preferences</b><br>Manage Cluster Profiles<br>Monitor Jobs |

Fig. 1: Cluster Profile Manager

You can also create your own LSF configuration from the Cluster Profile Manager. Choose "Add"->"Custom"->"3RD PARTY CLUSTER PROFILE"->"LSF" as shown below:

... and configure to your needs:

# **Perl on Pegasus**

Users are free to compile and install Perl modules in their own home directories. Most Perl modules can be installed into a local library with CPAN and cpanminus. If you need a specific version, we suggest specifying the version or downloading, extracting, and installing using Makefile.PL.

# **Configuring a Local Library**

Local libraries can be configured during initial CPAN configuration and by editing shell configuration files after installing the local::lib module. By default, local::lib installs here: ~/perl5.

# **Configure with CPAN:**

During initial CPAN configuration, answer yes to automatic configuration, local::lib to approach, and yes to append locations to your shell profile (Bash). Quit CPAN and source your shell configuration before running cpan again.

```
[username@pegasus ~]$ cpan
...
```
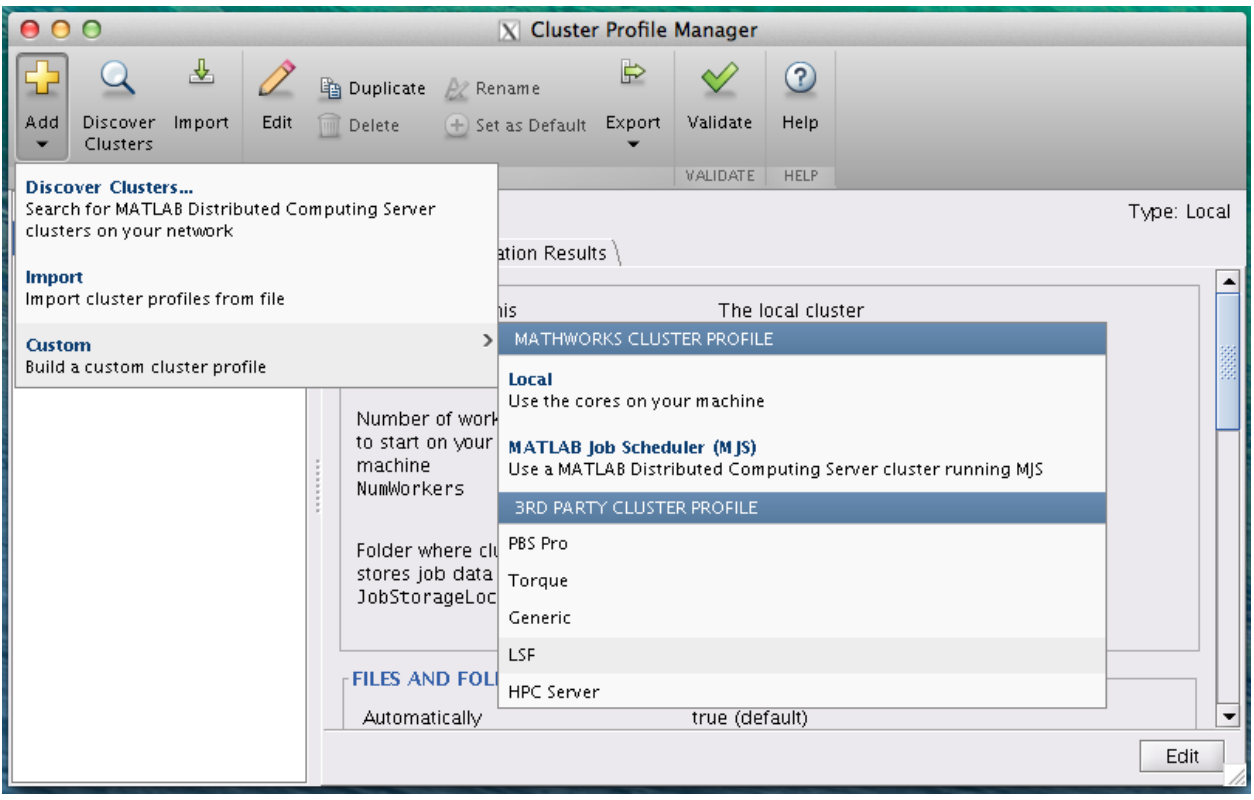

Fig. 2: Cluster Profile Manager: new LSF cluster

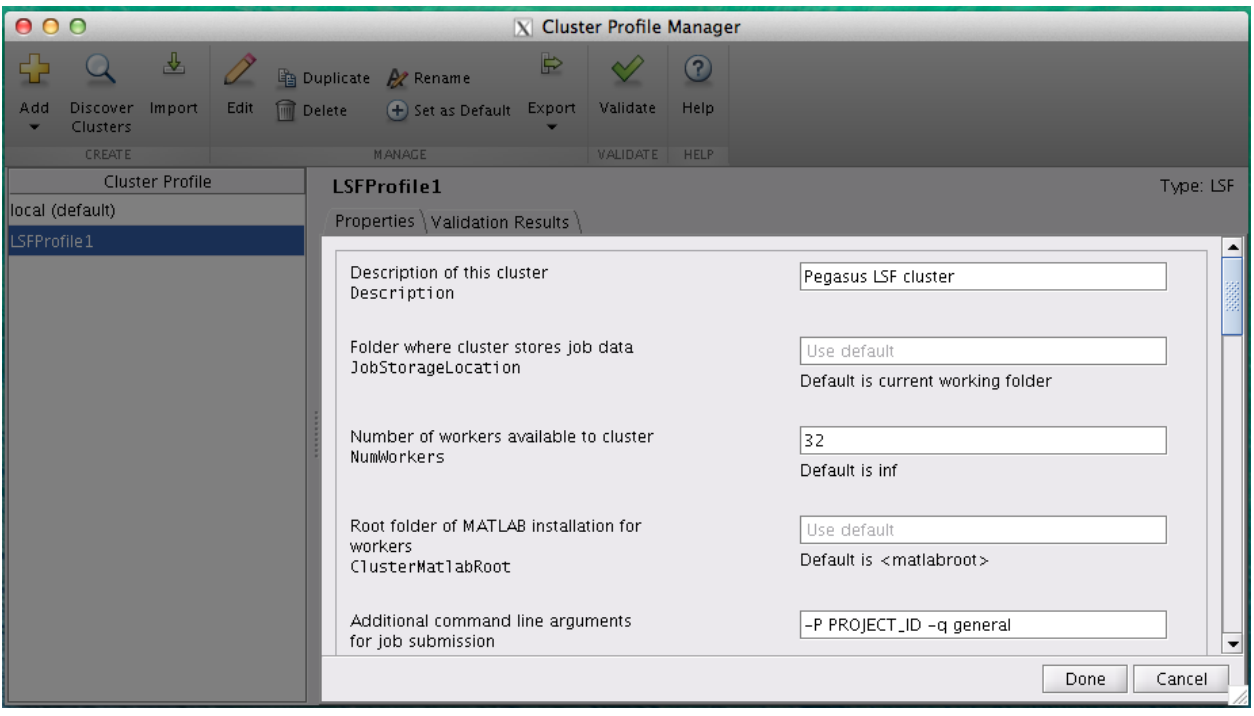

Fig. 3: New LSF cluster in Matlab

```
Would you like to configure as much as possible automatically? [yes] yes
...
Warning: You do not have write permission for Perl library directories.
...
What approach do you want? (Choose 'local::lib', 'sudo' or 'manual')
[local::lib] local::lib
...
local::lib is installed. You must now add the following environment variables
to your shell configuration files (or registry, if you are on Windows) and
then restart your command line shell and CPAN before installing modules:
PATH="/nethome/username/perl5/bin${PATH+:}${PATH}"; export PATH;
PERL5LIB="/nethome/username/perl5/lib/perl5${PERL5LIB+:}${PERL5LIB}"; export PERL5LIB;
PERL_LOCAL_LIB_ROOT="/nethome/username/perl5${PERL_LOCAL_LIB_ROOT+:}${PERL_LOCAL_LIB
˓→ROOT}"; export PERL_LOCAL_LIB_ROOT;
PERL_MB_OPT="--install_base \"/nethome/username/perl5\""; export PERL_MB_OPT;
PERL_MM_OPT="INSTALL_BASE=/nethome/username/perl5"; export PERL_MM_OPT;
Would you like me to append that to /nethome/username/.bashrc now? [yes] yes
...
cpan[1]> quit
...
*** Remember to restart your shell before running cpan again ***
[username@pegasus ~]$ source ~/.bashrc
```
### **Configure after local::lib module installation:**

If CPAN has already been configured, ensure local::lib is installed and the necessary environment variables have been added to your shell configuration files. Source your shell configuration before running cpan again.

```
[username@pegasus ~]$ cpan local::lib
Loading internal null logger. Install Log::Log4perl for logging messages
...
local::lib is up to date (2.000018).
[username@pegasus ~]$ echo 'eval "$(perl -I$HOME/perl5/lib/perl5 -Mlocal::lib)"' >>
˓→perl -~/.bashrc
[username@pegasus ~]$ source ~/.bashrc
...
```
### **Update CPAN:**

Update CPAN, if necessary. This can be done from the Pegasus prompt or the CPAN prompt.

```
[username@pegasus ~]$ cpan CPAN
or
cpan[1]> install CPAN
...
Appending installation info to /nethome/username/perl5/lib/perl5/x86_64-linux-thread-
˓→multi/perllocal.pod
 ANDK/CPAN-2.10.tar.gz
 /usr/bin/make install -- OK
cpan[2]> reload cpan
```
# **Confirm local library location:**

Look for ~/perl5/... directories in \$PATH and @INC.

```
[username@pegasus ~]$ echo $PATH
/share/opt/perl/5.18.1/bin:/nethome/username/perl5/bin:/share/lsf/9.1/linux2.6-glibc2.
˓→3-x86_64/etc:...
[username@pegasus ~]$ perl -e 'print "@INC"'
/nethome/username/perl5/lib/perl5/5.18.1/x86_64-linux-thread-multi /nethome/username/
˓→perl5/lib/perl5/5.18.1 ...
```
# **Installing Perl Modules**

Once a local library has been installed and configured, CPAN modules will install to the local directory (default  $\sim$ /perl5). The format for installing Perl modules with CPAN or cpanminus is Module::Name.

### **Install with CPAN:**

Install from the Pegasus prompt or the CPAN prompt. Run cpan -h or perldoc cpan for more options.

```
[username@pegasus ~]$ cpan App::cpanminus
Loading internal null logger. Install Log::Log4perl for logging messages
Reading '/nethome/username/.cpan/Metadata'
...
or
[username@pegasus ~]$ cpan
cpan[1]> install App::cpanminus
Reading '/nethome/username/.cpan/Metadata'
...
```
To install a specific module version with cpan, provide the full distribution path.

[username@pegasus ~]\$ cpan MIYAGAWA/App-cpanminus-1.7040.tar.gz

# **Install with cpanminus:**

cpanminus is a CPAN module installation tool that will use your local library, if configured. Install from the Pegasus prompt with cpanm Module::Name. Run cpanm -h or perldoc cpanm for more options.

```
[username@pegasus ~]$ cpanm IO::All
--> Working on IO::All
Fetching http://www.cpan.org/authors/id/I/IN/INGY/IO-All-0.86.tar.gz ... OK
Configuring IO-All-0.86 ... OK
Building and testing IO-All-0.86 ... OK
Successfully installed IO-All-0.86
1 distribution installed
```
To install a specific module version with cpanm, provide either the full distribution path, the URL, or the path to a local tarball.

```
[username@pegasus ~]$ cpanm MIYAGAWA/App-cpanminus-1.7040.tar.gz
or
[username@pegasus ~]$ cpanm http://search.cpan.org/CPAN/authors/id/M/MI/MIYAGAWA/App-
˓→cpanminus-1.7040.tar.gz
or
[username@pegasus ~]$ cpanm ~/App-cpanminus-1.7040.tar.gz
```
### **Deactivating Local Library Environment Variables**

To remove all directories added to search paths by local::lib in the current shell's environment, use the --deactivate-all flag. Note that environment variables will be re-enabled in any sub-shells when using . bashrc to initialize local::lib.

```
[username@pegasus ~]$ eval $(perl -Mlocal::lib=--deactivate-all)
[username@pegasus ~]$ echo $PATH
/share/opt/perl/5.18.1/bin:...
[username@pegasus ~]$ perl -e 'print "@INC"'
/share/opt/perl/5.18.1/lib/site_perl/5.18.1/x86_64-linux-thread-multi ...
```
Source your shell configuration to re-enable the local library:

```
[username@pegasus ~]$ source ~/.bashrc
...
[username@pegasus ~]$ echo $PATH
/nethome/username/perl5/bin:/share/lsf/9.1/linux2.6-glibc2.3-x86_64/etc:...
[username@pegasus ~]$ perl -e 'print "@INC"'
/nethome/username/perl5/lib/perl5/5.18.1/x86_64-linux-thread-multi /nethome/username/
˓→perl5/lib/perl5/5.18.1 /nethome/username/perl5/lib/perl5/x86_64-linux-thread-multi /
˓→nethome/username/perl5/lib/perl5 ...
```
# **Python on Pegasus**

Users are free to compile and install Python modules in their own home directories on Pegasus. Most Python modules can be installed with the  $-\text{user flag using PIP, easy}_$  install, or the setup.py file provided by the package. If you need a specific version of a Python module, we suggest using PIP with a direct link or downloading, extracting, and installing using setup.py. If you need to maintain multiple versions, see Python Virtual Environments (below).

The --user flag will install Python 2.7 modules here: ~/.local/lib/python2.7/site-packages Note the default location ~/.local is a hidden directory. If the Python module includes executable programs, they will usually be installed into  $\sim$  /. local/bin.

To specify a different location, use --prefix=\$HOME/local/python2mods (or another path). The above prefix flag example will install Python 2.7 modules here:  $\sim$ /local/python2mods/lib/python2.7/ site-packages

#### **Loading and Switching Python Modules**

Confirm Python is loaded:

```
[username@pegasus ~]$ module list
Currently Loaded Modulefiles:
 1) perl/5.18.1 3) gcc/4.4.7(default)
 2) python/2.7.3(default) 4) share-rpms65
```
Switch Python modules:

```
[username@pegasus ~]$ module switch python/3.3.1
$ module list
Currently Loaded Modulefiles:
 1) perl/5.18.1 3) share-rpms65
 2) gcc/4.4.7(default) 4) python/3.3.1
```
### **Installing Python Modules with Package Managers**

Install using PIP with --user:

```
[username@pegasus ~]$ pip install --user munkres
or install a specific version:
[username@pegasus ~]$ pip install --user munkres==1.0.7
```
Install using easy\_install with  $-$ user:

[username@pegasus ~]\$ easy\_install --user munkres

#### **Installing Downloaded Python Modules**

Install using PIP with --user:

```
[username@pegasus ~]$ pip install --user https://pypi.python.org/packages/source/m/
˓→munkres/munkres-1.0.7.tar.gz
Downloading/unpacking https://pypi.python.org/packages/source/m/munkres/munkres-1.0.7.
˓→tar.gz
 Downloading munkres-1.0.7.tar.gz
 Running setup.py egg_info for package from https://pypi.python.org/packages/source/
˓→m/munkres/munkres-1.0.7.tar.gz
```
Cleaning up...

Install using setup.py with  $-$ user:

```
[username@pegasus ~]$ wget https://pypi.python.org/packages/source/m/munkres/munkres-
˓→1.0.7.tar.gz --no-check-certificate
[username@pegasus ~]$ tar xvzf munkres-1.0.7.tar.gz
[username@pegasus ~]$ cd munkres-1.0.7
[username@pegasus munkres-1.0.7]$ python setup.py --user install
```
#### **Checking Module Versions**

Launch Python and confirm module installation:

```
[username@pegasus ~]$ python
...
>>> import munkres
>>> print munkres.__version__
1.0.7
>>> CTRL-D (to exit Python)
```
### **Python Virtual Environments on Pegasus**

Users can create their own Python virtual environments to maintain different module versions for different projects. Virtualenv is available on Pegasus for Python 2.7.3. By default, virtualenv does not include packages that are installed globally. To give a virtual environment access to the global site packages, use the --system-site-packages flag.

# **Creating Virtual Environments**

These example directories do not need to be named exactly as shown.

Create a project folder, cd to the new folder (optional), and create a ''virtualenv'':

```
[username@pegasus ~]$ mkdir ~/python2
[username@pegasus ~]$ cd ~/python2
[username@pegasus python2]$ virtualenv ~/python2/test1
PYTHONHOME is set. You *must* activate the virtualenv before using it
New python executable in test1/bin/python
Installing setuptools, pip...done.
```
#### Create a ''virtualenv'' with access to global packages:

[username@pegasus python2]\$ virtualenv --system-site-packages test2

# **Activating Virtual Environments**

Activate the virtual environment with the source command and relative or absolute path/to/env`/bin/activate'. The environment name will precede the prompt.

```
[username@pegasus ~]$ source ~/python2/test1/bin/activate
(test1)[username@pegasus ~]$ which python
~/python2/test1/bin/python
```
### **Installing Python modules in Virtual Environments**

Once the virtual environment is active, install Python modules normally with PIP, easy\_install, or setup.py. Any package installed normally will be placed into that virtual environment folder and isolated from the global Python installation. Note that using  $-\text{user or } -\text{prefix} = \dots$  flags during module installation will place modules in those specified directories, NOT your currently active Python virtual environment.

(test1)[username@pegasus ~]\$ pip install munkres

### **Deactivating Virtual Environments**

```
(test1)[username@pegasus ~]$ deactivate
[username@pegasus ~]$
```
# **Comparing two Python Virtual Environments**

PIP can be used to save a list of all packages and versions in the current environment (use  $f$ reeze). Compare using sdiff to see which packages are different.

#### List the current environment, deactivate, then list the global Python environment:

```
(test1)[username@pegasus ~]$ pip freeze > test1.txt
(test1)[username@pegasus ~]$ deactivate
[username@pegasus ~]$ pip freeze > p2.txt
```
#### Compare the two outputs using ''sdiff'':

```
[username@pegasus ~]$ sdiff p2.txt test1.txt
...
matplotlib==1.2.1 <
\text{minsopy} = 0.5.0 | munkres==1.0.7
...
[username@pegasus ~]$
```
As seen above, the test1 environment has munkres installed (and no other global Python packages).

#### **Recreating Python Virtual Environments**

To recreate a Python virtual environment, use the  $r$  flag and the the saved list:

```
(test2)[username@pegasus ~]$ pip install -r test1.txt
Installing collected packages: munkres
 Running setup.py install for munkres
...
Successfully installed munkres
Cleaning up...
(test2)[username@pegasus ~]$
```
#### **Python virtual environment wrapper**

Users can install virtualenvwrapper in their own home directories to facilitate working with Python virtual environments. Once installed and configured, virtualenvwrapper can be used to create new virtual environments and to switch between your virtual environments (switching will deactivate the current environment). Virtualenvwrapper reads existing environments located in the WORKON\_HOME directory.

#### **Install a local copy of virtualenv with --user:**

Recall that --user installs Python 2.7 modules in  $\sim$ /.local/lib/python2.7/site-packages To specify a different location, use --prefix=\$HOME/local/python2mods (or another path).

```
[username@pegasus ~]$ pip install --user virtualenvwrapper
or
[username@pegasus ~]$ easy_install --user --always-copy virtualenvwrapper
```
### **Set virtual environment home directory and source:**

WORKON\_HOME should be the parent directory of your existing Python virtual environments (or another directory of your choosing). New Python virtual environments created with virtualenv will be stored according to this path. Set source to virtualenvwrapper.sh in the same location specified during installation.

```
[username@pegasus ~]$ export WORKON_HOME=$HOME/python2
[username@pegasus ~]$ source ~/.local/bin/virtualenvwrapper.sh
```
#### **Create a virtual environment using virtualenvwrapper:**

This will also activate the newly-created virtual environment.

```
[username@pegasus ~]$ mkvirtualenv test3
PYTHONHOME is set. You *must* activate the virtualenv before using it
New python executable in test3/bin/python
Installing setuptools, pip...done.
(test3)[username@pegasus ~]$
```
# **Activate or switch to a virtual environment:**

```
(test3)[username@pegasus ~]$ workon test1
(test1)[username@pegasus ~]$
```
#### **Deactivate the virtual environment:**

```
(test1)[username@pegasus ~]$ deactivate
[username@pegasus ~]$
```
# **R on Pegasus**

R is available on Pegasus through the module command. You can load R into your environment by typing the following on the commandline:

[username@pegasus ~]\$ module load R

This loads the default version of R, currently 4.1.0. To load a specific version of R, say, 3.6.3, you can type the following:

[username@pegasus ~]\$ module load R/3.6.3

To see a list of available software, including R versions, use the command module avail. For more information about software available on Pegasus, see *[Software on the Pegasus Cluster](#page-58-0)*.

### **Batch R**

To run a batch R file on the compute nodes on Pegasus, submit the file to LSF with R CMD BATCH filename.R, with filename being the name of your R script. This can be done using the following (two) commands:

[username@pegasus ~]\$ module load R/4.1.0 [username@pegasus ~]\$ bsub -q general -P projectID R CMD BATCH filename.R Job is submitted to <projectID> project. Job <6101046> is submitted to queue <general>.

Batch jobs can also be submitted to LSF with script files, such as  $\epsilon$ xample. job shown below.

```
example.job
#!/bin/bash
#BSUB -J R_job # name of your job
#BSUB -e filename.e%J # file that will contain any error messages
#BSUB -o filename.o%J # file that will contain standard output
#BSUB -R "span[hosts=1]" # request run script on one node
#BSUB -q general # request run on general queue
#BSUB -n 1 # request 1 core
#BSUB -W 2 # request 2 minutes of runtime
#BSUB -P projectID # your projectID
R CMD BATCH filename.R # R command and your batch R file
```
When using such a script file, the batch job can be submitted by typing the following on the commandline

[username@pegasus ~]\$ bsub < example.job

### **Interactive R**

R can also be run interactively by requesting resources on the interactive queue. This can be done by first loading R into your environment

[username@pegasus ~]\$ module load R/4.1.0

and then requesting an interactive R session by typing on the commandline

```
[username@pegasus ~]$ bsub -Is -q interactive R
```
or

[username@pegasus ~]\$ bsub -Is -P ProjectID R

making sure to replace ProjectID with the actual name of your project.

# **Installing additional R packages**

To install additional R packages, you'll need to confirm that your package's pre-requisites are met by inspecting and modifying your local environment as needed or by loading the appropriate modules. See *[Pegasus Cluster Software](#page-64-0) [Installation](#page-64-0)* for help with complex requirements.

From the R prompt, install any R package to your personal R library with the standard install.package() R command. For instance, to install the doParallel package, a parallel backend for the foreach function, one would type the following on the commandline in an interactive session of R.

> install.packages("doParallel", repos="http://R-Forge.R-project.org")

The result would be as follows:

```
Installing package into '/nethome/CaneID/R/x86_64-pc-linux-gnu-library/4.1'
(as 'lib' is unspecified)
trying URL 'http://R-Forge.R-project.org/src/contrib/doParallel_1.0.14.tar.gz'
Content type 'application/x-gzip' length 173692 bytes (169 KB)
==================================================
downloaded 169 KB
* installing *source* package 'doParallel' ...
** using staged installation
** R
** demo
** inst
** byte-compile and prepare package for lazy loading
** help
*** installing help indices
** building package indices
** installing vignettes
** testing if installed package can be loaded from temporary location
** testing if installed package can be loaded from final location
** testing if installed package keeps a record of temporary installation path
* DONE (doParallel)
The downloaded source packages are in
        '/tmp/RtmpnBwmdD/downloaded_packages'
>
```
Contact [IDSC ACS](mailto:hpc@ccs.miami.edu) to review any core library pre-requisites and dependencies, for cluster-wide installation.

# **A Sample R script**

Below is a sample R script which creates a graphical output file after it has been run.

example1.R

```
# create graphical output file
pdf("example1.pdf")
# Define two vectors v1 and v2
v1 \leftarrow c(1, 4, 7, 8, 10, 12)v2 \leq -c(2, 8, 9, 10, 11, 15)# Creat some graphs
hist(v1)
hist(v2)
pie(v1)
barplot(v2)
# close the file
dev.off()
```
Such a script can be run as a batch job. After the script has run, the graphical output file can be transferred to a local computer using FileZilla or scp, in order to be viewed.

#### **RStudio on Pegasus**

Rstudio is available as a software module on Pegasus utilizing R version 4.1.0. RStudio graphical jobs can be submitted to the LSF scheduler via the interactive queue.

#### **Forwarding X11**

In order to launch an RStudio interactive job, you will need to login to Pegasus with X11 forwarding enabled.

You will also need to install an X11 server on your local machine such as Xming for Windows or XQuartz for Mac.

Please see the following guide on how to achieve this: [https://acs-docs.readthedocs.io/services/1-access.html?](https://acs-docs.readthedocs.io/services/1-access.html?highlight=x11#connect-with-x11-forwarding) [highlight=x11#connect-with-x11-forwarding](https://acs-docs.readthedocs.io/services/1-access.html?highlight=x11#connect-with-x11-forwarding)

#### **Loading the Module**

The RStudio module is dependent on the gcc/8.3.0 and R/4.1.0 software modules. These will come pre-loaded once the RStudio module has been loaded

```
[nra20@login4 ~]$ module load rstudio
[nra20@login4 ~]$ module list
Currently Loaded Modulefiles:
  1) perl/5.18.1(default) 3) gcc/8.3.0
  2) R/4.1.0 4) rstudio/2022.05.999
```
# **First Time configurations**

If this is the first time you are using the RStudio module you will need to configure the rendering engine to run in software mode by editing /nethome/caneid/.config/RStudio/desktop.ini

[nra20@login4 ~]\$ vi /nethome/nra20/.config/RStudio/desktop.ini

Add the following line under [General]

desktop.renderingEngine=software

#### **Launching RStudio jobs through LSF**

To launch RStudio jobs to the LSF scheduler, you will need to pass the X11 -XF parameter and submit to the interactive queue through the command line.

```
[nra20@login4 ~]$ bsub -Is -q interactive -P hpc -XF rstudio
Job is submitted to <hpc> project.
Job <27157788> is submitted to queue <interactive>.
<<ssh X11 forwarding job>>
<<Waiting for dispatch ...>>
Warning: Permanently added '10.10.104.5' (ECDSA) to the list of known hosts.
<<Starting on n131>>
```
The RStudio graphical interface will then appear, from which you can utilize and install any needed packages.

# **Changing Graphical Backend**

In order to utilize the graphical features of RStudio, please change the graphical backend to AGG format. You can do after lauching the graphical UI from the previous step.

- 1. Navigate to "Tools > Global Optios"
- 2. Navigate to the "Graphics" tab located towards the top of the menu
- 3. Switch the "Backend" option to "AGG"

This option only has to be configured once. Subsequent RStudio sessions will now have the AGG backend enabled and your sessions can now utilize graphical features.

More information on submitting graphical interactive jobs: [https://acs-docs.readthedocs.io/pegasus/jobs/5-interactive.](https://acs-docs.readthedocs.io/pegasus/jobs/5-interactive.html) [html](https://acs-docs.readthedocs.io/pegasus/jobs/5-interactive.html)

If you run into any issues with package installations, please send an email to [hpc@ccs.miami.edu](mailto:hpc@ccs.miami.edu)

#### **SAS on Pegasus**

SAS can be run on Pegasus in Non-interactive/Batch and Interactive/Graphical modes.

#### **Non-Interactive Batch Mode**

In batch mode, SAS jobs should be submitted via LSF using the bsub command. A sample LSF script file named scriptfile to submit SAS jobs on Pegasus may include the following lines:

scriptfile

```
#BSUB -J jobname
#BSUB -o jobname.o%J
#BSUB -e jobname.e%J
sas test.sas
```
where "test.sas" is an SAS program file.

Type the following command to submit the job:

```
[username@pegasus ~]$ bsub < scriptfile
```
For general information about how to submit jobs via LSF, see *[Scheduling Jobs on Pegasus](#page-50-0)*.

#### **Interactive Graphical Mode**

To run SAS interactively, first *[forward the display](#page-116-0)*. Load the SAS module and use the interactive queue to launch the application.

```
[username@pegasus ~]$ module load sas
[username@pegasus ~]$ module load java
```
Submit job to the interactive queue:

```
[username@pegasus ~]$ bsub -q interactive -P myproject -Is -XF sas
Job is submitted to project.
Job is submitted to queue .
```
Notice the  $-P$  flag in the above bsub command. If you do not specify your project, you will receive an error like the one below:

```
[username@pegasus ~]$ bsub -q interactive -Is -XF sas
Error: Your account has multiple projects: project1 project2.
Please specify a project by -P option and resubmit
Request aborted by esub. Job not submitted.
```
### **Using R through Anaconda**

If you find that the current R modules on Pegasus do not support dependencies for your needed R packages, an alternative option is to install them via an Anaconda environment. Anaconda is an open source distribution that aims to simplify package management and deployment. It includes numerous data science packages including that of R.

### **Anaconda Installation**

First you will need to download and install Anaconda in your home directory.

```
[username@pegasus ~]$ wget https://repo.anaconda.com/archive/Anaconda3-2021.05-Linux-
˓→x86_64.sh
```
Unpack and install the downloaded Anaconda bash script

[username@pegasus ~]\$ bash Anaconda3-2021.05-Linux-x86\_64.sh

### **Configuring Anaconda environment**

Activate conda with the new Anaconda3 folder in your home directory (Depending on your download this folder might also be named 'ENTER')

```
[username@pegasus ~]$ source <path to conda>/bin/activate
[username@pegasus ~]$ conda init
```
Create a conda environment that contains R

```
[username@pegasus ~]$ conda create -n r4_MyEnv r-base=4.1.0 r-essentials=4.1
```
Activate your new conda environment

```
[username@pegasus ~]$ conda activate r4_MyEnv
(r4_MyEnv) [username@pegasus ~]$
```
Note: the syntax to the left of your command line (r4\_MyEnv) will indicate which conda environment is currently active, in this case the R conda environment you just created.

# **Common R package dependencies**

Some R packages like 'tidycensus', 'sqldf', and 'kableExtra' require additional library dependencies in order to install properly. To install library dependencies you may need for your R packages, you can use the following command:

(r4\_MyEnv) [username@pegasus ~]\$ conda install -c conda-forge <library\_name>

To check if a library depenency is availabe through the conda-forge channel, use the following link: [https://anaconda.](https://anaconda.org/conda-forge) [org/conda-forge](https://anaconda.org/conda-forge)

Below is an example of installing library dependencies needed for 'tidycensus', then the R package itself.

```
(r4_MyEnv) [username@pegasus ~]$ conda install -c conda-forge udunits2
(r4_MyEnv) [username@pegasus ~]$ conda install -c conda-forge gdal
(r4_MyEnv) [username@pegasus ~]$ conda install -c conda-forge r-rgdal
(r4_MyEnv) [username@pegasus ~]$ R
> install.packages('tidycensus')
```
#### **Activating conda environment upon login**

Whenever you login, you will need to re-activate your conda environment to re-enter it. To avoid this, you can edit your .bashrc file in your home directory

[username@pegasus ~]\$ vi ~/.bashrc

Place the following lines in the .bashrc file:

conda activate r4\_MyEnv

Then ':wq!' to write, quit and save the file. Upon logging in again your R conda environment will automatically be active.

If you would like to deactivate your conda environment at any time, use the following command:

```
(r4_MyEnv) [username@pegasus ~]$ conda deactivate r4_MyEnv
```
To obtain a list of your conda environments, use the following command:

```
[username@pegasus ~]$ conda env list
```
# **Running jobs**

In order to properly run a job using R within a conda environment you will need to initiate & activate the conda environment within the job script, otherwise the job may fail to find your version of R. Please see the example job script below:

```
#!/bin/bash
#BSUB -J jobName
#BSUB -P projectName
#BSUB -o jobName.%J.out
#BSUB -e jobName.%J.err
#BSUB -W 1:00
#BSUB -q general
#BSUB -n 1
```

```
#BSUB -u youremail@miami.edu
. "/nethome/caneid/anaconda3/etc/profile.d/conda.sh"
conda activate r4_MyEnv
cd /path/to/your/R_file.R
R CMD BATCH R_file.R
```
Note: Sometimes you may need to use the 'Rscript' command instead of 'R CMD BATCH' to run your R file within the job script.

Warning: Please make sure to save your work frequently in case a shutdown happens.

# **JupyterHub on Pegasus User Menu**

# **Introduction**

[JupyterHub](https://jupyterhub.readthedocs.io/en/stable/index.html) provides Jupyter Notebook for multiple users.

Through JupyterHub on Pegasus, you can request and start a Jupyter Notebook server on one of Pegasus's compute nodes. In this way, you can interactively test your Python or R programs through the Notebook with the supercomputer resources.

Currently all requested Notebook servers are running in only two compute nodes. It is recommended to use the Notebook as a testing tool and submit formal jobs via LSF.

# **Using JupyterHub on Pegasus**

### **Login**

- First you need to have access to Pegasus. Please check the *[IDSC ACS Policies](#page-127-0)*
- Connect with the UM network on campus or via [VPN.](https://www.it.miami.edu/a-z-listing/virtual-private-network/index.html)
- Open the Login page <http://pegasus.ccs.miami.edu:8000> on your browser.
- Log in using your UM CaneID and Pegasus password.

# **Starting your Jupyter Notebook server**

- Press the Start My Notebook Server button to launch the resource request page.
- Choose the memory, number of CPU cores, time you want to run the Notebook server and your associated project.
- Press the Request button to request and start a Notebook server. This will take roughly 15 seconds.

# **Logout**

When using the JupyterHub, you need to be clear that there are three things you need to turn off:

- 1. Close Notebook File After saving, press File in the menu bar and choose Close and Halt.
- 2. Stop Notebook Server Click the Control Panel button at the top-right corner and press Stop My Notebook Server.
- 3. Logout from JupyterHub Click the Logout from JupyterHub button at the top-right corner.

Warning: If you only logout from JupyterHub without stopping the Notebook Server first, the Notebook Server will run until the time you set up when starting it. This could result in unintended increased SU usage.

#### **Using Jupyter Notebook**

After the notebook server starts, you will see the interface page showing your home directory.

You can create notebook files, text files and folders, or open terminals using the New button at the top-right corner under the menu bar.

Details can be found at the official [Jupyter Notebook User Documentation.](https://jupyter-notebook.readthedocs.io/en/stable/notebook.html)

# **Creating Your Python Kernel**

- \$ ssh <caneid>@pegasus.ccs.miami.edu to login to Triton
- \$ module load anaconda3
- \$ conda create -n <your environment> python=<version> <package1> <package2> ...
- \$ conda activate <your environment>
- (your environment)\$ conda install ipykernel
- (your environment)\$ ipython kernel install --user --name <kernel name> --display-name "<the displayed name for the kernel>"

Here is an example:

(Please press y on your keyboard when you see Proceed  $([y]/n)$ ?)

```
$ module load anaconda3
$ conda create -n myenv python=3.7 numpy scipy
$ conda activate myenv
(myenv)$ conda install ipykernel
(myenv)$ ipython kernel install --user --name my_py37_kernel --display-name "My.
˓→Python 3.7 with NumPy and SciPy"
```
Later on, you can still install new packages to the kernel using conda install <package> after activating the environment.

If you run into the following error: ImportError: cannot import name 'secure\_write' from 'jupyter\_core.paths' (/nethome/nalbe007/.conda/envs/newtest/lib/python3.7/site-packages/jupyter\_core/paths.py)

You will need to pip install jupyter\_client upgrade like so:

(myenv)\$ pip install --upgrade jupyter\_client

### Then try installing your python kernel once more.

**Note:** If the package could not be found, you can search [Anaconda Cloud](https://anaconda.org/) and **choose Platform**  $\times 64\_64$ 

If Anaconda Cloud does not have the package neither, you could try pip install

Warning: Issues may arise when using pip and conda together. Only after conda has been used to install as many packages as possible should pip be used to install any remaining software. If modifications are needed to the environment, it is best to create a new environment rather than running conda after pip.

After a package is installed, you can use it in your notebook by running import <package name> in a cell.

# **R Kernels**

We currently support a global R kernel named "R" for all users. Personal R kernels are coming soon. If you require a specific R package installed into the R kernel, please contact an admin at [hpc@ccs.miami.edu](mailto:hpc@ccs.miami.edu)

# **Removing Personal Kernels**

You can view a list of all your kernels at the following path:

/nethome/<your\_caneid>/.local/share/jupyter/kernels

From this directory you can delete kernels using Linux rm kernel\_name command.

# **Using Pre-installed Kernels**

Several kernels have been pre-installed on Pegasus. You can use them to test your code if you do not need additional packages. On the Notebook Dashboard page, you can create a new notebook file (.ipynb) with a selected kernel by clicking on the New button at the top-right corner under the menu bar. On the Notebook Editor page, you can change kernel by clicking Kernel in the menubar and choosing Change kernel.

### **Switching to JupyterLab**

After the Jupyter Notebook server starts, you can switch to JupyterLab by changing the url from .../tree to ... /lab. If you want to stop the server from JupyterLab, choose File >> Hub Control Panel in the menu bar, then press Stop My Notebook Server button in the panel.

### **SimVascular on Pegasus**

SimVascular is available as a software module on Pegasus. SimVascular graphical jobs can be submitted to the LSF scheduler via the interactive queue using the tk gui.

# **Forwarding X11**

In order to launch a SimVascular interactive job, you will need to login to Pegasus with X11 forwarding enabled.

You will also need to install an X11 server on your local machine such as Xming for Windows or XQuartz for Mac.

Please see the following guide on how to achieve this: [https://acs-docs.readthedocs.io/services/1-access.html?](https://acs-docs.readthedocs.io/services/1-access.html?highlight=x11#connect-with-x11-forwarding) [highlight=x11#connect-with-x11-forwarding](https://acs-docs.readthedocs.io/services/1-access.html?highlight=x11#connect-with-x11-forwarding)

### **Loading the Module**

The SimVascular module is dependent on the gcc/8.3.1 software module. This will come pre-loaded once the SimVascular module has been loaded.

```
[nra20@login4 ~]$ module load simvascular
[nra20@login4 ~]$ module list
Currently Loaded Modulefiles:
  1) perl/5.18.1(default) 3) simvascular/2021.6.10.lua
  2) gcc/8.3.1
```
### **Launching Graphical Interactive Jobs**

You can use the following command to launch an interactive job. Be Sure to use the -tk parameter when launching SimVascular in order to utilize the tk gui.

[nra20@login4 ~]\$ bsub -Is -q interactive -P <projectID> -XF sv -tk

The graphical display will take a few seconds to load up. You are free to save projects into your home directory or your project's scratch directory. Saving in any directory you do not have access to may result in an error.

# **4.2.4 Pegasus FAQs - Frequently Asked Questions**

Detailed information for FAQ topics is available here and in *[IDSC ACS Policies](#page-127-0)*

If you are new to Pegasus and HPC clusters, review this documentation on the Pegasus system, the job scheduler, and modularized software.

Note: IDSC ACS does not install, provide support for, or provide documentation on how to code in your preferred software. ACS documentation contains information on using software in a Linux cluster environment.

#### **Pegasus Projects**

*[Projects on Pegasus](#page-49-0)*

# **How do I join a project?**

Contact the project owner.

# **How do I request a new project?**

Any PI or faculty member may request a new project : [https://idsc.miami.edu/project\\_request](https://idsc.miami.edu/project_request)

# **When will my project be created?**

When the allocations committee has reviewed and approved it.

Scratch requests over 2TB can take a month for the allocations committee to review as availability is limited.

# **How can I manage my Projects and Groups?**

Contact IDSC ACS at [hpc@ccs.miami.edu](mailto:hpc@ccs.miami.edu)

# **Pegasus Software**

*[Software on Pegasus](#page-58-0)*

# **What software is available?**

Software Modules from the command line: \$ module avail

### **How do I view my currently loaded modules?**

\$ module list

### **How do I use software modules?**

*[Software on Pegasus](#page-58-0)*

# **May I install software?**

Yes! Pegasus users are free to compile and install software in their respective home directories by following the software's source code or local installation instructions. See our *[Software Installation](#page-64-0)* guide for more information.

Note: IDSC ACS does not install user software. For global installations on Pegasus, submit a Software Request to [hpc@ccs.miami.edu](mailto:hpc@ccs.miami.edu)

# **How do I request global software installation on Pegasus?**

Submit your request to [hpc@ccs.miami.edu](mailto:hpc@ccs.miami.edu)

We only globally install software when we receive multiple requests for the software.

# **When will my global software request be approved/installed?**

When a minimum of 20 users require it, software requests will be approved. Software requests are reviewed and installed quarterly.

#### **How can I increase Java memory on Pegasus?**

Load the java module, then change the value of \_JAVA\_OPTIONS.

```
[username@pegasus ~]$ module load java
[username@pegasus ~]$ echo $_JAVA_OPTIONS
-Xmx512m
[username@pegasus ~]$ export _JAVA_OPTIONS="-Xmx4g"
```
# **Pegasus Job Scheduling**

#### *[Scheduling Jobs](#page-50-0)*

# **May I run resource-intensive jobs on Pegasus login nodes?**

No. Resource-intensive jobs must be submitted to LSF.

### **How do I submit jobs to Pegasus?**

With bsub *[command](#page-52-0)* : *[LSF](#page-50-0)*

# **How do I check on my submitted jobs?**

With bjobs *[command](#page-52-0)* : *[LSF](#page-50-0)*

### **How do I monitor job progress?**

With bpeek *[command](#page-52-0)* : *[LSF](#page-50-0)*

#### **Is there a limit on how many jobs I can run?**

No. Users are limited by number of simultaneous CPUs used. Individual users can run on up to 512 CPUs at a time, projects on up to 1000 CPUs at a time.

#### **How can I see pending and running job counts for Pegasus queues?**

With bqueues *[command](#page-52-0)* : *[LSF](#page-50-0)*

# **Why is my job still pending?**

Jobs wait for enough resources to satisfy requirements. When the cluster is under heavy user load, jobs will wait longer. Use  $\frac{1}{5}$  bjobs  $-1$  jobID to see PENDING REASONS. Check your resource requirements for accuracy and feasibility.

The Pegasus job scheduler operates under Fairshare scheduling. Fairshare scheduling divides the processing power of the cluster among users and queues to provide fair access to resources, so that no user or queue can monopolize the resources of the cluster and no queue will be starved.

If your job has been pending for more than 24 hours *and is not requesting exclusive access or all cores on a node*, you may e-mail [hpc@ccs.miami.edu](mailto:hpc@ccs.mami.edu) for assistance.

# **Are other users' pending jobs slowing my job?**

No. The number of pending jobs is irrelevant to job performance in LSF. The scheduler can handle hundreds of thousands of jobs.

# **How do I submit jobs to my Project?**

With the -P flag : *[LSF jobs](#page-50-0)*

# **How do I submit an interactive job?**

With the -Is -q interactive flags : *[LSF interactive jobs](#page-58-1)*

# **How do I submit an interactive X11 job?**

With the -Is -q interactive -XF flags : *[LSF interactive jobs](#page-58-1)*

# **Why was my job killed?**

Jobs are killed to protect the cluster and preserve system performance.

Common reasons include:

- running on a login node
- using more memory than reserved
- using all the memory on a compute node
- using more CPUs than reserved
- needing more time to complete than reserved
- using more /tmp space than available on compute nodes

See *[LSF](#page-50-0)* for assistance with appropriate resource reservations and *[Pegasus Queues](#page-51-0)* for default wall times.

# **What about jobs in UNKWN state?**

Re-queue your job in LSF :

```
$ bkill -r jobID
$ bkill -r jobID (a second time)
$ brequeue -e jobID
```
# **4.3 Linux Guides**

# **4.3.1 Introduction to Linux on Pegasus**

Pegasus is currently running the CentOS 7.6 operating system, a distribution of Linux. Linux is a UNIX-like kernel, though in this document it will generally refer to the entire CentOS distribution. The three basic components of UNIX-like operating systems are the kernel, shell, and system programs. The kernel handles resource management and program execution. The shell interprets user commands typed at a prompt. System programs implement most operating system functionalities such as user environments and schedulers.

Everything in Linux is either a file (a collection of data) or a process (an executing program). Directories in Linux are types of files.

In the below examples, username represents your access account.

# **Navigating the Linux Shell**

The shell is command-line interface (CLI), a type of user interface that interprets commands typed at a prompt. The default shell on Pegasus is Bash.

Users send commands to the shell, which runs them and outputs results. Commands can include options (or flags) to modify output and **arguments** to specify command targets. In Bash, command history can be accessed from the prompt with up and down arrow keys - use this to repeat a previously issued command.

Below are some useful Linux shell commands with explanations and examples. Recall that Linux is *case-sensitive*– "name" is distinct from "NAME" and other capital and lower-case combinations ("Name", "nAMe", etc.). To cancel a process and return to the prompt in Linux, press CTRL-C in Windows or Command-C in Mac.

# **View your current shell with echo:**

The echo command displays a line of text. In Linux, \$ denotes a variable. The \$SHELL environment variable contains your current shell. To view the contents of this variable, send it to the echo command. Variables will be interpreted by the command even when inside lines of text, as shown below.

```
[username@pegasus ~]$ echo $SHELL
/bin/bash
[username@pegasus ~]$ echo "My shell is $SHELL"
My shell is /bin/bash
```
### **View all environment variables with env:**

To view all your environment variables, use the env command. To view this list alphanumerically, use env  $\parallel$  sort.

```
[username@pegasus ~]$ env
MODULE_VERSION_STACK=3.2.10
LC_PAPER=en_US.utf8
HOSTNAME=login4
SHELL=/bin/bash
...
[username@pegasus ~]$ env | sort
...
```
#### **View your current directory with pwd:**

Directories in Linux are similar to folders in other operating systems. Your home directory is the default location after login. The shortcut for home in Bash is the tilde  $(\sim)$ , shown below just before the prompt (\$). pwd outputs the absolute path, the unique location starting from the topmost, or root, directory (/).

```
[username@pegasus ~]$ pwd
/nethome/username
```
#### **View the contents of a directory with ls:**

Entering the ls command without arguments (as shown below) lists the contents of the current directory. *If this is your first connection to Pegasus, your home directory may be empty.* Directories can be distinguished from files by the leading d in file permissions.

[username@pegasus ~]\$ ls example\_file1 example\_file2 testdir1

To view the contents of a specific directory, send the path as an argument to  $1s$ . In this example the current directory is home, which contains testdir1. As shown in the output, testdir1 contains one file: testdir1 file1

```
[username@pegasus ~]$ ls testdir1
testdir1_file1
```
Note that you can press the TAB key on your keyboard to auto-complete names. If there are multiple matches, a list of options will be shown. Type the next letter and press TAB again until tab-complete finishes.

Command details and flag information can be found in the Linux manual pages, accessible via the command line:

[username@pegasus ~]\$ man topic or command

Press SPACE to see the next set of lines. To scroll, use the arrow keys or Page Up and Page Down. To exit, type q.

ls can be run with options, or flags, to customise output. For example, view more detailed information such as file permissions using the  $-\ln$  flags.

```
[username@pegasus ~]$ ls -lh
total 0
-rw-r--r-- 1 username ccsuser 54 example_file1
-rw-r--r-- 1 username ccsuser 476 example_file2
```

```
drwxr-xr-x 2 username ccsuser 512 testdir1
...
```
The flags on this  $ls$  -lh command:

- -l long list format (includes permissions, owner, and more)
- -h human readable filesize format (useful for larger file sizes)

Other useful  $\text{ls}\$  flags:

- $\bullet$  -a include hidden files  $*$
- -d list properties of a directory itself, not the contents
- $\cdot$  -1 (number 1) one result per line
- -R recursively list subdirectory contents
- $\bullet$  -S sort by file size
- -X sort alphanumerically by extension
- - m comma-separated list

\* Hidden files include the . and .. directories, which represent the current and parent (respectively). These can be used as shortcuts in relative paths:

```
[username@pegasus testdir1]$ ls -a
  . .. testdir1_file1
[username@pegasus testdir1]$ ls ..
example_file1 example_file2 testdir1
```
# **Navigate to directories with cd:**

This command changes your current directory to the path specified, which can be **absolute**, starting with  $/$ , or relative, starting from the current directory.

```
[username@pegasus ~]$ cd testdir1
[username@pegasus testdir1]$
```
Some useful cd commands:

- cd or cd  $\sim$  move to user's home directory
- cd . . move to parent directory
- cd move to previous working directory

# **View directory contents with tree:**

Pegasus has the tree package installed, which recursively outputs a depth-indented list of contents. This may be more helpful than  $\text{ls}$  for nested directories.

```
[username@pegasus ~]$ tree -vC
.
|-- example_file1
|-- example_file2
```

```
|-- testdir1
    `-- testdir1_file1
1 directory, 3 files
```
The flags on this  $\text{tree}$  -vC command:

- $\bullet$  -v sort alphanumerically by type
- $\bullet$  -C colorise output

Other useful tree flags:

- $\bullet$  -a include hidden files
- $-d$  list directories only
- $\bullet$  -r sort reverse alphanumerically
- -L number descend only *number* levels deep

# **Check command availability and location with which:**

The which command returns the full path of any shell commands registered in the current environment by searching locations in the \$PATH environment variable. Use which to check command and software availability and location.

```
[username@pegasus ~]$ which bash
/bin/bash
[username@pegasus ~]$ which vim
/usr/bin/vim
[username@pegasus ~]$ which python
/share/opt/python/2.7.3/bin/python
```
# **Interacting with Files**

# **Make directories with mkdir:**

This command creates new, empty directories.

```
[username@pegasus ~]$ mkdir testdir2
[username@pegasus ~]$ ls
example_file1 example_file2 testdir1 testdir2
```
Multiple directories can be created at the same time, as can directory hierarchies:

```
[username@pegasus ~]$ mkdir firstdir seconddir
[username@pegasus ~]$ ls
example_file1 example_file2 firstdir secondir testdir1 testdir2
[username@pegasus ~]$ mkdir -pv level1/level2/level3
mkdir: created directory `level1'
mkdir: created directory `level1/level2'
mkdir: created directory `level1/level2/level3'
[username@pegasus ~]$ ls
example_file1 example_file2 firstdir level1 seconddir testdir1 testdir2
```

```
[username@pegasus ~]$ ls level1
level2
```
The flags on this mkdir  $-pv$  command:

- -p make parent directories as needed
- $\bullet$  -v print a message for each created directory

If a directory already exists, mkdir will output an error message:

```
[username@pegasus ~]$ mkdir testdir1
mkdir: cannot create directory `testdir1': File exists
```
### **Remove directories with rmdir:**

Directories must be empty for rmdir to remove them.

```
[username@pegasus ~]$ rmdir firstdir seconddir
[username@pegasus ~]$ ls
example_file1 example_file2 level1 testdir1 testdir2
[username@pegasus ~]$ rmdir testdir1 level1
rmdir: failed to remove `testdir1': Directory not empty
rmdir: failed to remove `level1': Directory not empty
[username@pegasus ~]$ ls testdir1 level1
level1:
level2
testdir1:
testdir1_file1
```
The individual directories in the above example are empty. The top level of the hierarchy in the above example is not empty, neither is testdir1. To remove directories that are not empty, see rm.

### **Remove files and directories with rm:**

\*There is no 'recycle bin' on Pegasus.\* Removing files with rm is permanent and cannot be undone.

```
[username@pegasus ~]$ rm -v example_file3
removed `example_file3'
[username@pegasus ~]$ ls
example_file1 example_file2 level1 testdir1 testdir2
```
The flag on this  $rm -v$  command:

• -v print a message for each removed file or directory

Because directories are types of files in Linux, rm can be used with the recursive flag to remove directories. Recall that rm in Linux is \*permanent and cannot be undone\*. Without the recursive flag, rm on a directory will produce an error as shown below.

```
[username@pegasus ~]$ rm level1
rm: cannot remove `level1': Is a directory
[username@pegasus ~]$ rm -rv level1
```

```
removed directory: `level1/level2/level3'
removed directory: `level1/level2'
removed directory: `level1'
```
The flags on this  $rm -rv$  command:

- $\bullet$  -r remove directories and their contents recursively
- -v print a message for each removed file or directory

#### **View file contents with cat:**

cat reads file contents into standard output, typically the display. This is best used for small text files.

```
[username@pegasus ~]$ cat example_file1
This is example_file1.
It contains two lines of text.
[username@pegasus ~]$ cat -nE example_file1
    1 This is example_file1.$
    2 It contains two lines of text.$
```
Flags used in this command for cat:

- $-n$  number all output lines
- $-E$  display \$ at the end of each line

Other useful flags:

• -b number non-empty output lines

When **no file is given**, cat reads standard input (typically from the keyboard) then outputs contents (typically the display). Press CTRL-D (Windows) or Command-D (Mac) to return to the prompt.

```
[username@pegasus ~]$ cat
No file was given- cat reads standard input from the keyboard and will output this to
˓→the display.
No file was given- cat reads standard input from the keyboard and will output this to
˓→the display.
CTRL-D or Command-D
[username@pegasus ~]$
```
This feature can be used to create files.

# **Create files with cat and redirection:**

Redirection operators in Linux send output from one source as input to another. > redirects standard output (typically the display) to a file. Combine cat with > to create a new file and add content immediately.

```
[username@pegasus ~]$ cat > example_file3
This is example_file3.
These lines are typed directly into the file.
Press CTRL-D (Windows) or Command-D (Mac) to return to the prompt.
CTRL-D or Command-D
[username@pegasus ~]$ cat example_file3
This is example_file3.
```

```
These lines are typed directly into the file.
Press CTRL-D (Windows) or Command-D (Mac) to return to the prompt.
```
Note that the > operator *overwrites* file contents. To *append*, use the append operator: >>

```
[username@pegasus ~]$ cat >> example_file3
This is an appended line.
CTRL-D or Command-D
[username@pegasus ~]$ cat example_file3
This is example_file3.
These lines are typed directly into the file.
Press CTRL-D (Windows) or Command-D (Mac) to return to the prompt.
This is an appended line.
```
Linux output redirection operators:

- > overwrite standard output a file
- >> append standard output to a file

### **View file contents with head and tail:**

For longer text files, use head and tail to restrict output. By default, both output 10 lines - head the first 10, tail the last 10. This can be modified with numerical flags.

```
[username@pegasus ~]$ head example_file2
This is example_file2. It contains 20 lines.
This is the 2nd line.
This is the 3rd line.
This is the 4th line.
This is the 5th line.
This is the 6th line.
This is the 7th line.
This is the 8th line.
This is the 9th line.
This is the 10th line.
[username@pegasus ~]$ head -3 example_file2
This is example_file2. It contains 20 lines.
This is the 2nd line.
This is the 3rd line.
[username@pegasus ~]$ tail -4 example_file2
This is the 17th line.
This is the 18th line.
This is the 19th line.
This is the 20th line, also the last.
```
# **Rename and Move with mv:**

Moving and renaming in Linux uses the same command, thus files can be renamed as they are moved. In this example, the file example\_file1 is first renamed using mv and then moved to a subdirectory (without renaming).

```
[username@pegasus ~]$ mv example_file1 example_file0
[username@pegasus ~]$ ls
```

```
example_file0 example_file2 testdir1 testdir2
[username@pegasus ~]$ mv example_file0 testdir1/
[username@pegasus ~]$ ls testdir1
example_file0 testdir1_file1
```
In this example, the file example\_file0 is moved and renamed at the same time.

```
[username@pegasus ~]$ mv -vn testdir1/example_file0 example_file1
`testdir1/example_file0' -> `example_file1'
[username@pegasus ~]$ ls
example_file1 example_file2 testdir1 testdir2
```
The flags on this  $mv -vn$  command:

- $\neg$  explain what is being done
- $\bullet$  -n do not overwrite and existing file

Note that when mv is used with directories, it is recursive by default.

```
[username@pegasus ~]$ mv -v testdir1 testdir2/testdir1
`testdir1' -> `testdir2/testdir1'
[username@pegasus ~]$ ls -R testdir2
testdir2:
testdir1
testdir2/testdir1:
testdir1_file1
```
The file inside tesdir1 moved along with the directory.

# **Copy with cp:**

File and directory copies can be renamed as they are copied. In this example, example\_file1 is copied to example\_file0.

```
[username@pegasus ~]$ cp example_file1 example_file0
[username@pegasus ~]$ cat example_file0
This is example_file1.
It contains two lines of text.
```
The contents of the copied file are the same as the original.

cp is not recursive by default. To copy directories, use the recursive flag -R.

```
[username@pegasus ~]$ cp -Rv testdir2 testdir2copy
`testdir2' -> `testdir2copy'
`testdir2/testdir1' -> `testdir2copy/testdir1'
`testdir2/testdir1/testdir1_file1' -> `testdir2copy/testdir1/testdir1_file1'
[username@pegasus ~]$ ls
example_file0 example_file1 example_file2 testdir2 testdir2copy
```
The flags on this  $cp$  -Rv command:

- - R copy directories recursively
- $\neg$  for verbose, explain what is being done
Other useful flags:

- $\bullet$  -u (update) copy only when source is newer, or destination is missing
- -n do not overwrite an existing file
- -p preserve attributes (mode, ownership, and timestamps)

## **Edit files : nano, emacs, vi:**

nano and emacs are simple text editors available on the cluster and most Linux systems, while vi is a modal text editor with a bit of a learning curve.

For a quick comparison of these text editors, see : <https://www.linuxtrainingacademy.com/nano-emacs-vim/>

vi can be launched with the command vi (plain) or vim (syntax-highlighted based on file extension). vi has two main modes: Insert and Command.

- Command mode: searching, navigating, saving, exiting, etc.
- Insert mode: inserting text, pasting from clipboard, etc.

vi launches in Command mode by default. To enter Insert mode, type i on the keyboard. Return to Command mode by pressing ESC on the keyboard. To exit and save changes, type :x (exit with save) or :wq (write and quit) on the keyboard while in Command mode (from Insert mode, type ESC before each sequence).

In the example below, the arrow keys are used to navigate to the end of the first line. i is pressed to enter Insert mode and the file name on line 1 is changed. Then  $\text{ESC}: x$  is entered to change to Command mode and exit saving changes.

```
[username@pegasus ~]$ vi example_file0
...
This is example_file0.
It contains two lines of text.
~
~
~
~
"example_file0" 2L, 54C
:x
[username@pegasus ~]$ cat example_file0
This is example_file0.
It contains two lines of text.
```
Some  $vi$  tutorials, commands, and comparisons :

- <https://www.ccsf.edu/Pub/Fac/vi.html>
- <http://www.cs.colostate.edu/helpdocs/vi.html>
- <https://www.linuxtrainingacademy.com/nano-emacs-vim/>

## **View file contents by page with more and less:**

Pager applications provide scroll and search functionalities, useful for larger files. Sets of lines are shown based on terminal height. In both more and less, SPACE shows the next set of lines and q quits. more cannot scroll backwards. In less, navigate with the arrow keys or Page Up and Page Down, and search with ? (similar to man pages).

```
[username@pegasus testdir1]$ less testdir1_file1
...
This is tesdir1 file1. It contains 42 lines.
02
03
04
05
06
07
: SPACE or Page Down
36
37
38
39
40
41
42
(END) q
[username@pegasus testdir1]$
```
## **File Permissions**

File permissions control which users can do what with which files on a Linux system. Files have three distinct permission sets: one for the user who owns the file  $(u)$ , one for the associated group  $(g)$ , and one for all other system users (o). Recall that directories are types of files in Linux.

Note: As policy, IDSC does not alter user files on our systems.

To view file permissions, list directory contents in long listing format with  $\text{ls}$  -1. To check directory permissions, add the  $-d$  flag:  $ls$  -ld. Paths can be relative or absolute.

```
[username@pegasus ~]$ ls -l /path/to/directory/or/file
...
[username@pegasus ~]$ ls -ld /path/to/directory
...
```
#### **Understanding File Permission Categories**

Permissions are defined by three categories:

```
u : user (owner)
g : group
o : other
```
Each category has three permission types, which are either on or off:

r : read w : write x : execute

For a directory, x means users have permission to search the directory.

#### **File and Directory Permission Examples:**

mydir contains two files. The owner (u) has read and write (rw) permissions, members of ccsuser (g) have read (r) permissions, and all other users (o) have read (r) permissions.

```
[username@pegasus ~]$ ls -l /nethome/username/mydir
total 0
-rw-r--r-- 1 username ccsuser myfile.txt
-rw-r--r-- 1 username ccsuser myfile2.txt
```
For the directory mydir, the owner (u) has read, write, and browse (rwx) permissions, members of ccsuser have read and browse (rx), and all other users (o) have read only (r).

```
[username@pegasus ~]$ ls -ld /nethome/username/mydir
drwxr-xr-- 2 username ccsuser /nethome/username/mydir
```
#### **Decimal representation**

Permissions can also be represented with 3 decimal numbers, corresponding to the decimal representation of each category's binary permissions. Decimal representation can be used when changing file permissions.

myfile.txt has the following binary and decimal permissions:

```
-rw- r-- r-- 1 username ccsuser myfile.txt
110 100 100
  6 4 4
- : this file is not a directory
rw- : u - username (owner) can read and write
r-- : g - members of ccsuser can read only
r-- : o - other users can read only
```
mydir (a directory) has the following permissions:

```
drwx r-x --x 2 username ccsuser /nethome/username/mydir
111 101 100
  7 5 4
d : this file is a directory
rwx : u - username (owner) can read, write, and execute
r-x : g - members of ccsuser can read and execute
--x : o - other users can execute (search directory)
```
#### **Changing File Permissions in Linux**

Use chmod to change the access mode of a file or directory. The basic syntax is chmod options file.

The 3 options are: category, operator, and permission (in order). Options can also be assigned numerically using the decimal value for each category (note that all three decimal values must be present and are assigned in category order - u, g, o). Use the -R flag with chmod to apply permissions recursively, to all contents of a directory.

Categories for chmod:

```
u : user (who owns the file)
g : group
o : other
a : all categories (u, g, and o shortcut)
```
Operators for chmod:

```
= : assigns (overwrites) permissions
+ : adds permissions
 : subtracts permissions
```
Permissions for chmod:

r : read w : write

x : execute

#### **Examples with chmod**

Assign file owner (u) full permissions (rwx) on myfile.txt:

```
[username@pegasus mydir]$ chmod u=rwx myfile.txt
[username@pegasus mydir]$ ls -l myfile.txt
-rwxr--r-- 1 username ccsuser myfile.txt
```
Assign full permissions (7) for file owner, read and write (6) for members of ccsuser, and execute only (1) for others:

```
[username@pegasus mydir]$ chmod 761 myfile.txt
[username@pegasus mydir]$ ls -l myfile.txt
-rwx rw- -- x 1 username ccsuser myfile.txt
111 110 001
  7 6 1
```
Add for members of ccsuser (g) full permissions (rwx) on  $m\gamma \text{dir}$  and all files under  $m\gamma \text{dir}$  (-R flag):

```
[username@pegasus ~]$ chmod -R g+rwx mydir
[username@pegasus ~]$ ls -l mydir
total 0
-rw-rwxr-- 1 username ccsuser myfile2.txt
-rwxrwxr-- 1 username ccsuser myfile.txt
[username@pegasus ~]$ ls -ld mydir
drwxrwx--x 2 username ccsuser mydir
```
Remove for members of ccsuser (g) write permission (w) on  $mydir$  and all files under  $mydir$  (-R flag):

```
[username@pegasus ~]$ chmod -R g-w mydir
[username@pegasus ~]$ ls -l mydir
total 0
-rw-r-xr-- 1 username ccsuser myfile2.txt
-rwxr-xr-- 1 username ccsuser myfile.txt
[username@pegasus ~]$ ls -ld mydir
drwxr-x--x 2 username ccsuser mydir
```
Add for members of  $\cscuser(g)$  write permission (w) on mydir, directory only:

```
[username@pegasus ~]$ chmod g+w mydir
[username@pegasus ~]$ ls -ld mydir
drwxrwx--x 2 username ccsuser mydir
[username@pegasus ~]$ ls -l mydir
total 0
-rw-r-xr-- 1 username ccsuser myfile2.txt
-rwxr-xr-- 1 username ccsuser myfile.txt
```
## **Changing Group Ownership in Linux**

Use chgrp to change the group ownership of a file or directory. The basic syntax is chgrp group file.

The file owner must be a member of the group. By default, chgrp does not traverse symbolic links. Use the  $-R$  flag with chgrp to apply the group change recursively, to all contents of a directory.

## **Examples with chgrp**

Change the group ownership of mydir to mygroup, directory only:

```
[username@pegasus ~]$ chgrp mygroup mydir
[username@pegasus ~]$ ls -ld mydir
drwxrwx--x 2 username mygroup mydir
[username@pegasus ~]$ ls -l mydir
total 0
-rw-r-xr-- 1 username ccsuser myfile2.txt
-rwxr-xr-- 1 username ccsuser myfile.txt
```
Change the group ownership of  $mydir$  and all files under  $mydir$  to  $mygroup$  (-R flag):

```
[username@pegasus ~]$ chgrp -R mygroup mydir
[username@pegasus ~]$ ls -ld mydir
drwxrwx--x 2 username mygroup mydir
[username@pegasus ~]$ ls -l mydir
total 0
-rw-r-xr-- 1 username mygroup myfile2.txt
-rwxr-xr-- 1 username mygroup myfile.txt
```
## **Access Control Lists – ACL**

Access Control Lists (ACL) are available on Pegasus and Triton file systems. They allow file owners to grant permissions to specific users and groups. When combining standard Linux permissions and ACL permissions, effective permissions are the intersection (or overlap) of the two. cp (copy) and mv (move/rename) will include any ACLs associated with files and directories.

### **Getting ACL information**

ACL permissions start the same as the standard Linux permissions shown by  $\text{ls}$  -l output.

## **Get ACL information with getfacl:**

```
[username@pegasus ~]$ getfacl mydir
# file: mydir
# owner: username
# group: mygroup
user::rwx
group::rw-
other::--x
```
Initial ACL permissions on  $mydir$  match the standard permissions shown by  $ls -ld$ :

```
[username@pegasus ~]$ ls -ld mydir
drwxrw---x 2 username mygroup mydir
```
### **Setting ACL information**

Once an ACL has been set for a file or directory, a + symbol will show at the end of standard Linux permissions.

#### **Set ACL with setfacl -m (modify):**

Set for user mycollaborator permissions rwx on mydir, directory only:

[username@pegasus ~]\$ setfacl -m user:mycollaborator:rwx mydir

This will set an ACL for only the directory, not any files in the directory.

```
[username@pegasus ~]$ ls -ld mydir
drwxrw---x+ 2 username mygroup mydir
[username@pegasus ~]$ getfacl mydir
# file: mydir
# owner: username
# group: mygroup
user::rwx
user:mycollaborator:rwx
group::rw-
mask::rwx
other::r--
```
Note the + symbol at the end of standard permissions, which indicates an ACL has been set. Also note the line user:mycollaborator:rwx in the getfacl mydir output.

Files within mydir remain unchanged (no ACL has been set). get facl on these files returns standard Linux permissions:

```
[username@pegasus ~]$ ls -l mydir
total 0
-rwxrw-r-- 1 username mygroup myfile2.txt
-rwxrw-r-- 1 username mygroup myfile.txt
[username@pegasus ~]$ getfacl mydir/myfile.txt
# file: mydir/myfile.txt
# owner: username
# group: mygroup
user::rwx
```

```
group::rw-
other::r--
```
Set for user mycollaborator permissions rwX on mydir, recursively (all contents):

[username@pegasus ~]\$ setfacl -Rm user:mycollaborator:rwX mydir

This will set an ACL for the directory and all files in the directory. Permissions for  $set$  $fact$ :

- r read
- w write
- X (capital) execute/search only if the file is a directory, or already has execute permission

```
[username@pegasus ~]$ ls -l mydir
total 0
-rwxrw-r--+ 1 username mygroup myfile2.txt
-rwxrw-r--+ 1 username mygroup myfile.txt
```
Note the + symbol after file permissions, indicating an ACL has been set. getfacl on these files returns ACL permissions:

```
[username@pegasus ~]$ getfacl mydir/myfile.txt
# file: mydir/myfile.txt
# owner: username
# group: mygroup
user::rwx
user:mycollaborator:rwx
group::rw-
mask::rwx
other::r--
```
Note the line user: mycollaborator: rwx for myfile.txt.

Recall that when combining standard Linux permissions and ACL permissions, effective permissions are the intersection of the two. If user (u) permissions are changed to rw-, the effective permissions for user:mycollaborator are rw- (the intersection of rwx and rw- is  $rw-$ ).

```
[username@pegasus ~]$ chmod u=rw mydir/myfile.txt
[username@pegasus ~]$ getfacl mydir/myfile.txt
# file: myfile.txt
# owner: username
# group: mygroup
user::rw-
user:mycollaborator:rwx
group::rw-
mask::rwx
other::r--
```
Note the line  $user::rw-,$  indicating users do not have permission to execute this file.

## **Removing ACL information**

Use set facl to remove ACL permissions with flags  $-x$  (individual ACL permissions) or  $-b$  (all ACL rules).

#### **Remove ACL permissions with setfacl -x:**

This flag can remove all permissions, but does not remove the ACL.

Remove permissions for user mycollaborator on mydir, directory only:

```
[username@pegasus ~]$ setfacl -x user:mycollaborator mydir
[username@pegasus ~]$ getfacl mydir
# file: mydir
# owner: username
# group: mygroup
user::rwx
group::rw-
mask::rwx
other::--x
[username@pegasus ~]$ ls -ld mydir
drwxrwx--x+ 2 username mygroup mydir
```
Note user: mycollaborator: rwx has been removed, but mask: : rwx remains in the getfacl output. In ls -ld output, the + symbol remains because the ACL has not been removed.

### **Remove all ACL rules with setfacl -b:**

This flag removes the entire ACL, leaving permissions governed only by standard Linux file permissions.

Remove all ACL rules for mydir, directory only:

```
[username@pegasus ~]$ setfacl -b mydir
[username@pegasus ~]$ ls -ld mydir
drwxrwx--x 2 username mygroup mydir
[username@pegasus ~]$ getfacl mydir
# file: mydir
# owner: username
# group: mygroup
user::rwx
group::rwx
other::--x
```
Note the + symbol is gone from 1s -1d output, indicating only standard Linux permissions apply (no ACL). The mask line is gone from getfacl output.

Remove all ACL rules for mydir, recursively (all contents):

```
[username@pegasus ~]$ setfacl -Rb mydir
[username@pegasus ~]$ ls -l mydir
total 0
-rwxrwxr-- 1 username mygroup myfile2.txt
-rwxrwxr-- 1 username mygroup myfile.txt
```
Note the + symbols are gone for the contents of  $mydir$ , indicating only standard Linux permissions apply (no ACLs).

For more information, reference the manual pages for getfacl and setfacl: man getfacl and man setfacl.

## **4.3.2 Linux FAQs**

How can I check my shell?

\$ echo \$SHELL or \$ echo \$0

How can I view my environment variables?

\$ env or \$ env | sort

How can I check command/software availability and location?

\$ which executable, for example \$ which vim

How can I get help with commands/software?

Use the Linux manual pages:  $\frac{1}{2}$  man executable, for example  $\frac{1}{2}$  man vim

# **4.4 Advanced Computing Systems Services**

## **4.4.1 Connecting to Advanced Computing Systems**

Use a secure-shell (SSH) client to connect for secure, encrypted communication. From within UM's secure network (SecureCanes wired connection on campus) or VPN, connect from:

## **Windows**

Connect using a terminal emulator like PuTTY [\(www.putty.org\)](http://www.putty.org)

Log into IDSC servers with the appropriate account credentials. Pegasus example:

```
username@pegasus.ccs.miami.edu (optional username @ host)
22 (port)
SSH (connection type)
```
## **Mac and Linux**

Connect with the Terminal program, included with the Operating Systems.

Log into IDSC servers with the approprite acount credentials. Pegasus example:

bash-4.1\$ ssh username@pegasus.ccs.miami.edu username@pegasus.ccs.miami.edu's password:

or SSH without account credentials to be prompted:

```
bash-4.1$ ssh pegasus.ccs.miami.edu
login as: username
username@pegasus.ccs.miami.edu's password:
```
To use SSH key pairs to authenticate, see the CentOS wiki: <http://wiki.centos.org/HowTos/Network/SecuringSSH>

#### **Forwarding the display with x11**

To use graphical programs over SSH, the graphical display must be forwarded securely. This typically requires running an X Window System server and adding the -X option when connecting via SSH.

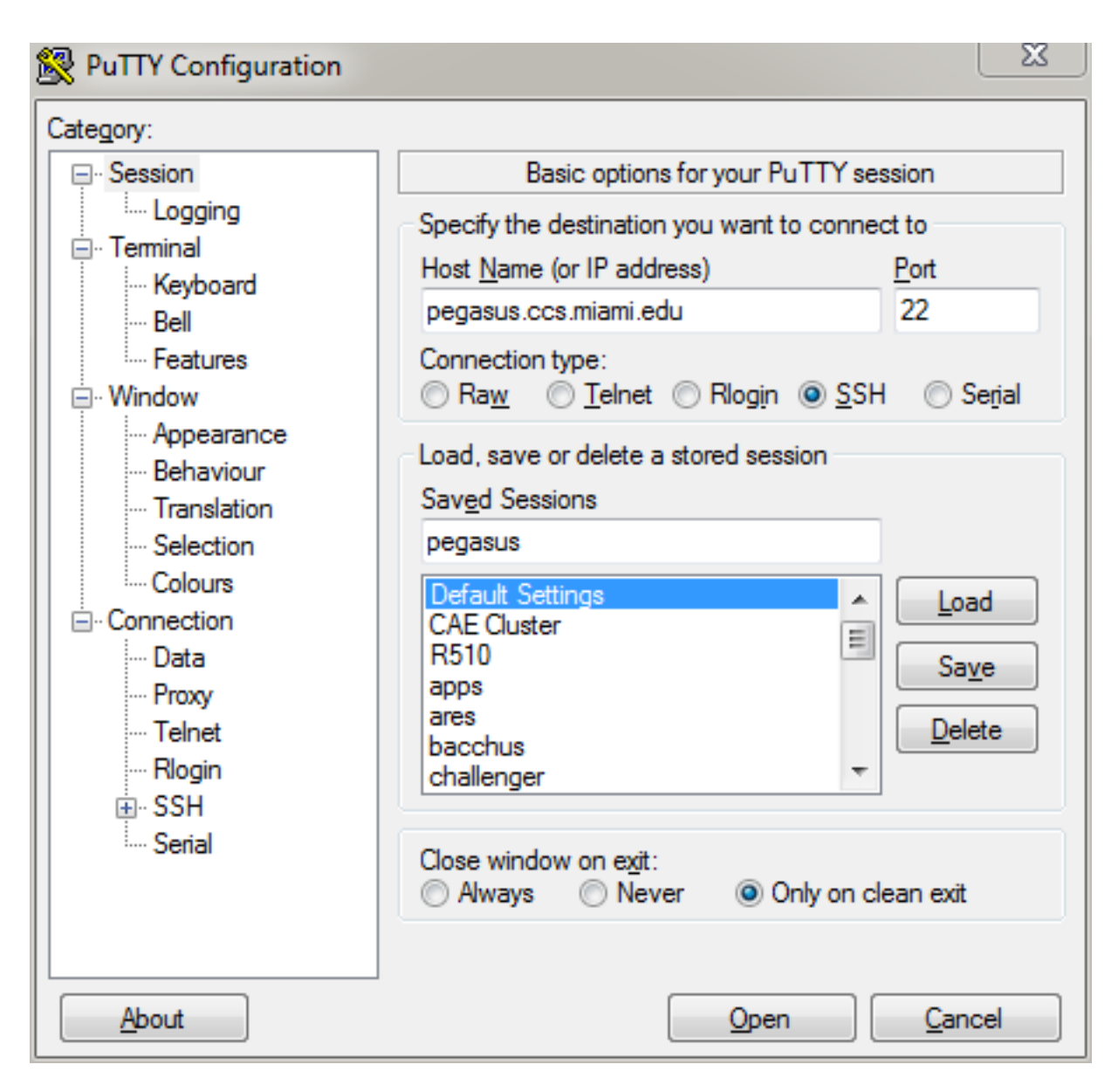

Fig. 4: PuTTY in Windows

## **Download an X Window System server**

- For Windows, Xming with the default installation options : [http://sourceforge.net/projects/xming/files/latest/](http://sourceforge.net/projects/xming/files/latest/download) [download](http://sourceforge.net/projects/xming/files/latest/download)
- For Mac, XQuartz (OSX 10.8+) : <http://www.xquartz.org/>

\_OS X versions 10.5 through 10.7 include X11 and do not require XQuartz.\_

## **Connect with X11 forwarding**

Launch the appropriate X Window server before connecting to IDSC servers via SSH.

## Windows: Configure PuTTY for X11 display forwarding

In PuTTY Configuration,

- scroll to the Connection category and expand it
- scroll to the SSH sub-category and expand it
- click on the **X11** sub-category

On the X11 Options Panel,

- check "Enable X11 forwarding"
- enter "localhost:0" in the "X display location" text field

#### Mac: Connect with X11 flag

Using either the Mac Terminal or the xterm window, connect using the  $-x$  flag:

bash-4.1\$ ssh -X username@pegasus.ccs.miami.edu

## **Launch a graphical application**

Use  $\&$  after the command to run the application in the background, allowing continued use of the terminal.

[username@pegasus ~]\$ firefox &

## **Connecting to IDSC Systems from offsite**

Triton, Pegasus, and other IDSC resources are only available from within the University's secure campus networks (wired or SecureCanes wireless). To access IDSC resources while offsite, open a VPN connection first. IDSC does not administer VPN accounts.

University of Miami VPN: <https://my.it.miami.edu/wda/a-z/virtual-private-network/>

Send access range requests (for Vendor VPN applications) to : [IDSC ACS](mailto:hpc@ccs.miami.edu)

## **4.4.2 Storage Services**

We offer two types of storage: GPFS ("General Parallel File System") and CES ("cost-effective storage")

• GPFS is attached to the high speed network and is suitable for supporting computation.

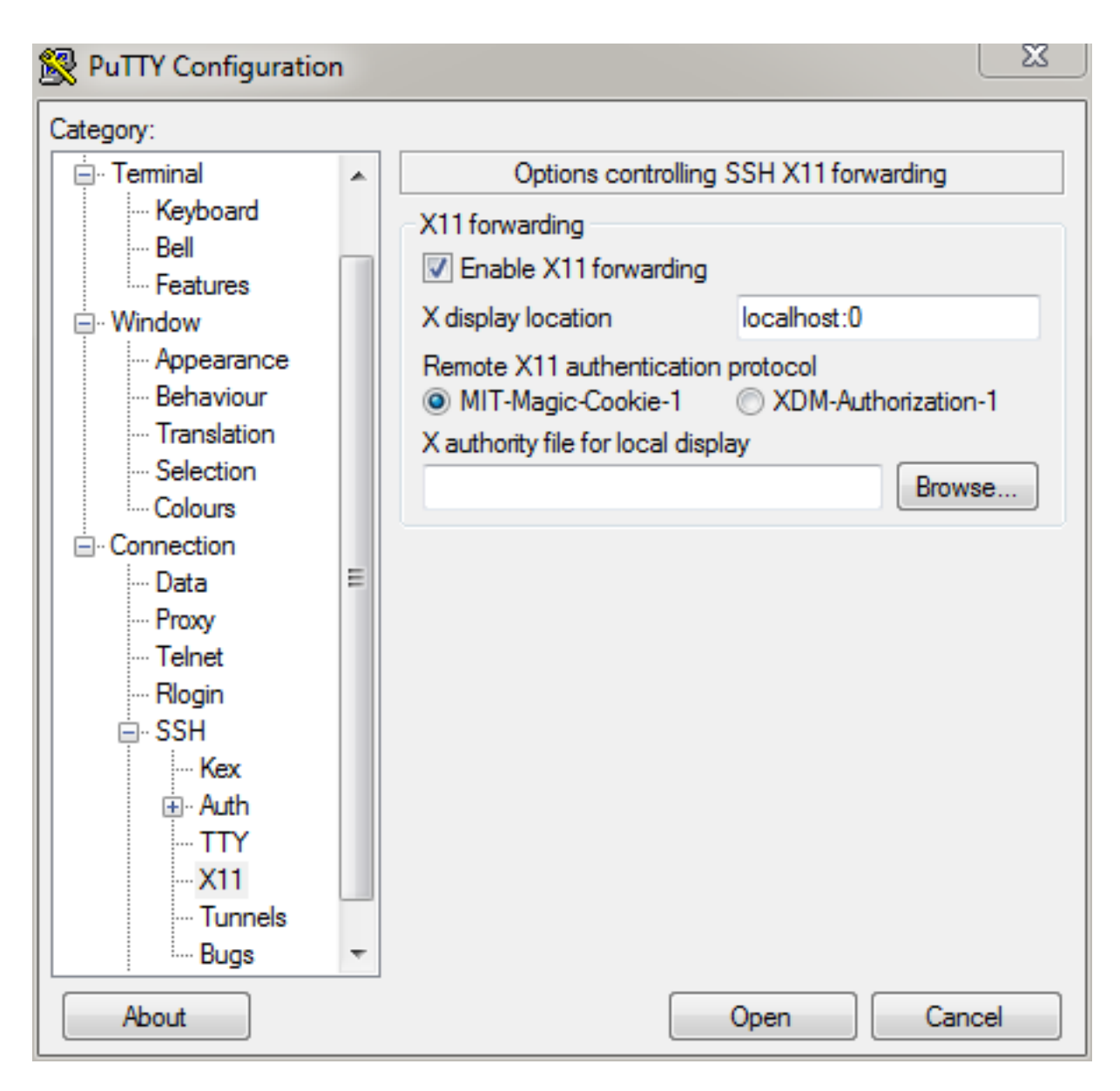

Fig. 5: PuTTY X11

• CES is a slower-access, less expensive option that is suitable for data that are not in active use. It is not attached to computational resources.

## **GPFS storage**

- Each project may utilize up to 2T of GPFS scratch space. Scratch space is intended only for data in active use. Scratch space is subject to purging when necessary for continued operation.
- Scratch space is charged only for actual utilization.
- Projects may also request allocation of dedicated GPFS storage.
- Dedicated space is charged for total allocation and not by utilization.

#### **CES storage**

- Projects may also request 10T of CES storage.
- The Principle Investigator (PI) of project must contact [hpc@ccs.miami.edu](mailto:hpc@ccs.miami.edu) for access to CES Storage.
- Usage above 10T requires review by the allocations committee.
- Fee for 10T of CES project storage is charged annually. (\$300)
- CES storage is restricted to SFTP access through apex.idsc.miami.edu.

You can access your CES storage using any SFTP client. We recommend FileZilla. Please see Using Filezilla use case in URL below.

<https://acs-docs.readthedocs.io/services/2-transfer.html>

Please note that CES storage is currently **only** accessible through apex.idsc.miami.edu. It is not accessible through any other IDSC server. You will also only have access to your lab's directory. If you do not know the directory or have any other questions or concerns please contact [hpc@ccs.miami.edu.](mailto:hpc@ccs.miami.edu)

## **4.4.3 Transferring Files**

IDSC systems support multiple file transfer programs such as FileZilla and PSFTP, and common command line utilities such as scp and rsync. Use cluster head nodes (login nodes) for these types of file transfers. For transferring large amounts of data from systems outside the University of Miami, IDSC ACS also offers a gateway server that supports SFTP and Globus.

### **Using command line utilities**

Use cp to copy files within the same computation system. Use scp, sftp, or rsync to transfer files between computational systems (e.g., scratch space to Visx project space). When executing multiple instantiations of command line utilities like rsync and scp, please \*limit your transfers to no more than 2-3 processes at a time.\*

#### **scp**

An example transfer might look like this:

```
[localmachine: ~]$ scp /local/filename \
           username@pegasus.ccs.miami.edu:/scratch/projectID/directory
```
To transfer a directory, use the  $-r$  flag (recursive):

```
[localmachine: ~]$ scp -r /local/directory \
           username@pegasus.ccs.miami.edu:/scratch/projectID/directory
```
Consult the Linux man pages for more information on scp.

#### **rsync**

The rsync command is another way to keep data current. In contrast to scp, rsync transfers only the changed parts of a file (instead of transferring the entire file). Hence, this selective method of data transfer can be much more efficient than scp. The following example demonstrates usage of the rsync command for transferring a file named "firstExample.c" from the current location to a location on Pegasus.

```
[localmachine: ~]$ rsync firstExample.c \
           username@pegasus.ccs.miami.edu:/scratch/projectID/directory
```
An entire directory can be transferred from source to destination by using rsync. For directory transfers, the options  $-\text{atvr}$  will transfer the files recursively ( $-\text{r}$  option) along with the modification times ( $-\text{t}$  option) and in the archive mode (-a option). Consult the Linux man pages for more information on rsync.

### **rclone**

The rclone a command-line program that can be used to manage your file over SFTP. Rclone supports over 40 cloud storage backends, as well as standard transfer protocols like SFTP. This is a use case using rclone to migrate data from legacy storage to **IDSC CES** on **apex.idsc.miami.edu** using the latest version of rclone on Pegasus, **rclone v1.63.1**.

Load the rclone software module

```
[nra20a@login4 ~]$ module load rclone
[nra20@login4 ~]$ module list
Currently Loaded Modulefiles:
 1) perl/5.18.1(default) 2) rclone/1.63.1
[nra20@login4 ~]$ rclone -V
rclone v1.63.1
- os/version: centos 7.6.1810 (64 bit)
- os/kernel: 3.10.0-957.el7.x86_64 (x86_64)
- os/type: linux
- os/arch: amd64
- go/version: go1.20.6
- go/linking: static
- go/tags: none
```
#### Configure a new remote

1. Login to Pegasus

\$ ssh pegasus.ccs.miami.edu

## 2. Create a new Remote

```
[pdavila@login4 ~]$ rclone config
 No remotes found - make a new one
 n) New remote
```

```
s) Set configuration password
q) Quit config
n/s/q> n
name> apex
```
#### 3. Select your Storage Option (SSH/SFTP Connection "sftp")

```
...
Option Storage.
Type of storage to configure.
Choose a number from below, or type in your own value.
...
40 / SSH/SFTP Connection "sftp"
...
Storage> 40
```
#### 4. Enter apex host name

```
Option host.
SSH host to connect to.
E.g. "example.com".
Enter a value.
host> apex.idsc.miami.edu
```
#### 5. Enter your username

```
Option user.
SSH username.
Enter a string value. Press Enter for the default (pdavila).
user> pdavila
```
#### 6. Enter port number (leave blank)

```
Option port.
SSH port number.
Enter a signed integer. Press Enter for the default (22).
port>
```
7. Enter your password

```
Option pass.
SSH password, leave blank to use ssh-agent.
Choose an alternative below. Press Enter for the default (n).
y) Yes, type in my own password
g) Generate random password
n) No, leave this optional password blank (default)
y/g/n> y
Enter the password:
password:
Confirm the password:
password:
```
8. Option key files (can be left blank by default)

Option key\_pem. Raw PEM-encoded private key. If specified, will override key\_file parameter. Enter a value. Press Enter to leave empty. key\_pem> Option key\_file. Path to PEM-encoded private key file. Leave blank or set key-use-agent to use ssh-agent. Leading `~` will be expanded in the file name as will environment variables such as `\$ ˓<sup>→</sup>{RCLONE\_CONFIG\_DIR}`. Enter a value. Press Enter to leave empty. key\_file>

9. Option key file password (type your own password)

```
Option key_file_pass.
The passphrase to decrypt the PEM-encoded private key file.
Only PEM encrypted key files (old OpenSSH format) are supported. Encrypted keys
in the new OpenSSH format can't be used.
Choose an alternative below. Press Enter for the default (n).
y) Yes, type in my own password
g) Generate random password
n) No, leave this optional password blank (default)
y/q/n > yEnter the password:
password:
Confirm the password:
password:
```
10. Public key options (Can be left blank by default)

```
Option pubkey_file.
Optional path to public key file.
Set this if you have a signed certificate you want to use for authentication.
Leading `~` will be expanded in the file name as will environment variables such as `$
˓→{RCLONE_CONFIG_DIR}`.
Enter a value. Press Enter to leave empty.
pubkey_file>
Option key_use_agent.
When set forces the usage of the ssh-agent.
When key-file is also set, the ".pub" file of the specified key-file is read and only.
˓→the associated key is
requested from the ssh-agent. This allows to avoid `Too many authentication failures
˓→for *username*` errors
when the ssh-agent contains many keys.
Enter a boolean value (true or false). Press Enter for the default (false).
key_use_agent>
```
11. Insecure cipher and hash options can be left blank by default

```
Option use_insecure_cipher.
Enable the use of insecure ciphers and key exchange methods.
This enables the use of the following insecure ciphers and key exchange methods:
- aes128-cbc
- aes192-cbc
```

```
- aes256-cbc
- 3des-cbc
- diffie-hellman-group-exchange-sha256
- diffie-hellman-group-exchange-sha1
Those algorithms are insecure and may allow plaintext data to be recovered by an
˓→attacker.
This must be false if you use either ciphers or key_exchange advanced options.
Choose a number from below, or type in your own boolean value (true or false).
Press Enter for the default (false).
1 / Use default Cipher list.
  \ (false)
2 / Enables the use of the aes128-cbc cipher and diffie-hellman-group-exchange-
˓→sha256, diffie-hellman-group-exchange-sha1 key
exchange.
  \ (true)
use_insecure_cipher>
Option disable_hashcheck.
Disable the execution of SSH commands to determine if remote file hashing is.
˓→available.
Leave blank or set to false to enable hashing (recommended), set to true to disable,
˓→hashing.
Enter a boolean value (true or false). Press Enter for the default (false).
disable_hashcheck>
Edit advanced config?
y) Yes
n) No (default)
y/n>
```
12. Configurations are now complete and will be shown, you can type in 'q' to quit the config menu

```
Configuration complete.
Options:
- type: sftp
- host: apex.idsc.miami.edu
- pass: *** ENCRYPTED ***
- key_file_pass: *** ENCRYPTED ***
Keep this "apex" remote?
y) Yes this is OK (default)
e) Edit this remote
d) Delete this remote
y/e/d>
Current remotes:
Name Type
==== ====
apex sftp
e) Edit existing remote
n) New remote
d) Delete remote
r) Rename remote
c) Copy remote
s) Set configuration password
q) Quit config
```
e/n/d/r/c/s/q>q

#### Transfer your data to remote site

The rclone lsd command will list the folders of the current specified path in the remote system

```
[nra20@login4 ~]$ rclone lsd apex:/
        -1 2023-08-09 10:36:35 -1 acs
        -1 2022-11-04 15:20:10 -1 bin
        -1 2022-11-28 15:36:50 -1 dcrawford
        -1 2022-11-04 15:19:15 -1 lib64
        -1 2022-09-30 18:17:33 -1 netra
        -1 2022-09-13 18:12:26 -1 schurerlab
        -1 2023-08-08 17:35:21 -1 selipot
```
You can create a subdirectory if needed using the rclone mkdir command

```
[nra20@login4 ~]$ rclone mkdir apex:/acs/nra20
[nra20@login4 ~]$ rclone lsd apex:/acs
     -1 2022-06-08 12:40:43 -1 mihg-mapping
     -1 2023-08-09 10:39:04 -1 nra20
     -1 2022-11-04 15:23:17 -1 pdavila
```
Note: Because rclone copy command can take hours to complete, we recommend you use the screen command when running rclone interactively. This way the sync will not terminate prematurally, should your ssh session end.

```
[pdavila@login4 ~]$ screen
[pdavila@login4 ~]$ rclone copy /projects/ccs/schurerlab/cheminfo/pdavila apex:/
˓→schurerlab/pdavila
[pdavila@login4 ~]$ rclone lsd apex:/schurerlab/pdavila/apps/
 -1 2022-06-23 10:36:21 -1 bin
 -1 2022-06-23 10:36:21 -1 ffmpeg
 -1 2022-06-23 10:36:21 -1 firefox
 -1 2022-06-23 10:36:21 -1 wget
```
You can exit your screen session using the 'exit' command.

#### **Using FileZilla**

FileZilla is a free, user friendly, open source, cross-platform FTP, SFTP and FTPS application.

Download the FileZilla client here: [https://filezilla-project.org/download.php?show\\_all=1](https://filezilla-project.org/download.php?show_all=1) and follow the installation instructions for the appropriate platform [\(http://wiki.filezilla-project.org/Client\\_Installation\)](http://wiki.filezilla-project.org/Client_Installation).

Launch FileZilla and open File : Site Manager.

Click the "New Site" button and name the entry. Pegasus example:

```
Host: pegasus.ccs.miami.edu | triton.ccs.miami.edu | apex.idsc.miami.edu (CES)
Protocol: SFTP
Logon Type: Normal
enter your username and password
```
Selecting Logon Type: Ask for password will prompt for a password each

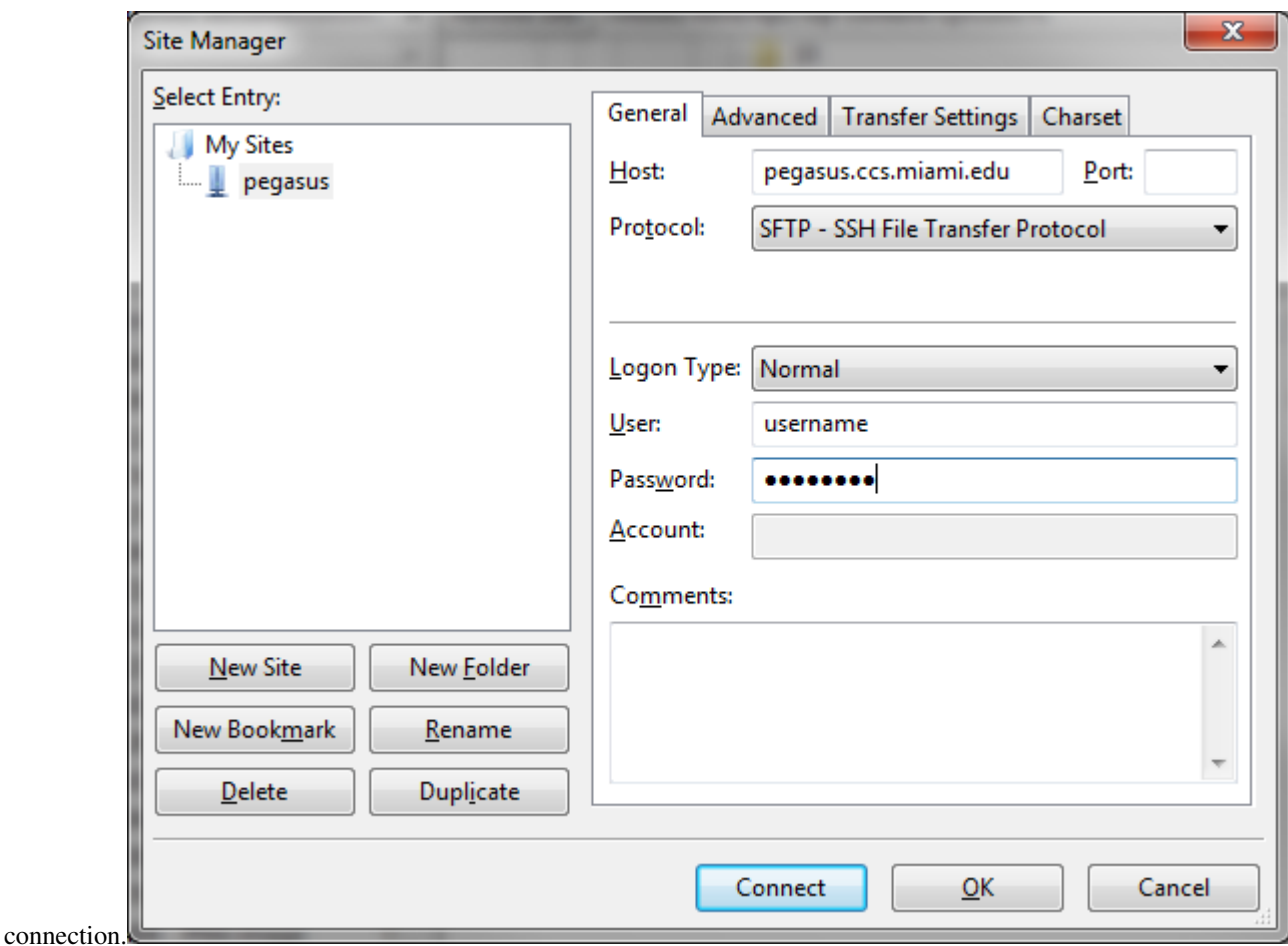

Remeber Pegasus and Apex use your IDSC account for authentication. Triton uses your CaneID.

Click the "Connect" button. Once connected, drag and drop files or directories between your local machine and the server.

## **Using the gateway server**

To transfer large amounts of data from systems outside the University of Miami, use the gateway server. This server supports SFTP file transfers. Users \*must be a member of a project\* to request access to the gateway server. E-mail [hpc@ccs.miami.edu](mailto:hpc@ccs.miami.edu) to request access.

#### **SFTP**

```
Host: xfer.ccs.miami.edu
protocol: SFTP
user: caneid
pw: [UM caneid passwd]
Folder: download/<projectname>
```
Open an SFTP session to the gateway server using your IDSC account credentials: xfer.ccs.miami.edu

```
[localmachine: ~]$ sftp username@xfer.ccs.miami.edu
sftp> cd download
```

```
sftp> mkdir <project>
sftp> cd project
sftp> put newfile
```
## **4.4.4 IDSC Onboarding Training Videos**

If you are new to the IDSC clusters, please view our Training videos for Triton & Pegasus. These videos will cover the basic topics you will need for connecting to and utilizing Triton & Pegasus.

Playlist Link: [https://www.youtube.com/playlist?list=PLldDLMcIa33Z38fwC6e\\_7YSQZtwJZLSzF](https://www.youtube.com/playlist?list=PLldDLMcIa33Z38fwC6e_7YSQZtwJZLSzF)

# **4.5 IDSC ACS Policies**

## **4.5.1 IDSC ACS Policies**

IDSC Advanced Computing Services resources are available to all University of Miami employees and students. Use of IDSC resources is governed by [University of Miami Acceptable Use Policies](http://it.miami.edu/about-umit/policies-and-procedures/) in addition to IDSC ACS policies, terms, and conditions.

## **Accounts**

- To qualify for an IDSC account, you must be affiliated with the University of Miami.
- All IDSC accounts must be linked with a valid corresponding University of Miami account.
- Suspended accounts cannot submit jobs to IDSC clusters.
- Suspended accounts will be disabled after 90 days.
- Disabled accounts cannot log into the Pegasus cluster.
- Disabled account data will be deleted after 30 days.

## **IDSC Links**

- [IDSC Account Registration Form](https://idsc.miami.edu/IDSC_Account_Registration)
- [IDSC Project Request Form](https://idsc.miami.edu/project_request)
- [IDSC Software Requests : e-mail IDSC](mailto:hpc@ccs.miami.edu)

## **Supercomputers**

- All users of IDSC supercomputers are required to have an IDSC account.
- All SSH sessions are closed automatically after 30 minutes of inactivity.
- No backups are performed on cluster file systems.
- **IDSC** does not alter user files.
- Jobs running on clusters may be terminated for:
	- using excessive resources or exceeding 30 minutes of CPU time on login nodes
- failing to reserve appropriate LSF resources
- backgrounding LSF processes with the & operator
- running on inappropriate LSF queues
- running from data on /nethome

The IDSC account responsible for those jobs may be suspended.

• Users with disabled IDSC accounts must submit a request to [hpc@ccs.miami.edu](mailto:hpc@ccs.miami.edu) for temporary account reactivation.

## **Allocations**

- Active cluster users are allocated a logical home directory area on the cluster, PEGASUS: /nethome/ username, TRITON: /home/username , limited to 250GB.
- Active projects can be allocated scratch directories: PEGASUS: /scratch/projects/projectID, TRI-TON: /scratch/projectID, intended for compiles and run-time input & output files.
- Disk allocations are only for data currently being processed.
- Data for running jobs must be staged exclusively in the /scratch file system. IDSC accounts staging job data in the /nethome filesystem may be suspended.
- Both home and scratch are available on all nodes in their respective clusters.
- Accounts exceeding the 250GB home limit will be suspended. Once usage is under 250GB, the account will be enabled.
- Data on /scratch may be purged after 21 days if necessary to maintain adaquate space for all accounts.
- For both the above exceeded allocation scenarios, a member of IDSC will send a notification before this occurs. This will give you the opporutnity to move your data if needed.

## **Software**

- Users are free to install software in their home directories on IDSC clusters. More information about installing software onto ACS systems on [ReadTheDocs](https://acs-docs.readthedocs.io/) : <https://acs-docs.readthedocs.io/>
- Cluster software requests are reviewed quarterly. Global software packages are evaluated per request.

## **Support**

Contact our IDSC cluster and system support team via email to [IDSC team \(hpc@ccs.miami.edu\)](mailto:hpc@ccs.miami.edu) for help with connecting, software, jobs, data transfers, and more. Please provide detailed descriptions, the paths to your job files and any outputs, the software modules you may have loaded, and your job ID when applicable.

## Suggestions:

- computer and operating system you are using
- your CCS account ID and the cluster you are using
- complete path to your job script file, program, or job submission
- complete path to output files (if any)
- error message(s) received
- module(s) loaded (\$ module list)
- whether this job ran previously and what has changed since it last worked
- steps you may have already taken to address your issues

## **4.5.2 IDSC ACS Terms and Conditions**

Use of IDSC systems means that you agree to all [University of Miami Acceptable Use Policies.](http://it.miami.edu/about-umit/policies-and-procedures/) In addition to these policies, IDSC adds the following:

- No PHI or PII may be stored on the systems
- IDSC is not responsible for any data loss or data compromise
- IDSC will make a best effort to recover lost data but assumes no responsibility for any data
- IDSC will gather aggregate usage and access statistics for research purposes
- IDSC will perform unscheduled audits to ensure compliance with IDSC and UM acceptable use policies

## **Secure Storage**

All of your data is hosted in the NAP of the Americas Terremark facility in downtown Miami. The NAP is a Category 5 Hurricane proof facility that hosts all critical infrastructure for the University of Miami. Along with being a Category 5 Hurricane proof facility, the NAP is also guarded 24/7 with multi-layer security consistent with a secure facility.

Your data is encrypted at four levels using our vault secure data processing facility:

- 1. Data at rest. At rest data is kept on encrypted partition which must be mounted by individual users requiring command line access
- 2. Data in motion. All data in motion is encrypted using FIPS 140-2 compliant SSL. This encryption is called automatically by using https protocols.
- 3. Application layer access. All applications must utilize multi-factor authentication (currently Yubikey hardware key) for access to data.
- 4. PHI data. All PHI data must be handled by authorized IDSC personnel and is NOT directly available from your secure server. All uploads and downloads are handed by authorized IDSC personnel only.
- 5. Deleted data. All deleted data is securely removed from the system.

Along with these security precautions, we also conduct regular security tests and audits in accordance with PCI and HIPAA standards. IDSC welcomes any external audits and will make every effort to comply with industry standards or we will reject the project.